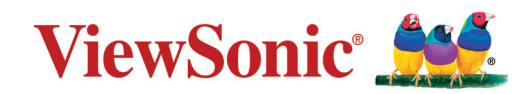

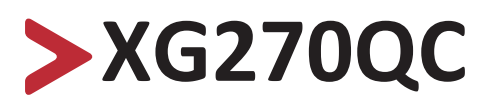

## **Vis Brugervejledning**

Modelnummer VS17911 P/N: XG270QC

## **Tak for dit valg af ViewSonic®**

Som en verdensledende udbyder af visuelle løsninger er ViewSonic® dedikeret til at overskride verdens forventninger til teknologisk udvikling, innovation og enkelhed. Hos ViewSonic® mener vi, at vores produkter har potentialet til at have en positiv indflydelse i verden, og vi er overbevist om, at du vil få glæde af de produkter fra ViewSonic® som du har valgt.

Endnu engang tak for dit valg af ViewSonic®!

# <span id="page-2-0"></span>**Sikkerhedsforanstaltninger**

Læs venligst følgende **sikkerhedsforanstaltninger**, før enheden tages i brug.

- Behold denne brugervejledning på et sikkert sted for senere reference.
- Læs alle advarslerne og følg alle instruktionerne.
- Sid mindst 45 cm(18") væk fra enheden.
- Sørg for, at der er mindst 10 cm (4") fri afstand omkring enheden, for at sikre ordentligt ventilation.
- Stil enheden i et godt ventileret område. Stil ikke noget på enheden, der blokere varmeafledning.
- Brug ikke apparatet i nærheden af vand. For at mindske risikoen for brand og elektrisk stød, må apparatet ikke udsættes for fugt.
- Undgå at udsætte apparatet for direkte sollys og andre kilder til vedvarende varme.
- Apparatet må ikke opstilles i nærheden af varmekilder, såsom radiatorer, varmelegemer, komfurer og andre enheder (herunder forstærkere), som kan øge enhedens temperatur til et farligt niveau.
- Brug en blød, tør klud til at rengøre kabinettet på ydersiden. For mere information, bedes du venligst se [afsnittet "Vedligeholdelse" på side 68](#page-67-0).
- Olie kan samle sig på skærmen, når du rører ved den. Hvordan skærmen rengøres for fedtede pletter, kan du se i [afsnittet "Vedligeholdelse" på side 68.](#page-67-0)
- Rør ikke på skærmens overflade med skarpe eller hårde genstande, da det kan beskadige den.
- Når du flytter enheden, skal du være forsigtig med ikke at tabe den eller støde mod genstande med den.
- Stil ikke enheden på en ujævn eller ustabil overflade. Enheden kan vælte, hvilket kan føre til skader eller funktionsfejl.
- Placer ikke tunge genstande på enheden eller på tilslutningskablerne.
- Hvis enheden afgiver røg eller en underlig lugt, eller støjer unormalt meget, skal du øjeblikkeligt slukke for den og kontakte din forhandler eller ViewSonic®. Det kan være farligt, at blive ved med at bruge enheden.
- Forsøg ikke at omgå sikkerhedsforskrifterne til pol-stikkene og til jordforbindelsen. En polariseret stik har to stikben, hvor det ene er bredere end det andet. Et stik med jordforbindelse har to stikben og et tredje jordforbundet stikben. Det brede stikben og det tredje stikben er til gavn for din sikkerhed. Hvis stikket ikke passer i stikkontakten, skal du købe en adapter. Forsøg aldrig at tvinge stikket ind i stikkontakten.
- Når stikket sluttes til en stikkontakt, må stikbenet til jordforbindelsen ALDRIG fjernes. Sørg for at stikbenet til jordforbindelsen ALDRIG FJERNES.
- Beskyt ledningen, så den ikke trædes på eller klemmes, især ved stikområdet og der, hvor ledningen kommer ud af enheden. Sørg for, at stikkontakten er i nærheden af udstyret, så den er let tilgængeligt.
- Brug kun tilbehør/udstyr, der er specificeret af producenten.
- Hvis der bruges en vogn, skal du være forsigtig, når du flytter vognen/ udstyret, for at undgå skader hvis det vælter.
- Tag stikket ud af stikkontakten, hvis enheden ikke bruges i længere tid.
- Alle reparationer skal udføres af kvalificeret servicepersonale. Enheden skal repareres, hvis den beskadiges på nogen måde, såsom:
	- ͫ Hvis ledningen eller stikket beskadiges
	- ͫ Hvis væske spildes på eller genstande kommer ind i enheden
	- ͫ Hvis enheden udsættes for fugt
	- ͫ Hvis enheden ikke fungerer normalt eller er blevet tabt
- BEMÆRK: HVIS ØRE- ELLER HOVEDTELEFONER BRUGES PÅ EN HØJ LYDSTYRKE I LÆNGERE TID, KAN DET FORÅRSAGE HØRESKADER/HØRINGSTAB. Hvis du bruger øre- eller hovedtelefoner, skal du juster lydstyrken til et passende niveauer, ellers kan det føre til høreskader.
- BEMÆRK: SKÆRMEN KAN OVEROPHEDE OG LUKKE NED! Hvis enheden automatisk lukker ned, skal du tænde for skærmen igen. Når du har tændt skærmen igen, skal du ændre skærmens opløsning og opdateringshastighed. For yderligere oplysninger, bedes du se brugervejledningen til grafikkortet.

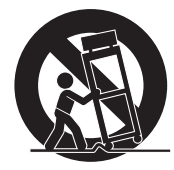

## > Indhold

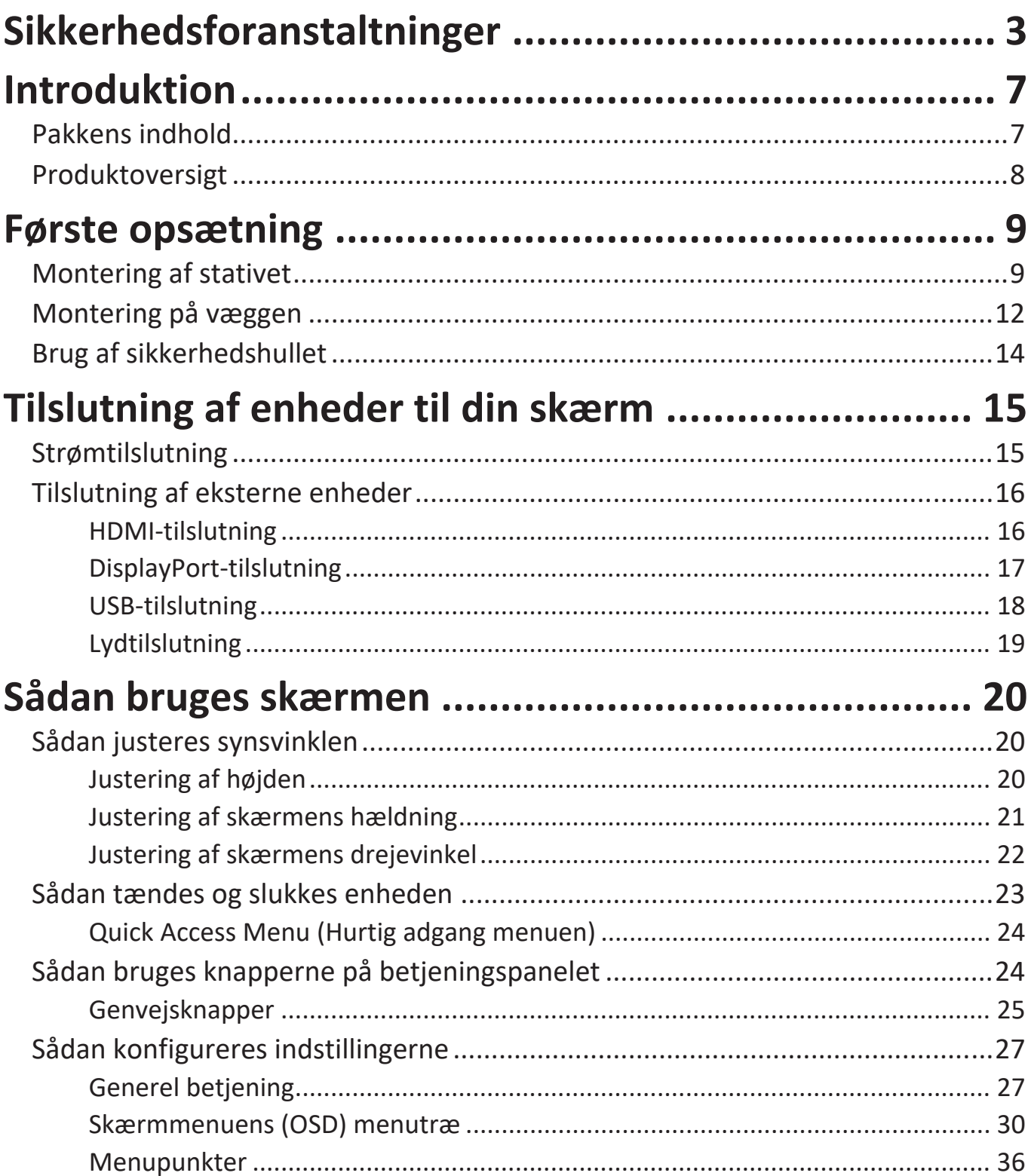

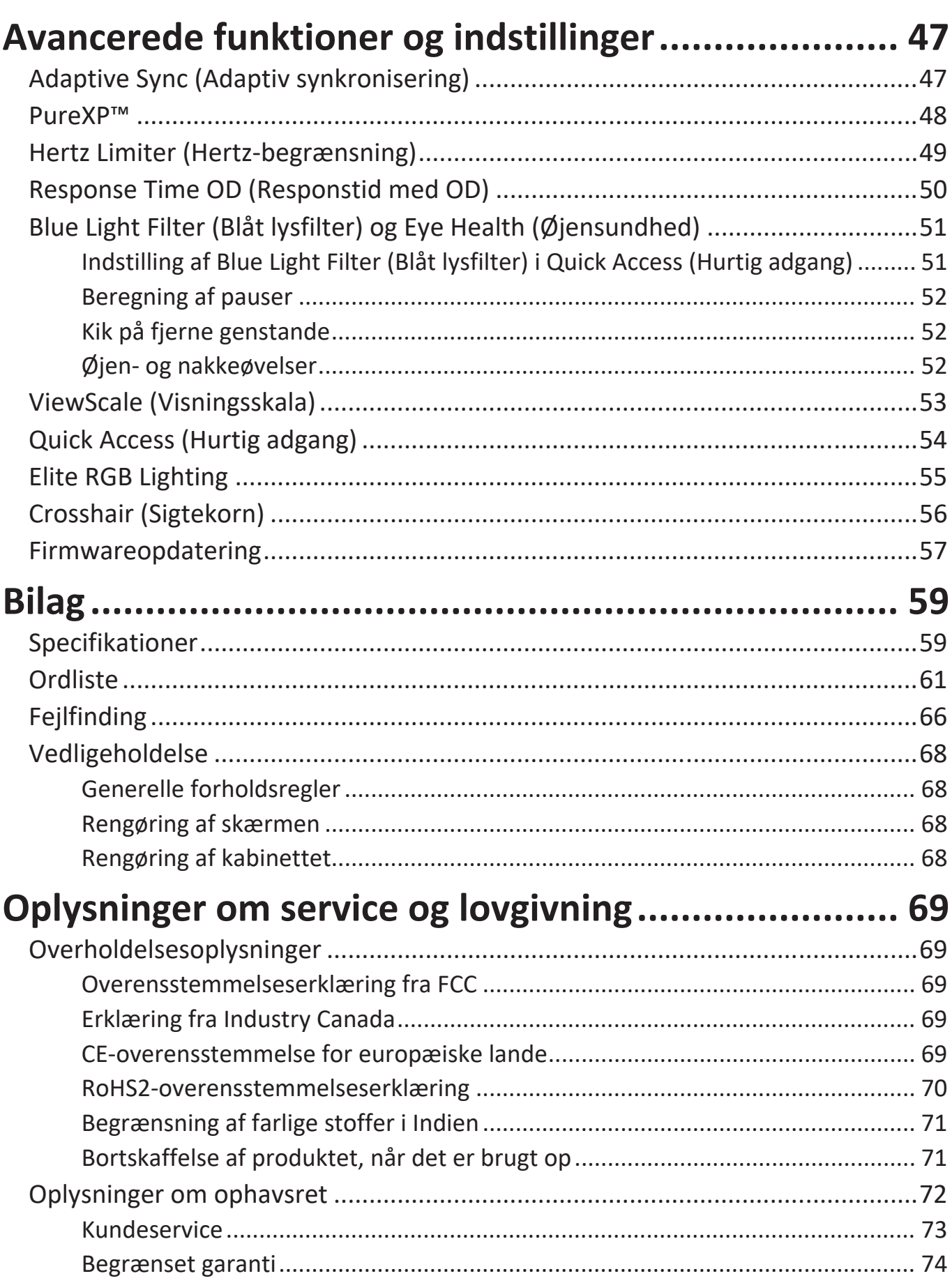

## <span id="page-6-0"></span>**Introduktion**

## **Pakkens indhold**

- Skærm
- Ledning
- Videokabel
- Startvejledning
	- **BEMÆRK:** Ledningen og videokablerne i din pakke kan variere afhængigt af dit land. Kontakt venligst din lokale forhandler for yderligere oplysninger.

### <span id="page-7-0"></span>**Produktoversigt**

#### **Set forfra**

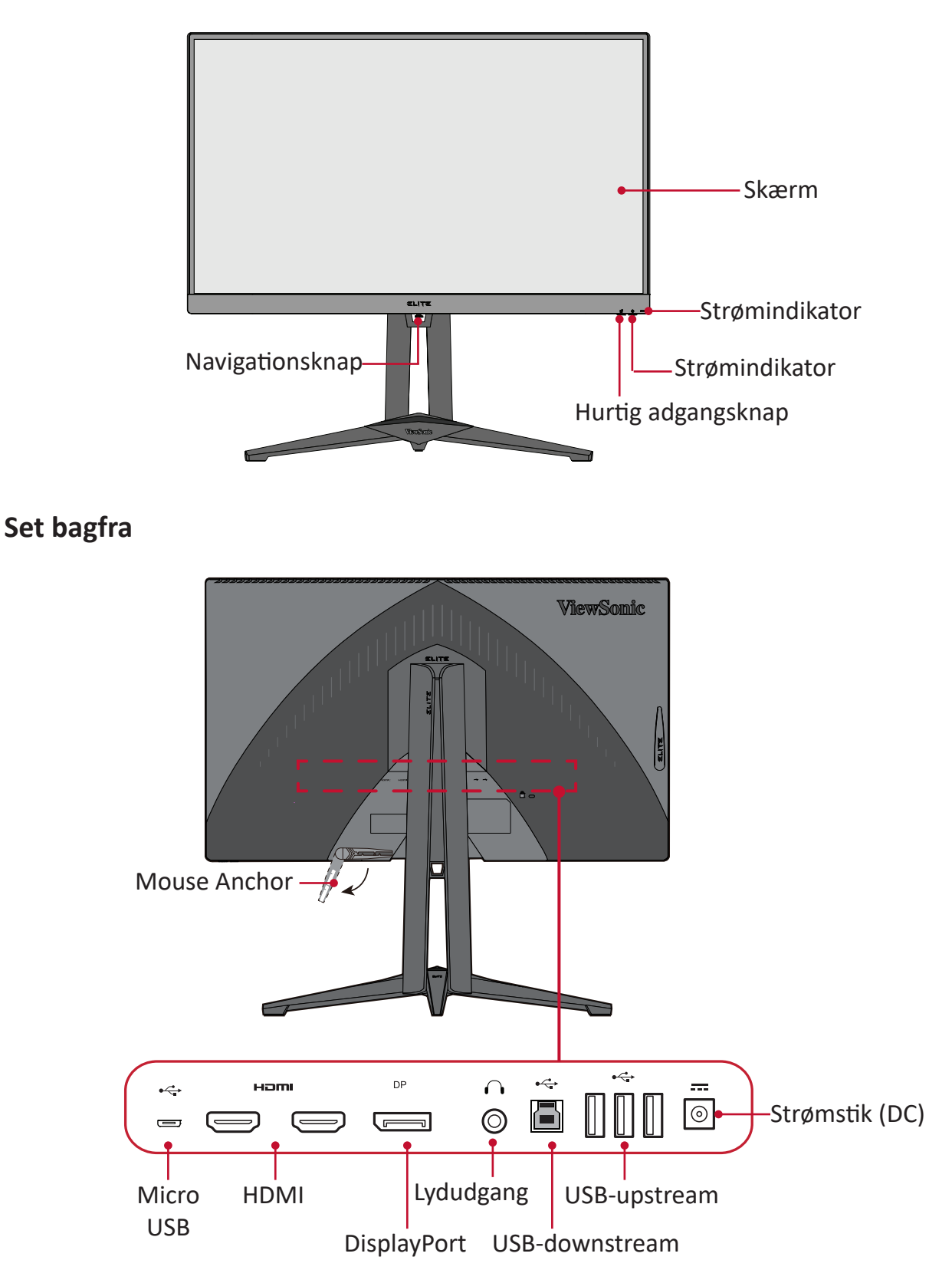

**BEMÆRK:** For yderligere oplysninger om tasterne **[●] / [**◄**] / [**►**] / [**▲**] / [**▼**]** og deres funktion, bedes du se ["Genvejsknapper" på side 25](#page-24-1)

## <span id="page-8-0"></span>**Første opsætning**

Dette afsnit indeholder detaljerede instruktioner til opsætning af din skærm.

### **Montering af stativet**

- **1.** Placer skærmen på en flad, stabil overflade med skærmsiden vendt nedad.
- **2.** Sæt de to (2) punkter på skærmstativets fod mod skærmstativets søjle, og sæt dem sammen.
- **3.** Brug den indbyggede skrue i skærmstativets fod og fastgør den til skærmstativets søjle.

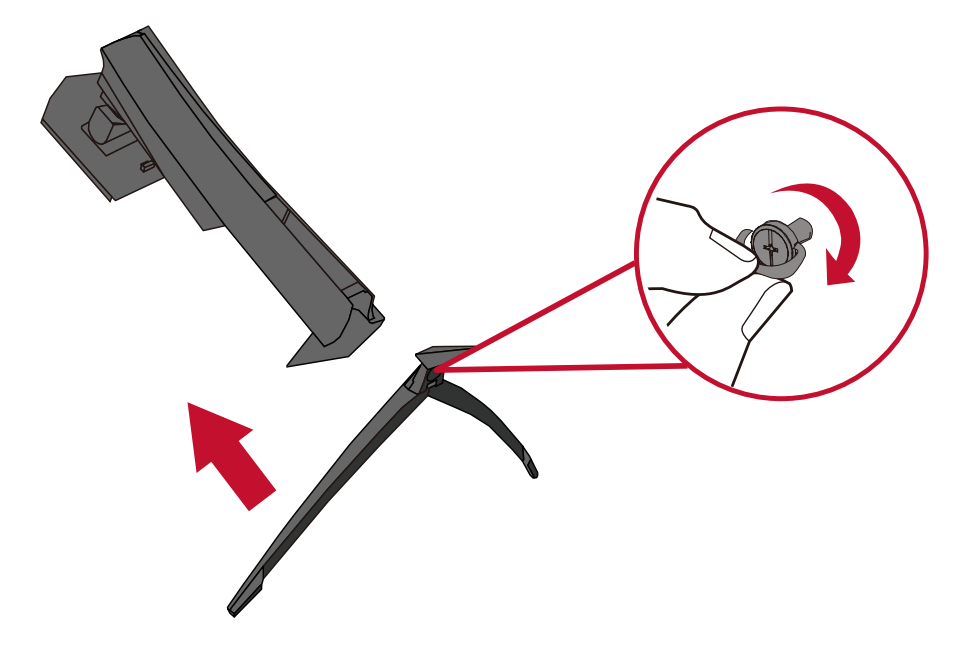

**4.** Hold de øvre kroge mod monteringsrillerne på skærmstativet, og tryk dem ind i, som vist på billedet nedenfor:

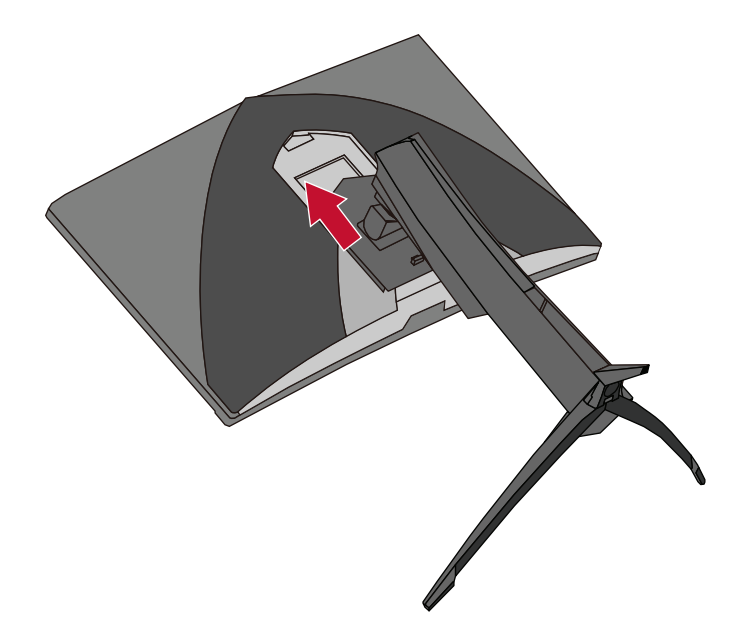

**BEMÆRK:** Sørg for, at stativet sidder fast, og at frigivelsestappen klikkes på plads.

**5.** Brug stativets håndtag til, at løfte enheden op på en flad, stabil overflade.

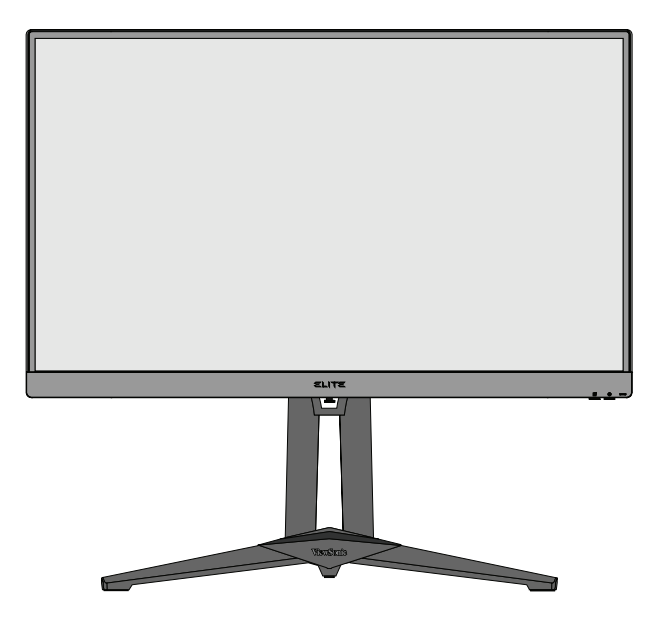

**BEMÆRK:** Placer altid enheden på en flad og stabil overflade. Hvis dette ikke gøres, kan enheden falde ned og gå i stykker og/eller det kan føre til personskader.

## <span id="page-11-0"></span>**Montering på væggen**

I nedenstående tabel kan du se standardmålene til vægophænget.

**BEMÆRK:** Skærmen er kun beregnet til brug med UL-certificeret vægophæng/beslag. Hvis du ønsker at købe et vægophæng eller højdejusteringsplade, bedes du venligst kontakte ViewSonic® eller din lokale forhandler.

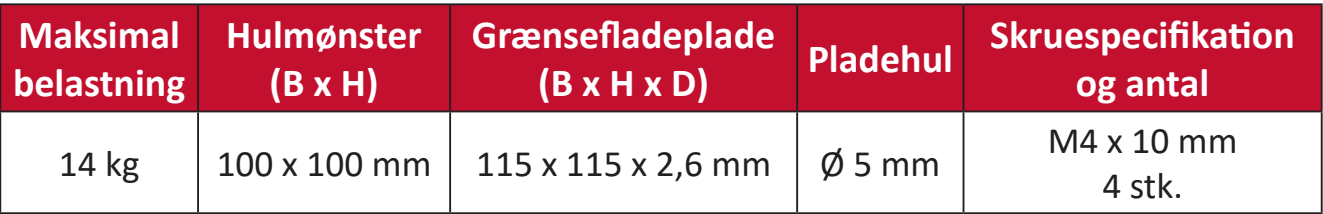

**BEMÆRK:** Vægophænget sælges separat.

- **1.** Sluk for enheden og afbryd alle kabler.
- **2.** Placer enheden på en flad, stabil overflade med skærmsiden vendt nedad.
- **3.** Hold frigivelsestappen nede, og løft forsigtigt i stativet.

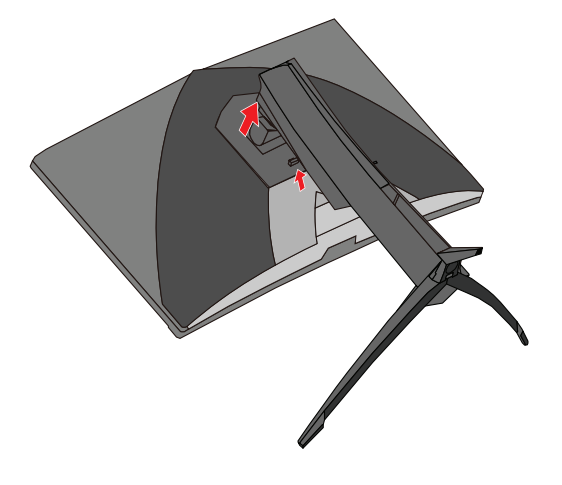

**4.** Tryk let ned, for at løsne krogen og fjerne stativet.

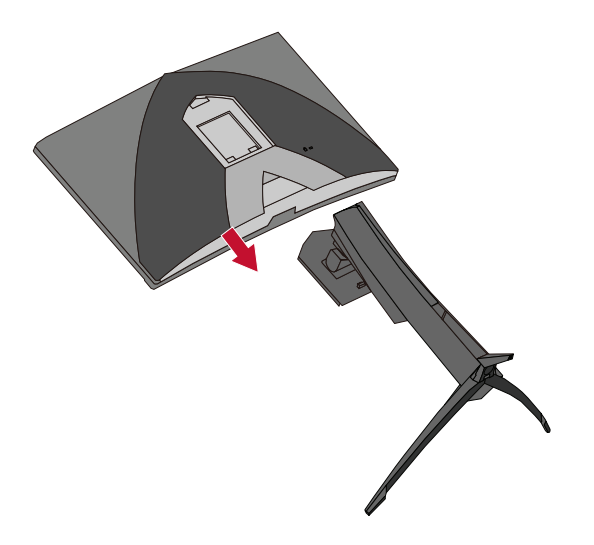

**5.** Skru ophængsbeslaget fast i hullerne VESA-ophænget bag på skærmen. Spænd det fast med fire (4) skruer (M4 x 10 mm).

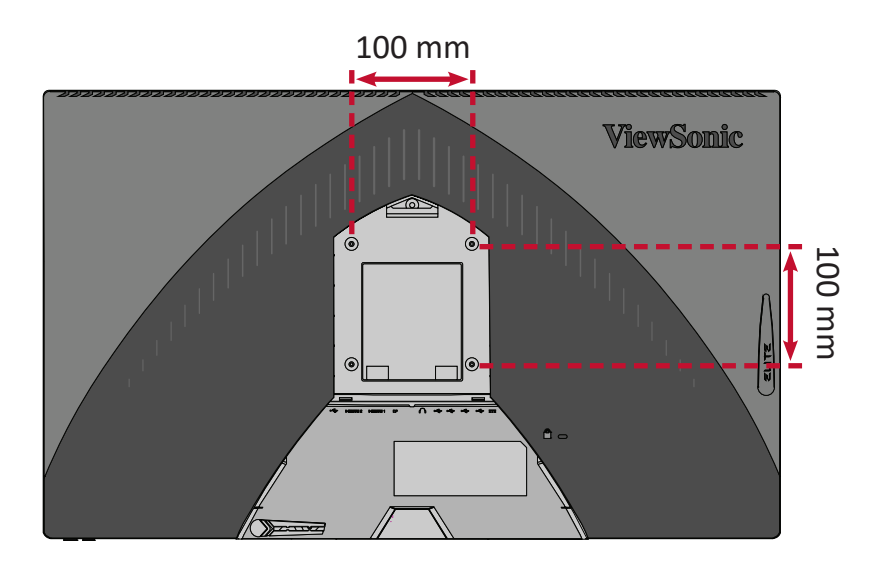

**6.** Følg vejledningen, der følger med vægophænget, når det skal monteres på væggen.

## <span id="page-13-0"></span>**Brug af sikkerhedshullet**

For at forhindre, at enheden bliver stjålet, skal du bruge en sikkerhedslås til at låse enheden fast til en fast genstand.

Nedenfor er et eksempel på opsætning af en lås på et bord.

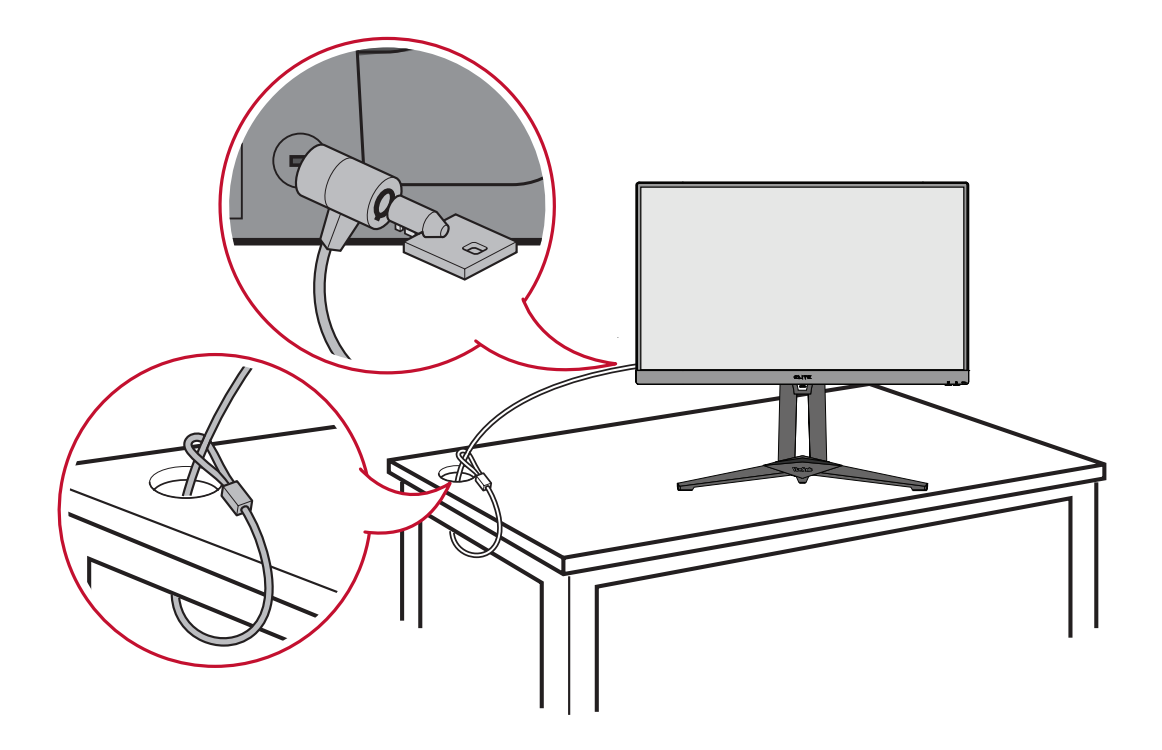

# <span id="page-14-0"></span>**Tilslutning af enheder til din skærm**

Dette afsnit fortæller dig, hvordan du tilslutter skærmen med andet udstyr.

## **Strømtilslutning**

- **1.** Slut ledningen til strømadapteren.
- **2.** Slut strømadapteren til strømstikket (DC IN) bag på enheden.
- **3.** Slut ledningen til stikkontakten.

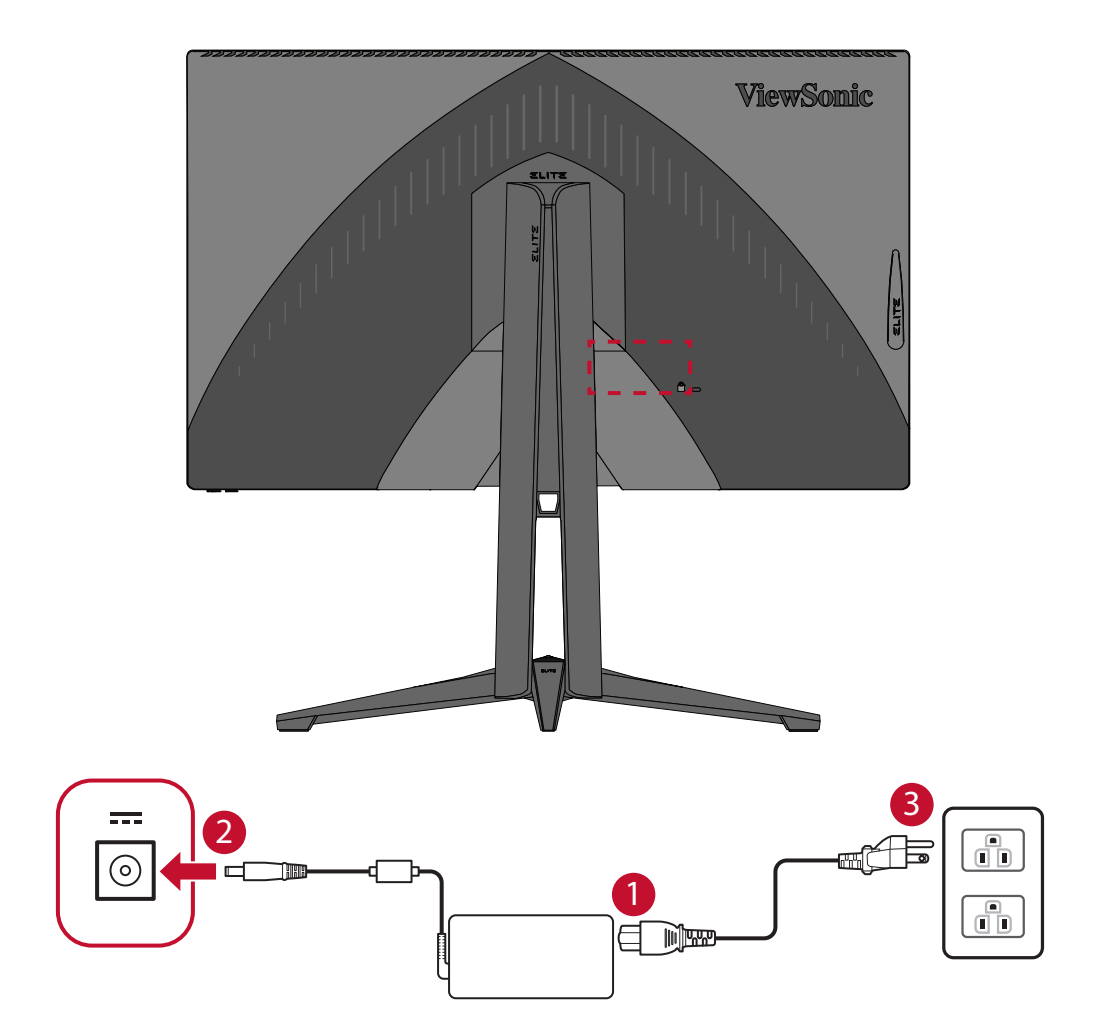

## <span id="page-15-0"></span>**Tilslutning af eksterne enheder**

#### **HDMI-tilslutning**

Slut den ene ende af et HDMI-kabel til skærmens HDMI-port. Slut derefter den anden ende af kablet til HDMI-porten på computeren.

**BEMÆRK:** Skærmen er udstyret med to HDMI 2.0-porte.

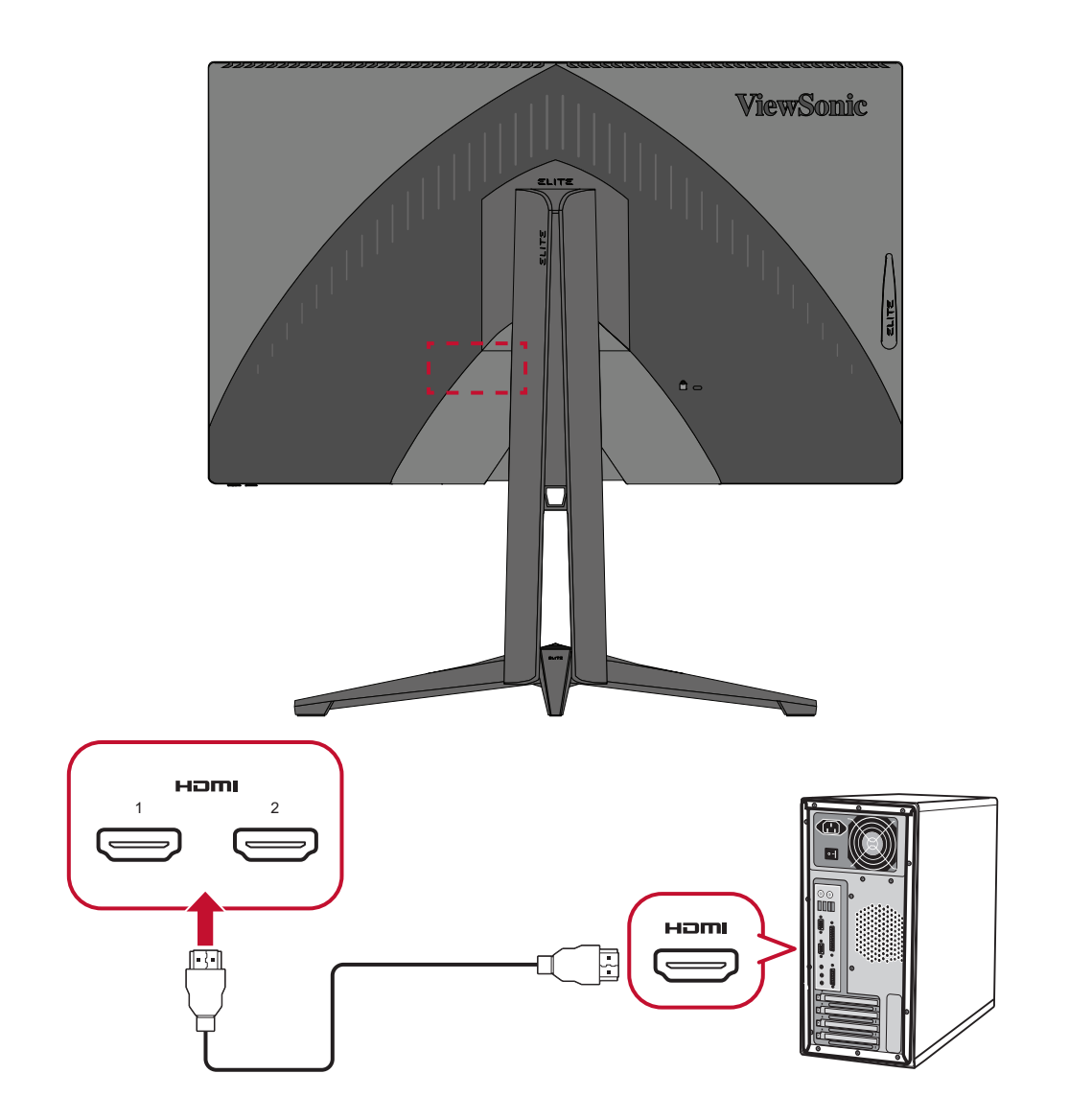

#### <span id="page-16-0"></span>**DisplayPort-tilslutning**

Slut den ene ende af et DisplayPort-kabel til DisplayPorten. Slut derefter den anden ende af kablet til computerens DisplayPort eller mini DP-port.

**BEMÆRK:** For at forbinde skærmen til Thunderbolt-porten (v. 1 & 2) på din Mac, skal du slutte mini-DP-enden på "mini DP til DisplayPort-kablet" til Thunderbolt-porten på din Mac. Slut derefter den anden ende af kablet til DisplayPorten på skærmen.

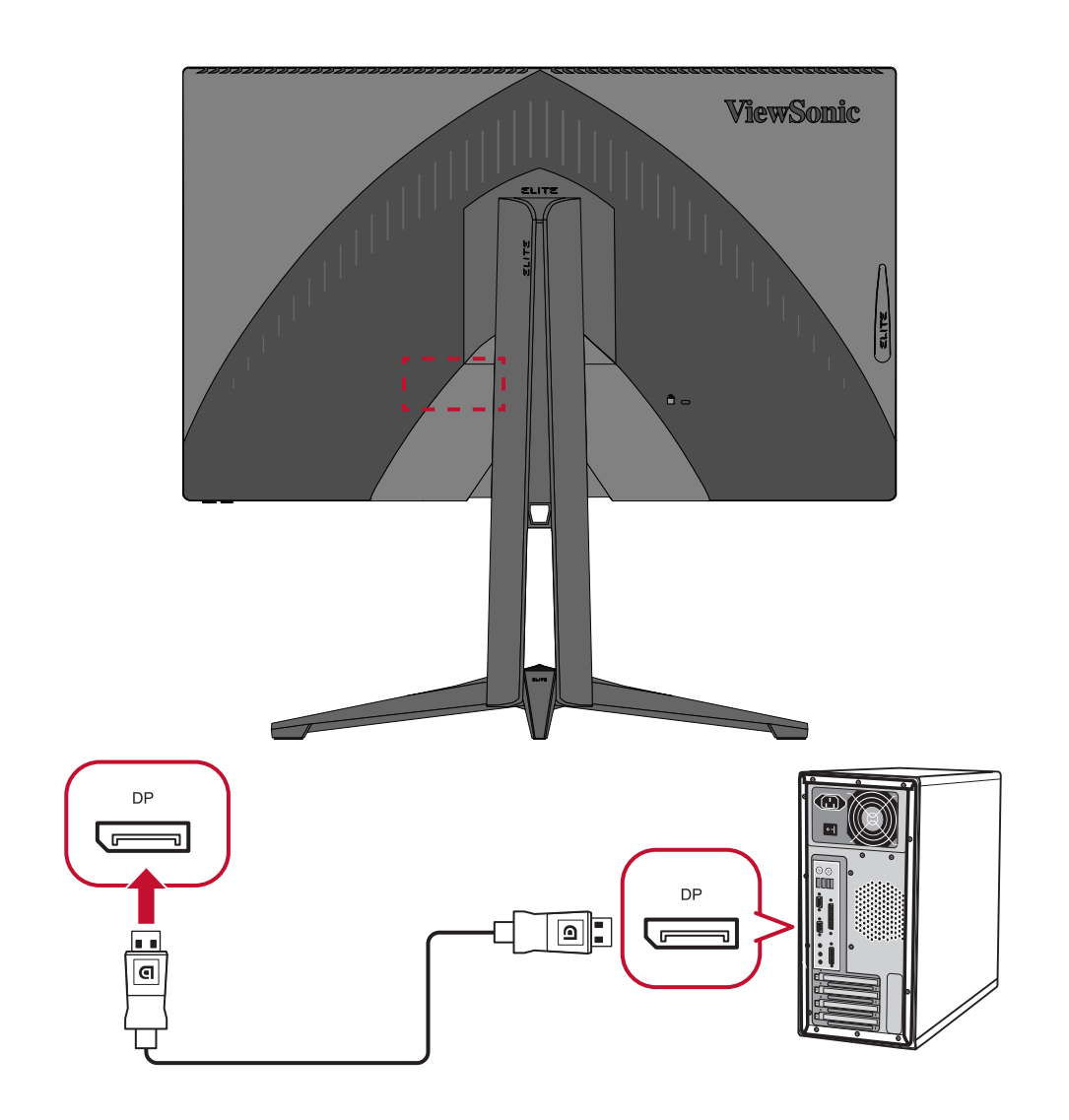

#### <span id="page-17-0"></span>**USB-tilslutning**

Slut den ene ende af et USB-kabel til USB-porten på skærmen. Slut derefter den anden ende af kablet til USB-porten på computeren.

- **BEMÆRK:** Skærmen understøtter to (2) slags USB-porte. Når du opretter forbindelserne, skal du overholde følgende retningslinjer:
	- Tre (3) USB Type A-porte: Tilslutning til eksterne enheder med Type A-porte (fx en lagerenhed, tastatur, mus).
		- ͫ **BEMÆRK:** For at bruge eksterne enheder skal du sørge for, at din computer også er forbundet til skærmens USB Type B-port.
	- En (1) USB Type B-port: Tilslut USB Type B-kablet (firkantet med 2 afskårne hjørner) til denne port. Tilslut derefter den anden ende af kablet til USB-downstream-porten på din computer.

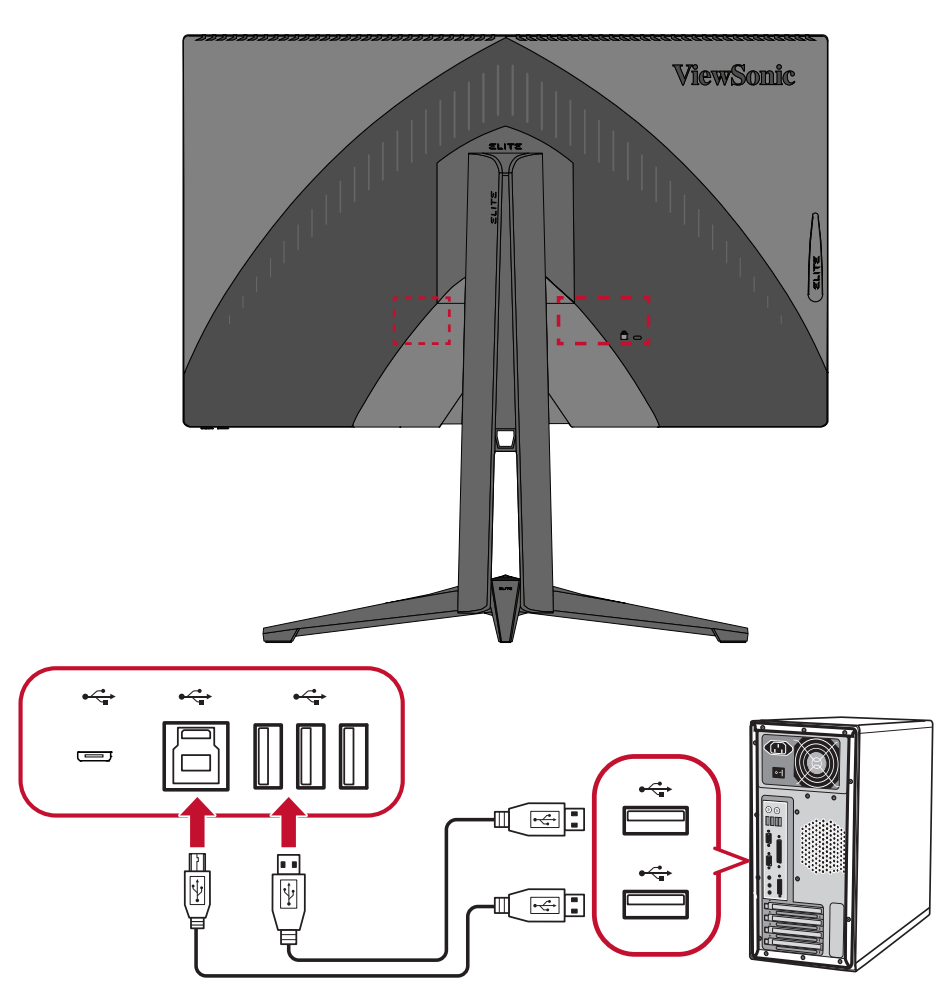

**BEMÆRK:** USB Type A-porten ved siden af USB Type B-porten understøtter hurtig opladning med 5 V/2,1 A. De to andre USB Type A-porte understøtter opladning med 5 V/0,9 A.

#### <span id="page-18-0"></span>**Lydtilslutning**

Slut stikket på øre/hovedtelefonerne til lydstikket på skærmen. Derudover kan du slutte skærmen til en soundbar med et lydkabel.

**BEMÆRK:** Skærmen er også udstyret med to højttalere.

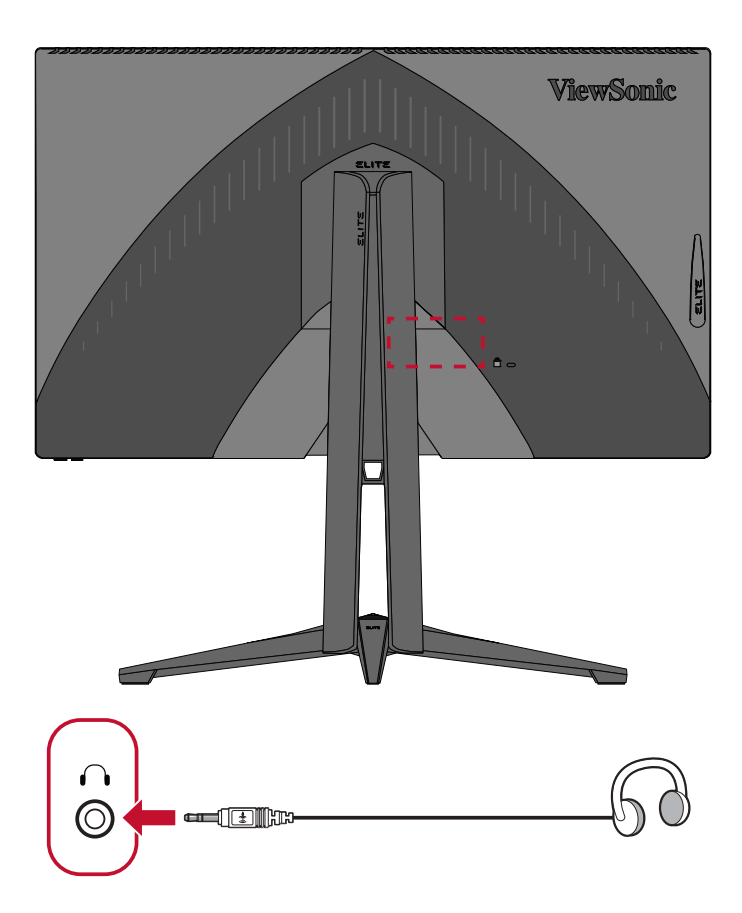

## <span id="page-19-0"></span>**Sådan bruges skærmen**

### **Sådan justeres synsvinklen**

For at opnå en optimal synsvinkel, kan du justere synsvinklen på følgende måder:

#### **Justering af højden**

Sænk eller hæv skærmen til den ønskede højde (0 til 120 mm).

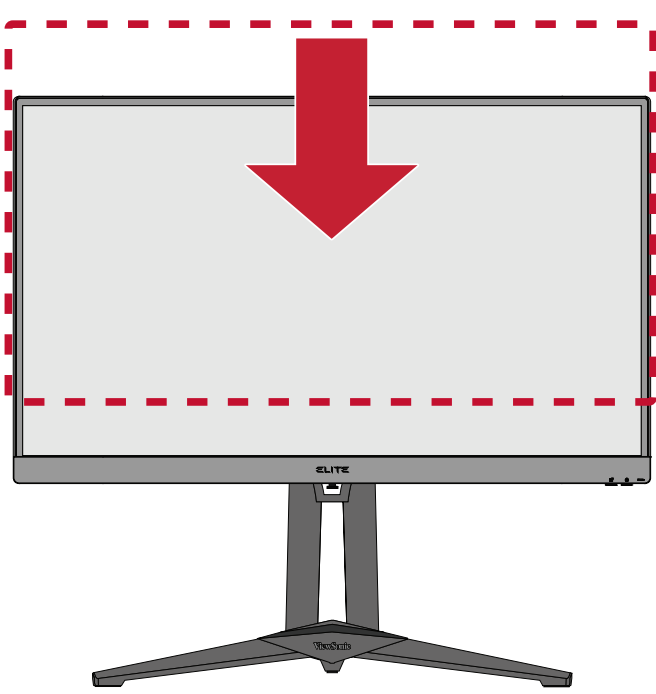

**BEMÆRK:** Når du justerer skærmens højde, skal du trykke let ned langs justeringssporet, og hold på hver side af skærmen.

#### <span id="page-20-0"></span>**Justering af skærmens hældning**

Vip skærmen frem eller tilbage til den ønskede synsvinkel (-5˚ til 20˚).

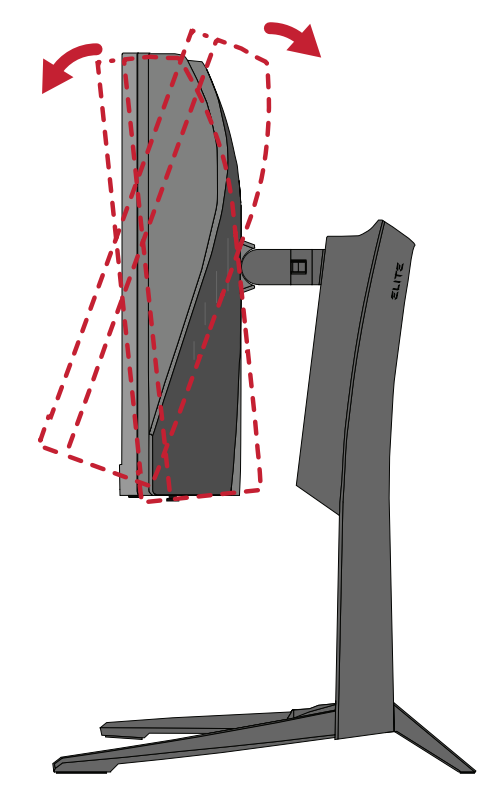

**BEMÆRK:** Når du justerer skærmen, skal du støtte stativet med den ene hånd, mens du vipper skærmen frem eller tilbage med den anden hånd.

#### <span id="page-21-0"></span>**Justering af skærmens drejevinkel**

Drej skærmen til venstre eller højre til den ønskede synsvinkel (45˚).

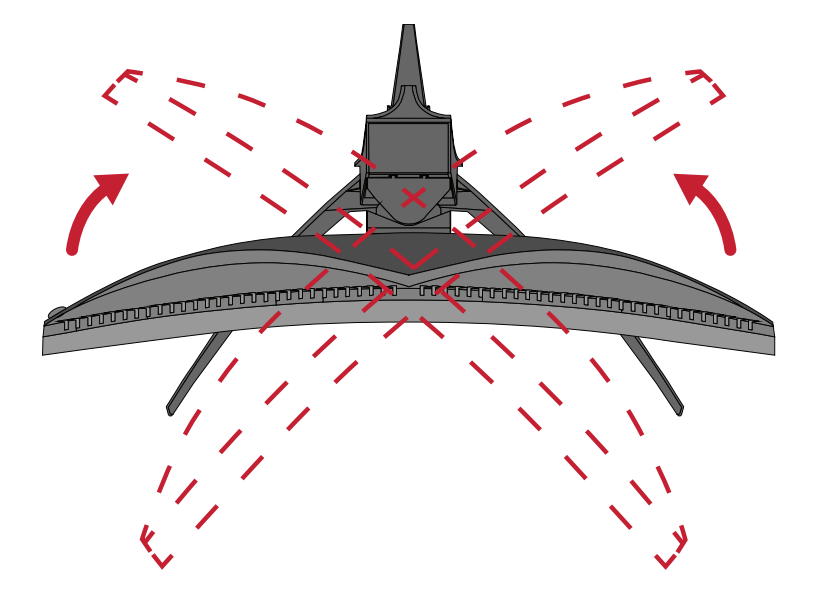

### <span id="page-22-0"></span>**Sådan tændes og slukkes enheden**

- **1.** Slut den tilsluttede ledningen til stikkontakten.
- **2.** Tryk på **Power (Tænd/sluk)**-knappen for at tænde skærmen.
- **3.** Tryk på **Power (Tænd/sluk)**-knappen igen, for at slukke skærmen.

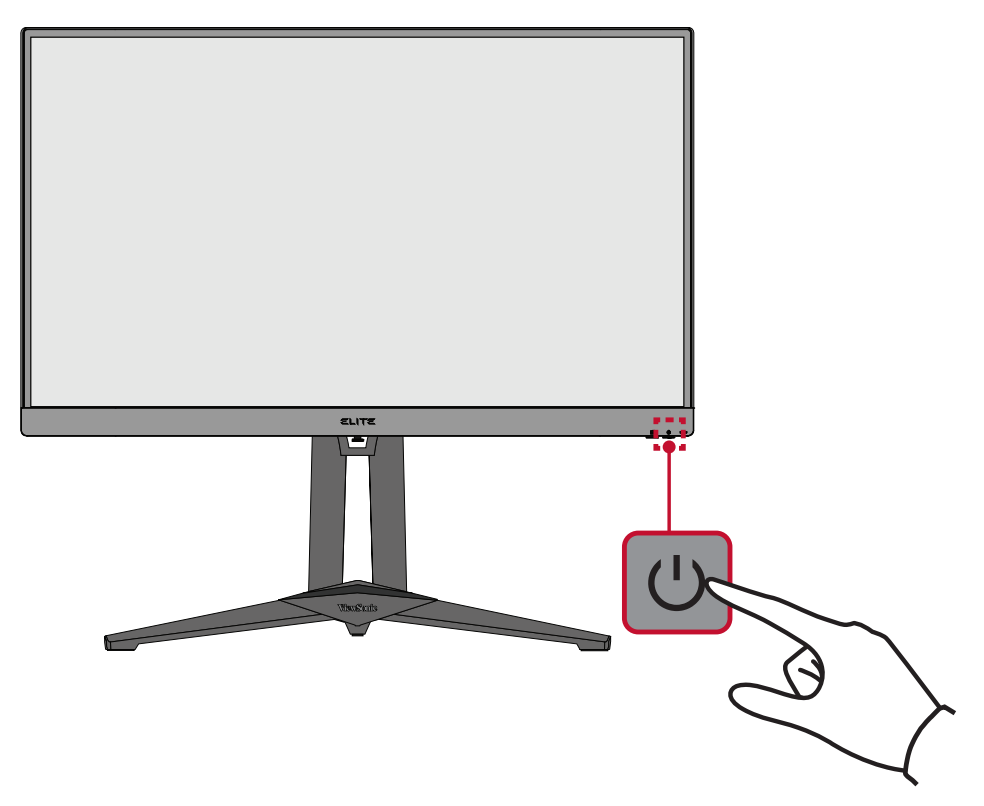

**BEMÆRK:** Skærmen bruger stadig strøm, så længe ledningen er sluttet til stikkontakten. Hvis skærmen ikke skal bruges i længere tid, skal du trække stikket ud af stikkontakten.

## <span id="page-23-0"></span>**Sådan bruges knapperne på betjeningspanelet**

Brug knapperne på betjeningspanelet til at åbne Quick Access Menu (Hurtig adgang menuen), navigere i skærmmenuen og justere indstillingerne.

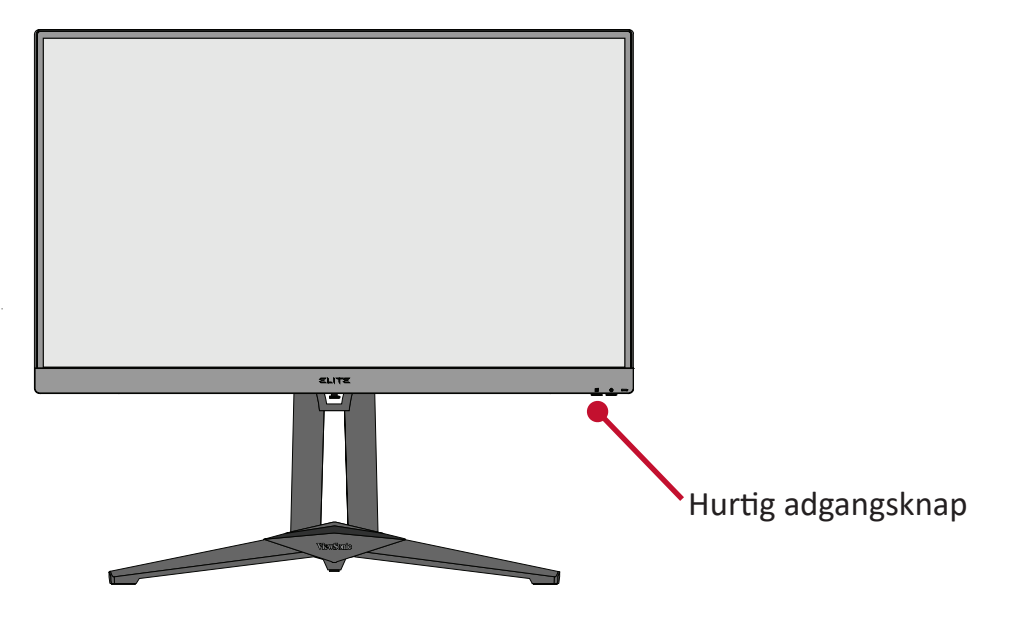

 $\overline{Z_1}$  Quick Access Menu (Hurtig adgang menuen)

Tryk på **Quick Access Key (Hurtig adgangsknap)** for at åbne **Quick Access Menu (Hurtig adgang menuen)**. For yderligere oplysninger, bedes du se [side](#page-53-1)  [54.](#page-53-1)

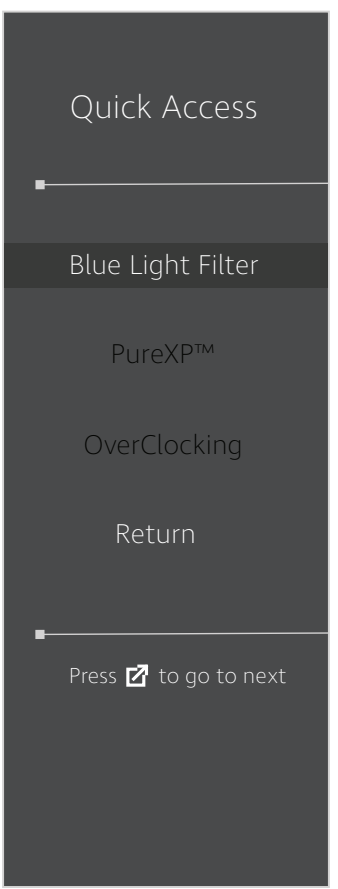

#### <span id="page-24-1"></span><span id="page-24-0"></span>**Genvejsknapper**

Når skærmmenuen (OSD) er lukket, kan du hurtigt få adgang til specialfunktioner med knapperne på betjeningspanelet.

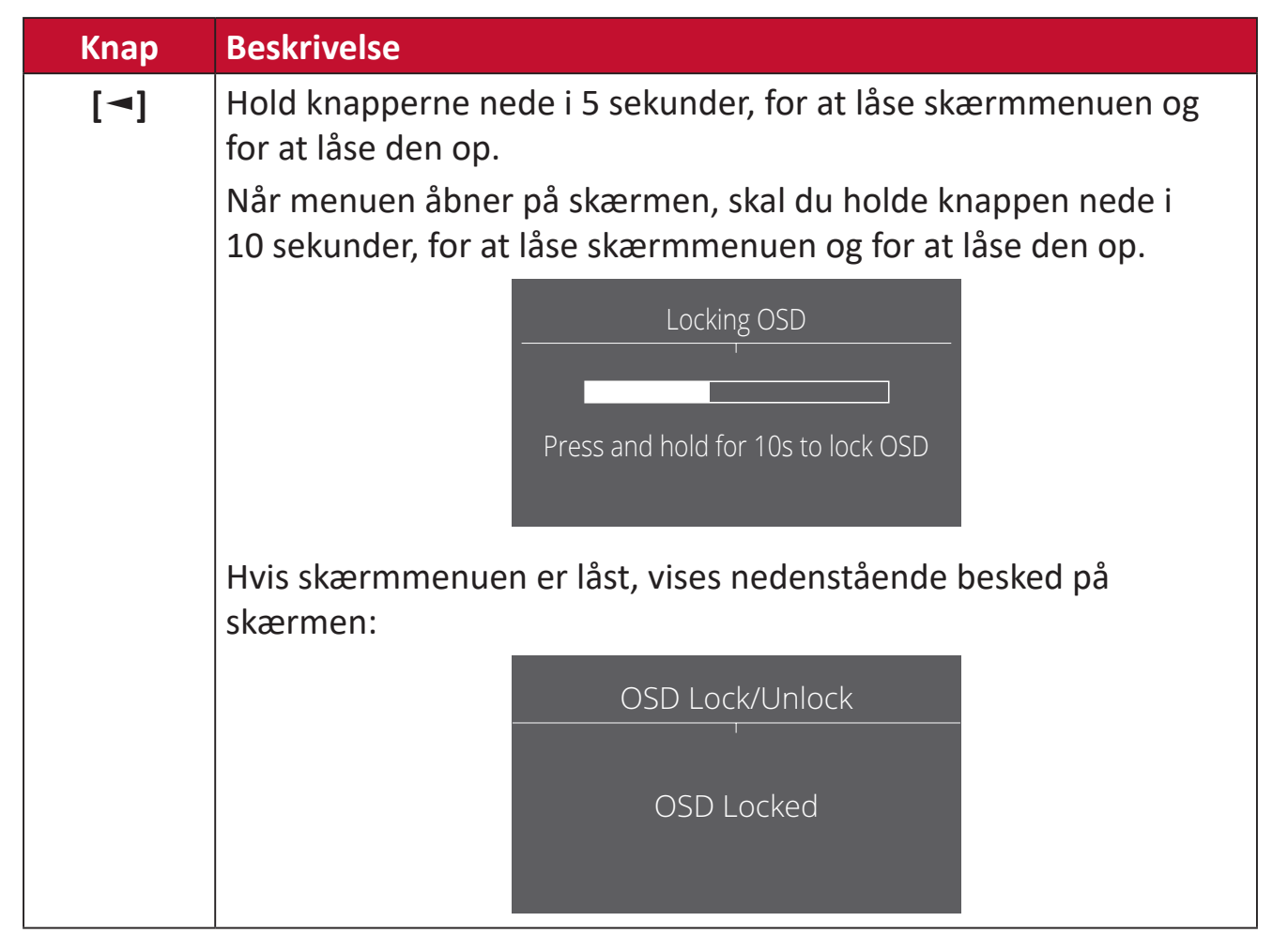

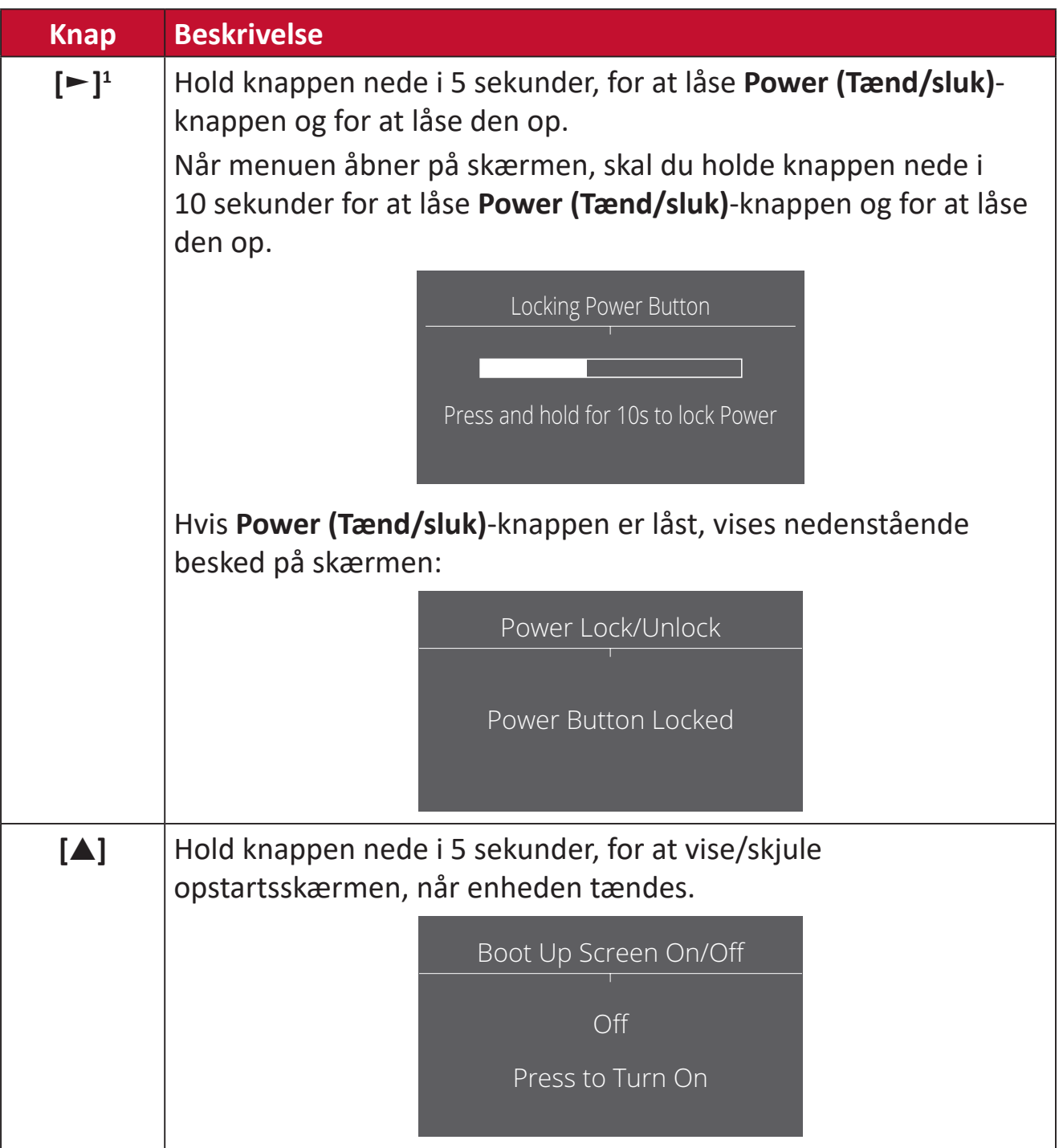

<sup>1</sup> Trykkes der kun på denne knap, aktiveres funktionen **Input Select (Valg af indgang)**.

## <span id="page-26-0"></span>**Sådan konfigureres indstillingerne**

#### **Generel betjening**

**1.** Tryk på **[●]** knappen eller brug navigationsknappen **[**◄**]** eller **[**▲**]** eller **[**▼**]** til at åbne skærmmenuen (OSD).

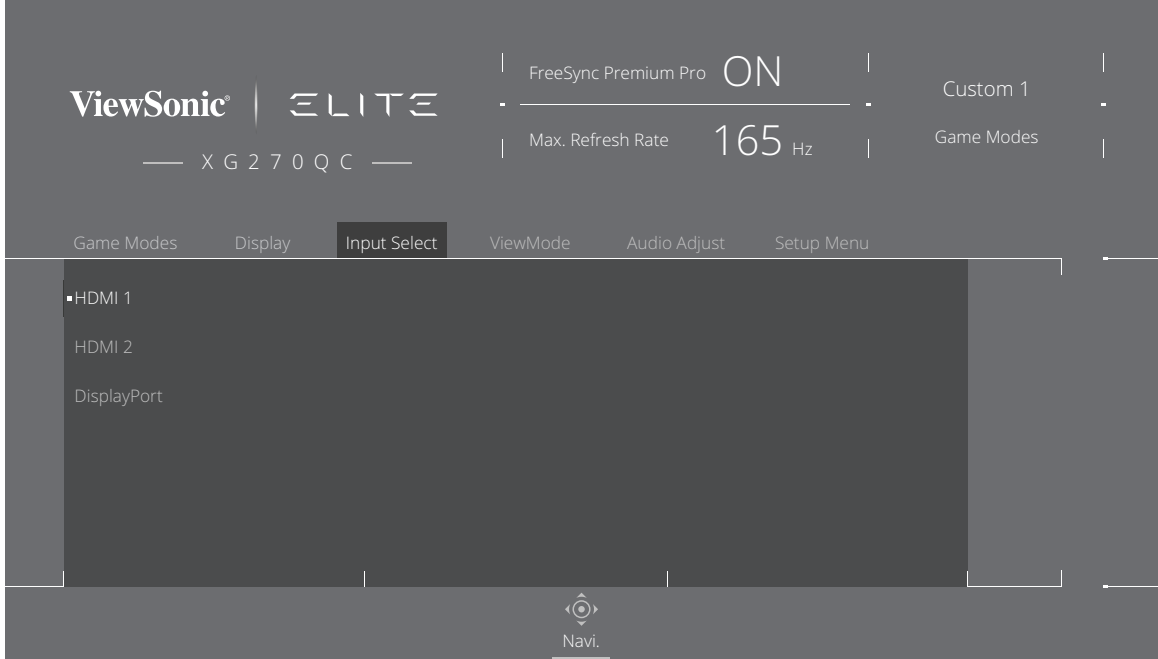

**2.** Brug navigationsknappen **[**◄**]** eller **[**►**]** for, at vælge hovedmenuen. Brug derefter navigationsknappen **[**▼**]** for at åbne den valgte menu.

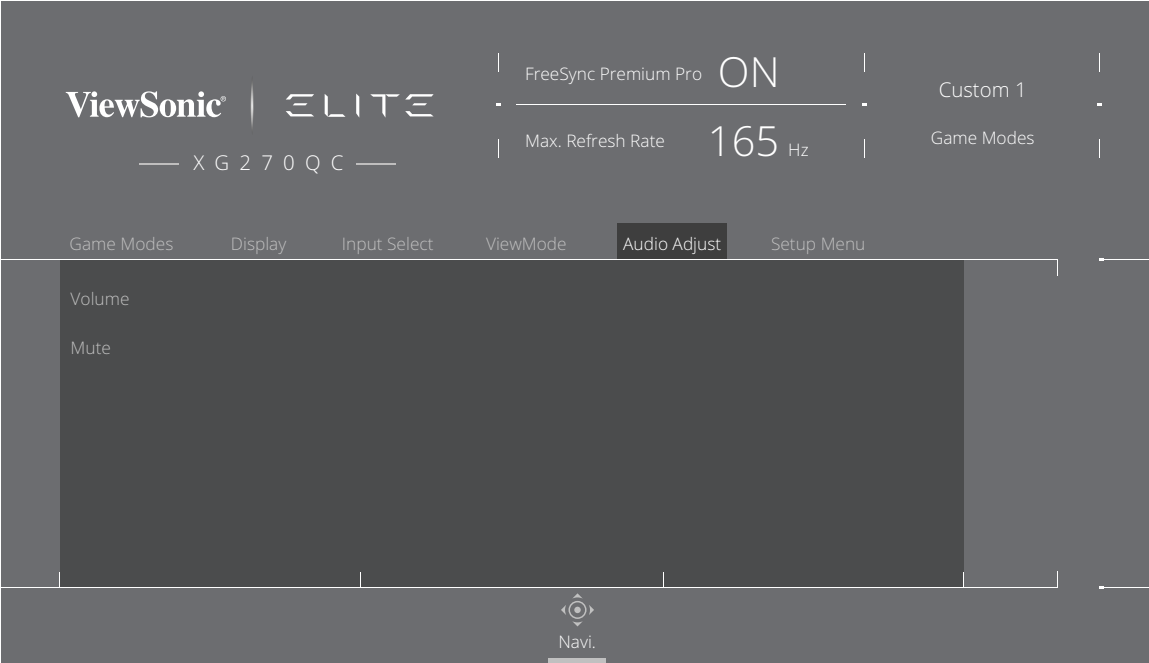

**3.** Brug navigationsknappen **[**▲**]** eller **[**▼**]** til at vælge det ønskede menupunkt. Brug derefter navigationsknappen **[**►**]** til, at åbne undermenuen.

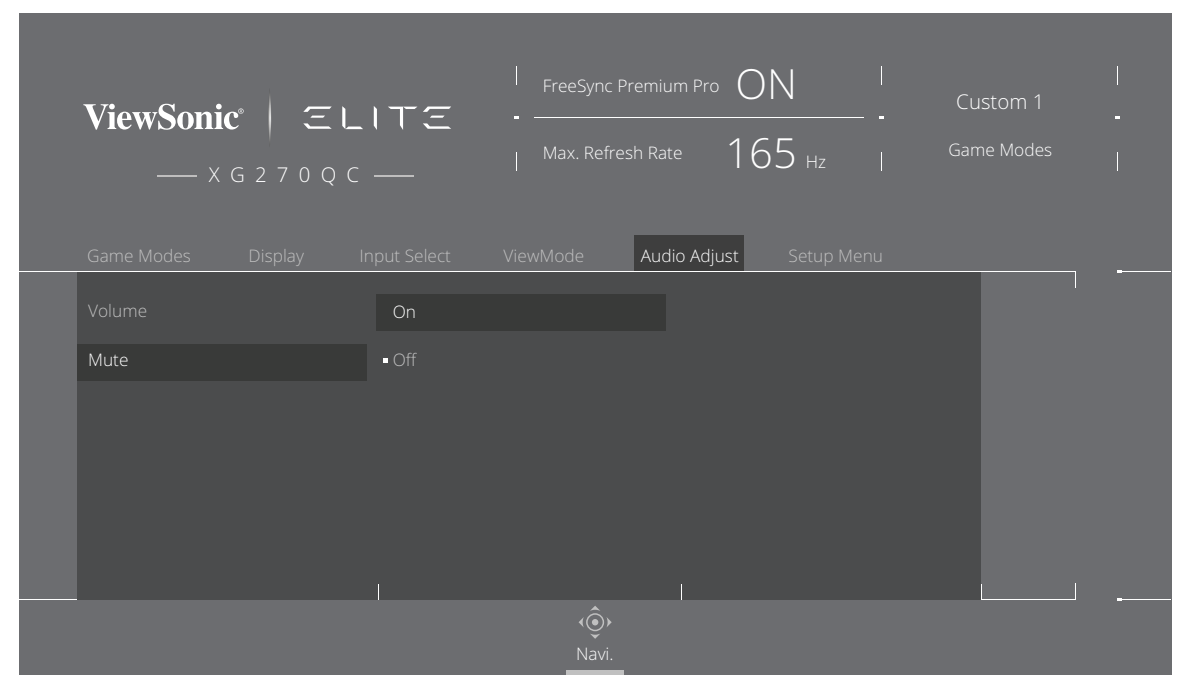

**4.** Brug navigationsknappen **[**▲**]** eller **[**▼**]** til at justere/vælge indstillingen. Tryk derefter på **[●]** knappen, for at bekræfte.

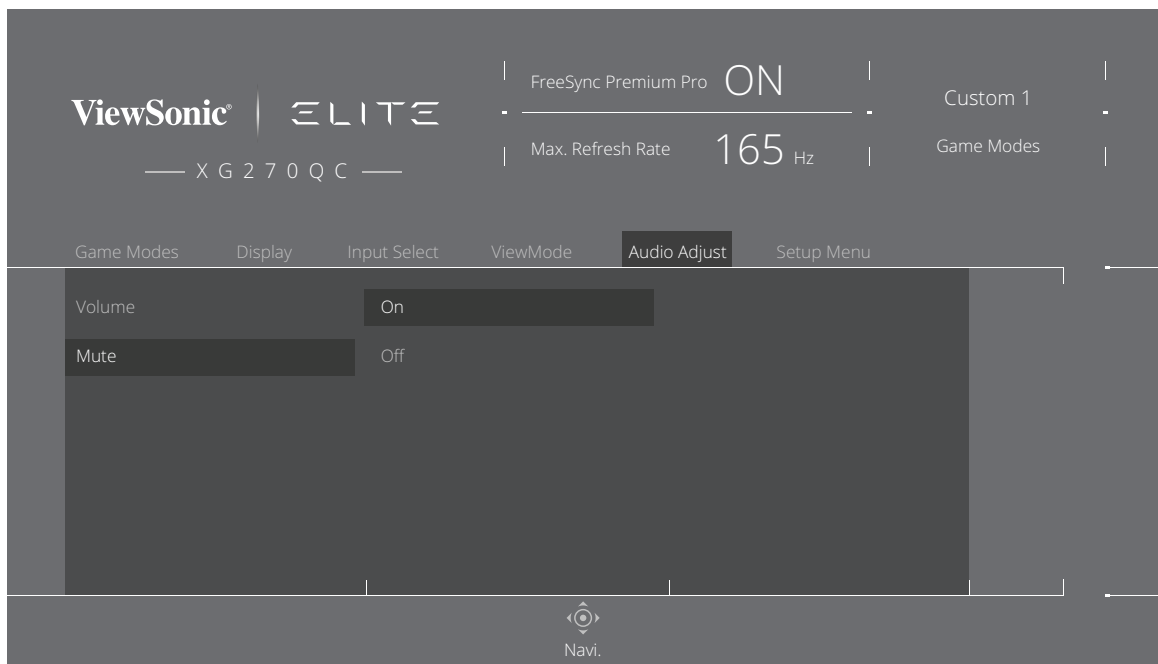

**BEMÆRK:** I bestemte menupunkter behøver brugeren ikke at trykke på **[●]** knappen, for at bekræfte valget.

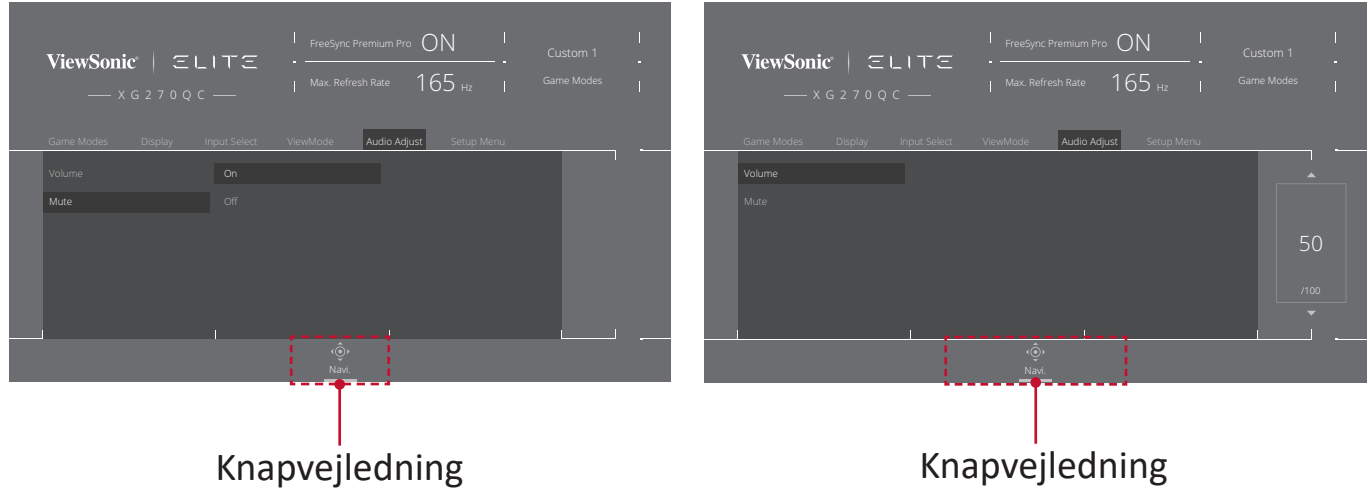

**5.** Tryk på venstre knap, for gå vende tilbage til forrige menu.

**BEMÆRK:** For at lukke skærmmenuen, skal du trykke på knappen **Quick Access (Hurtig adgang)**  $(\overline{\mathbf{Z}})$ .

#### <span id="page-29-0"></span>**Skærmmenuens (OSD) menutræ**

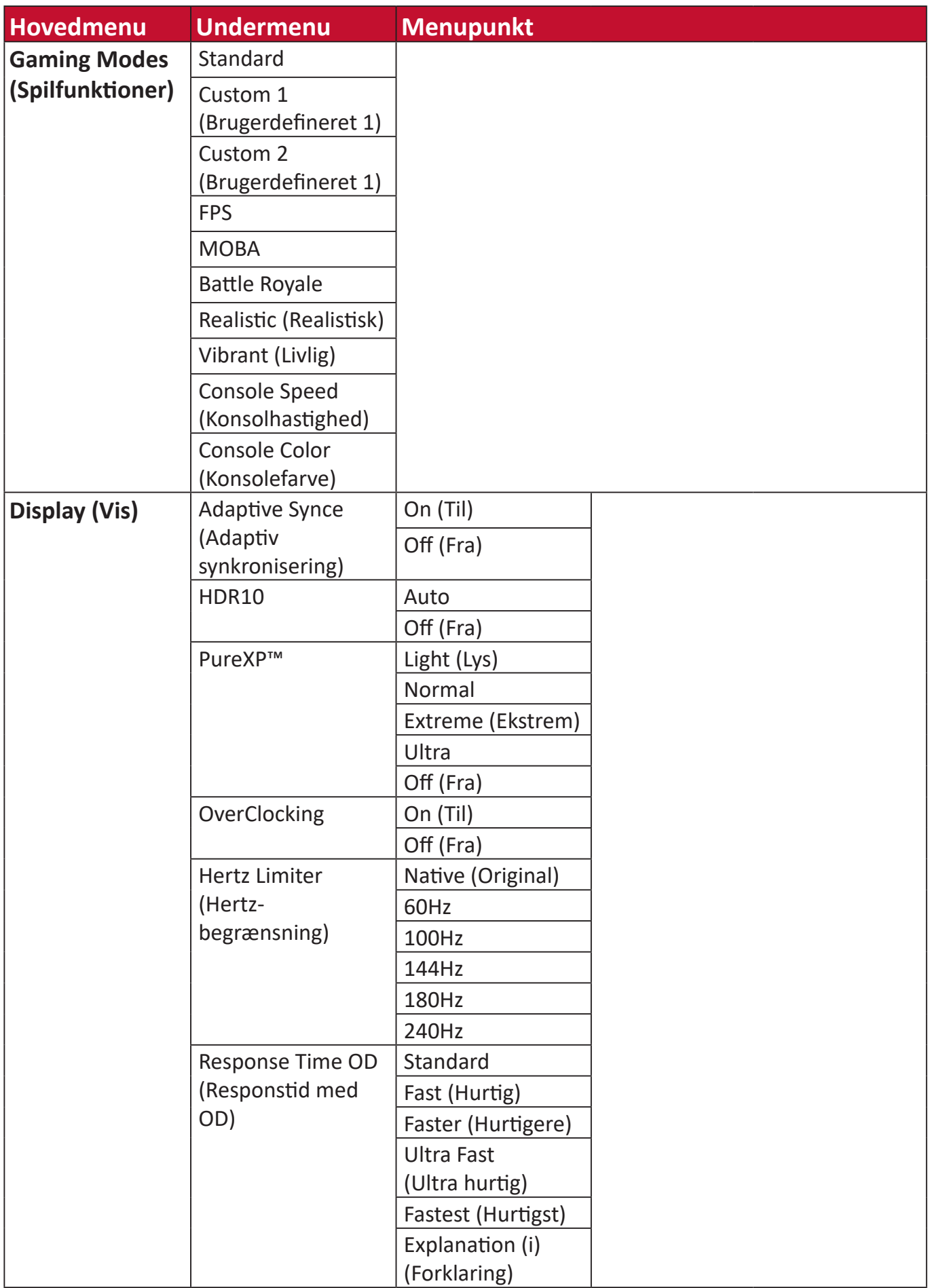

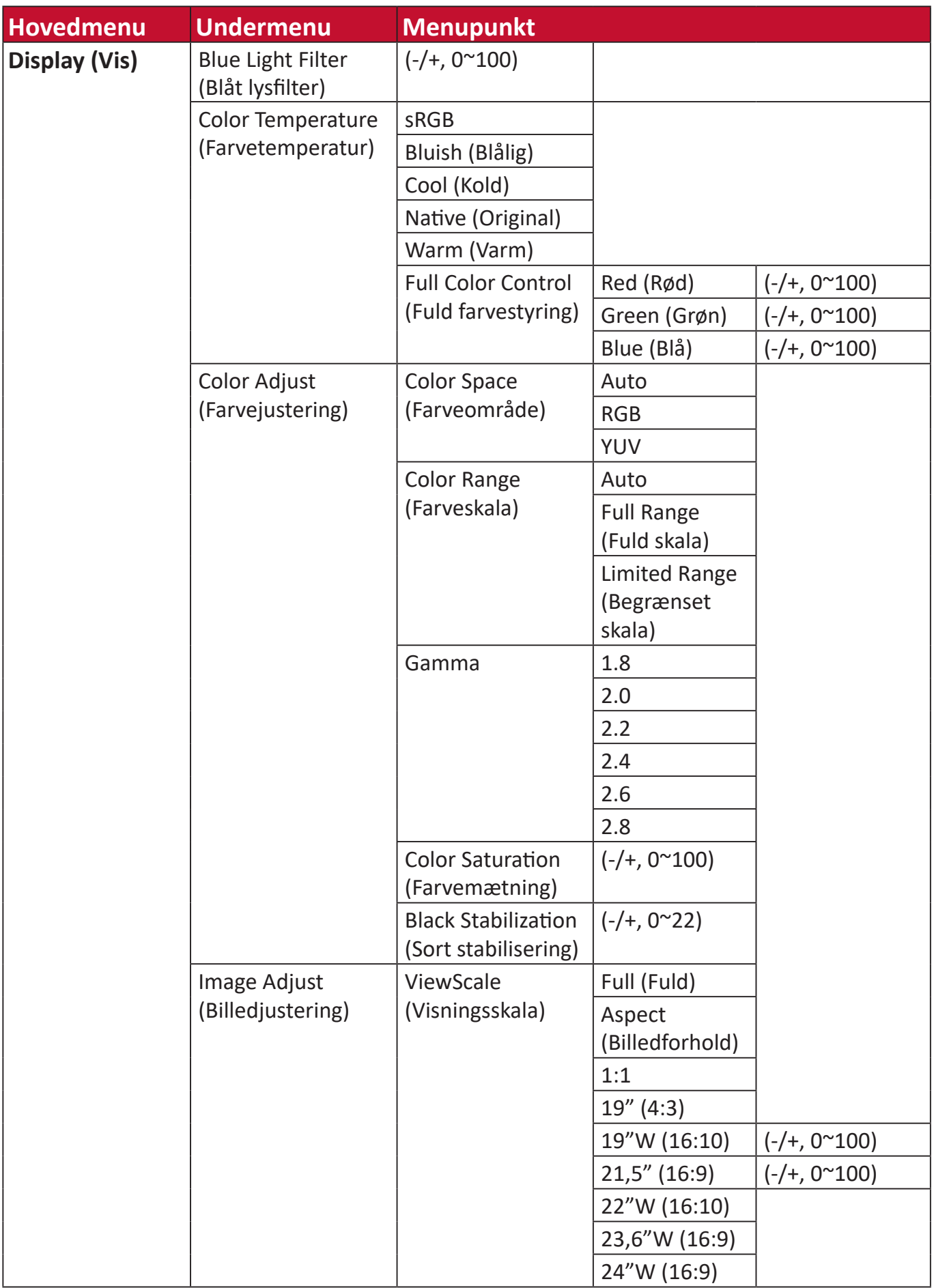

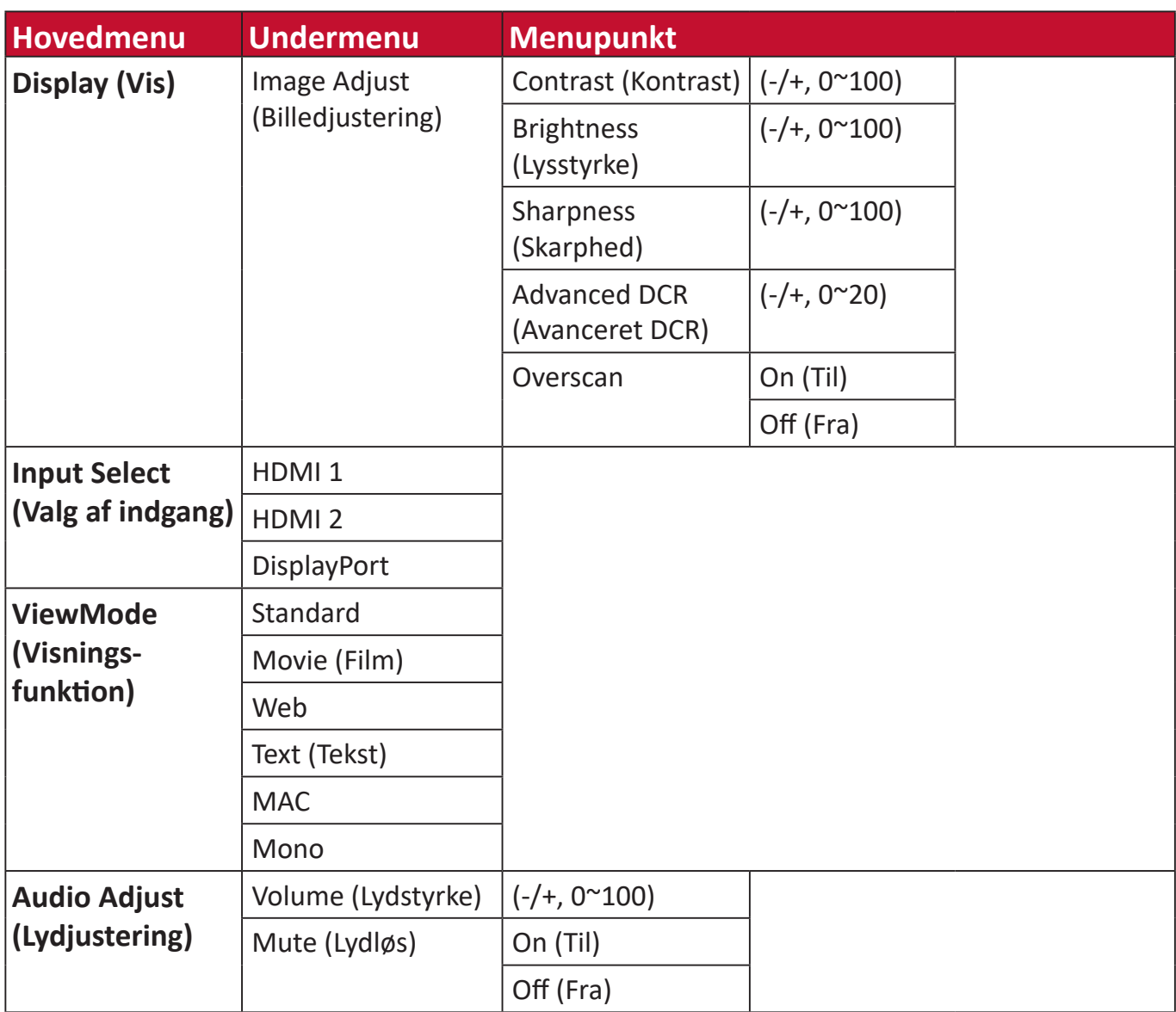

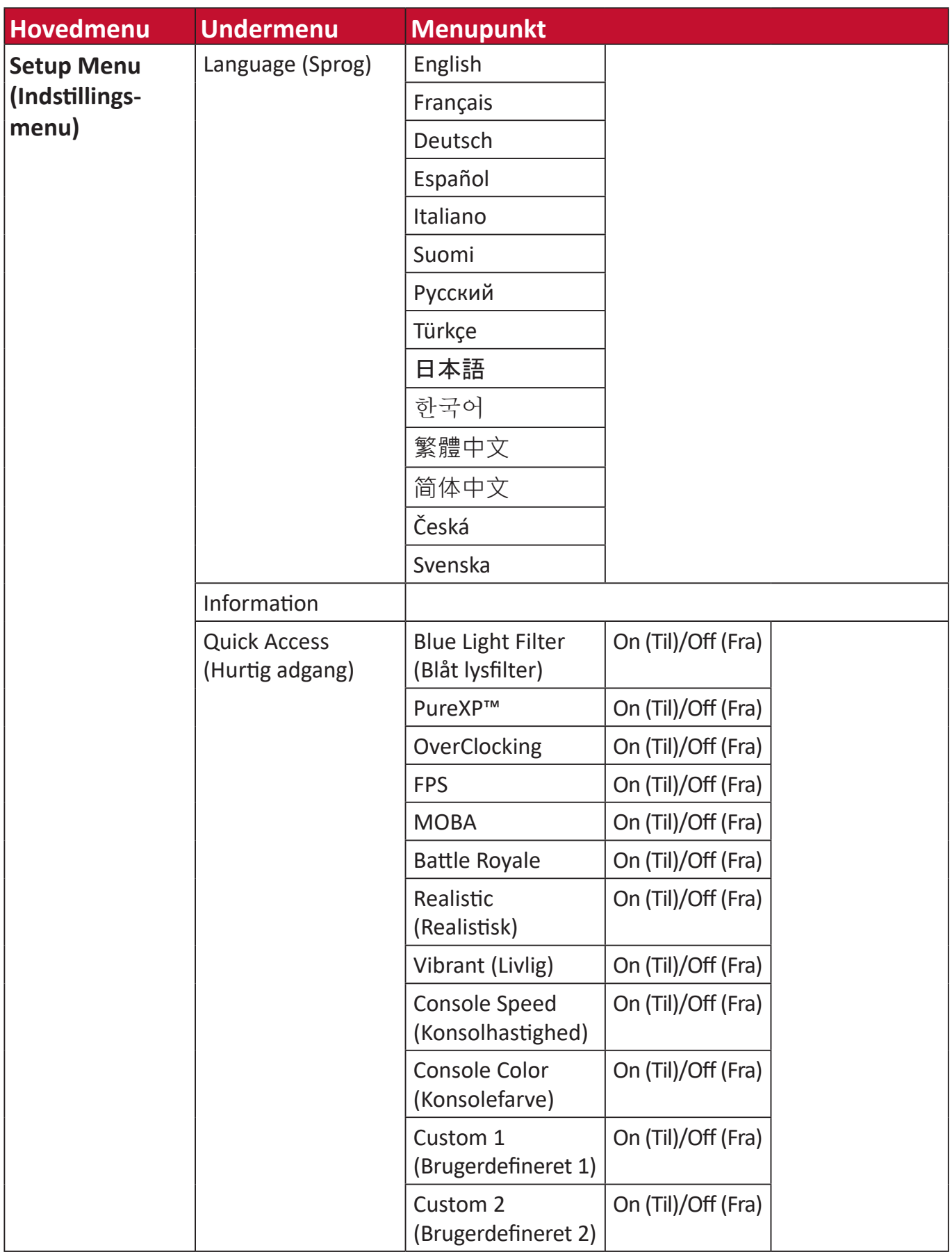

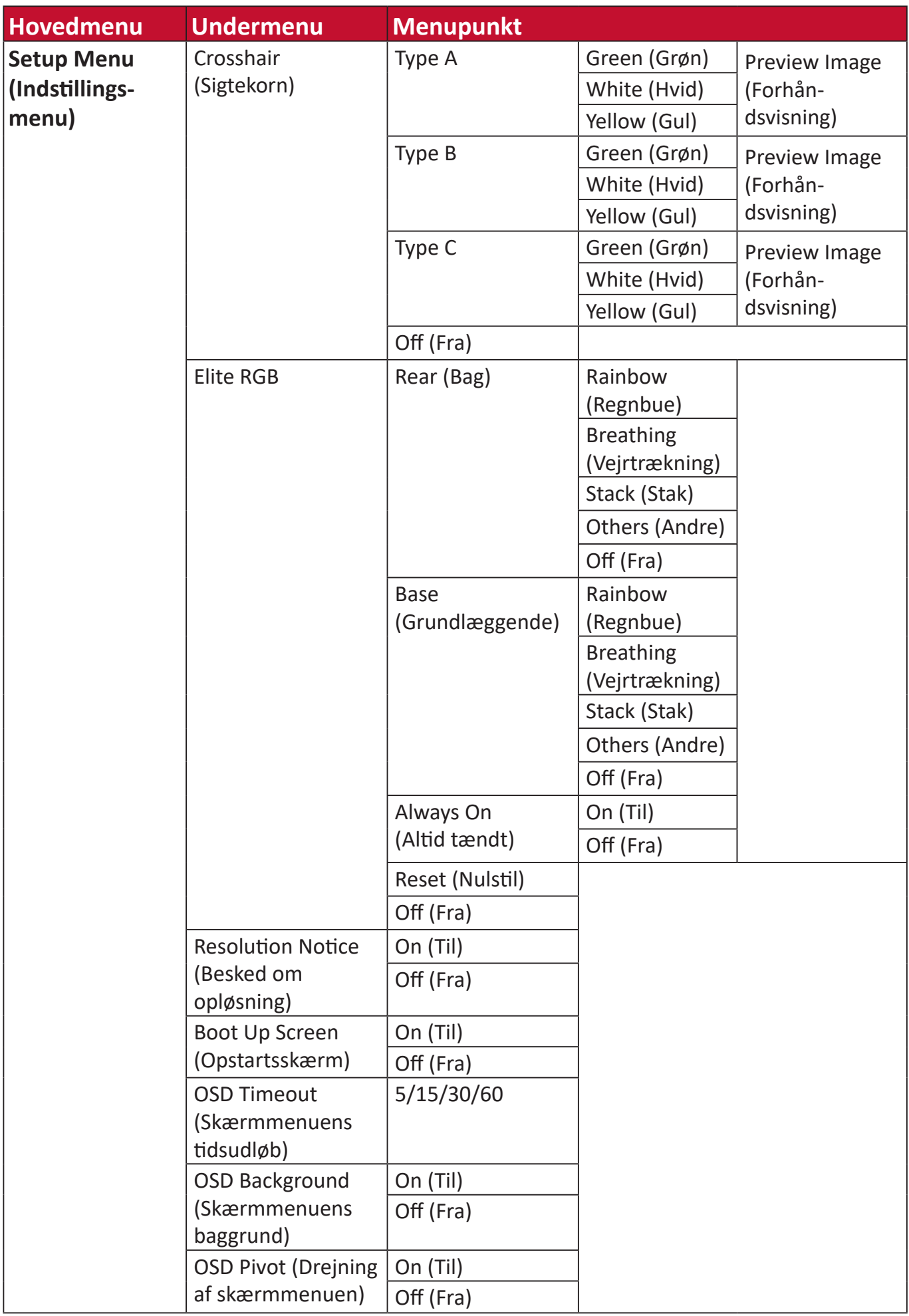

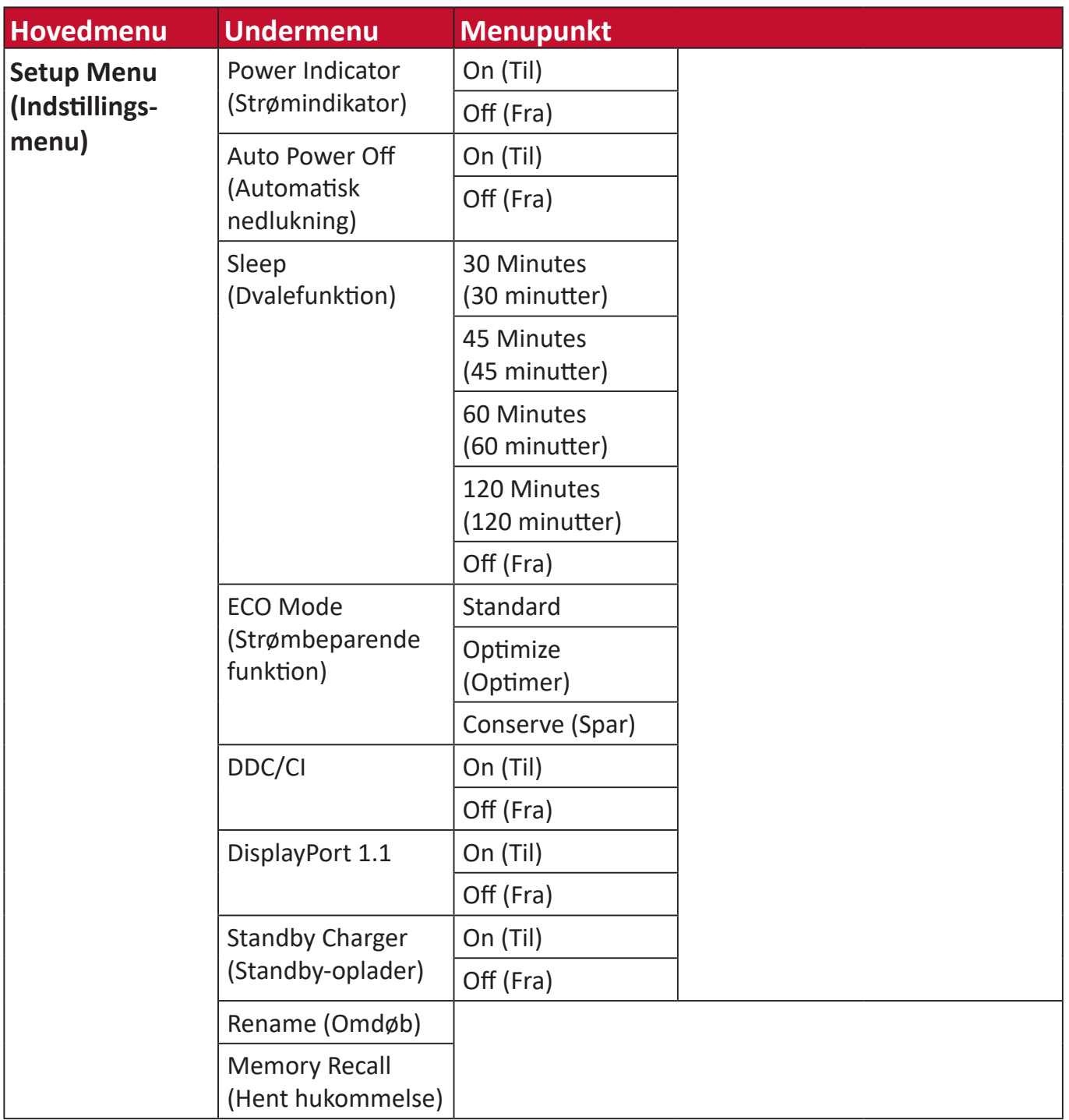

#### <span id="page-35-0"></span>**Menupunkter**

#### **Game Modes (Spilfunktioner)**

- **1.** Tryk på **[●]** knappen eller brug navigationsknappen **[**◄**]** or **[**▲**]** eller **[**▼**]** til at åbne skærmmenuen (OSD).
- **2.** Brug navigationsknappen **[**◄**]** eller **[**►**]** for, at vælge **Game Modes (Spilfunktioner)**. Brug derefter navigationsknappen **[**▼**]** for at åbne menuen **Game Modes (Spilfunktioner)**.

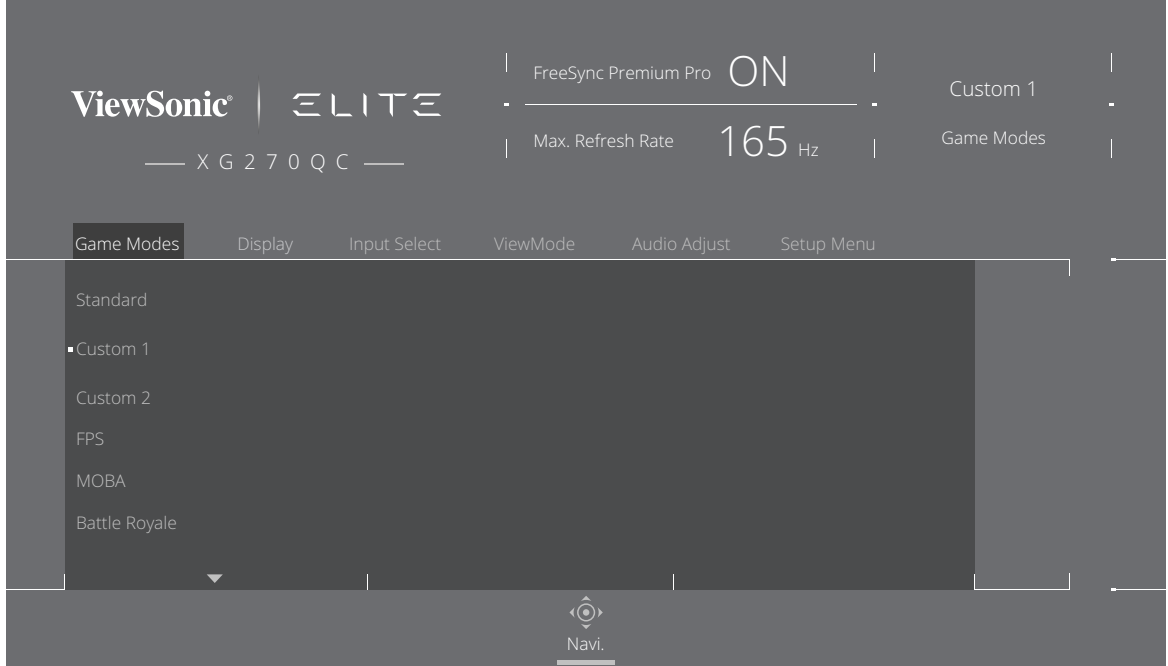

**3.** Brug navigationsknappen **[**▲**]** eller **[**▼**]** til at vælge indstillingen. Tryk derefter på **[●]** knappen, for at bekræfte dit valg.

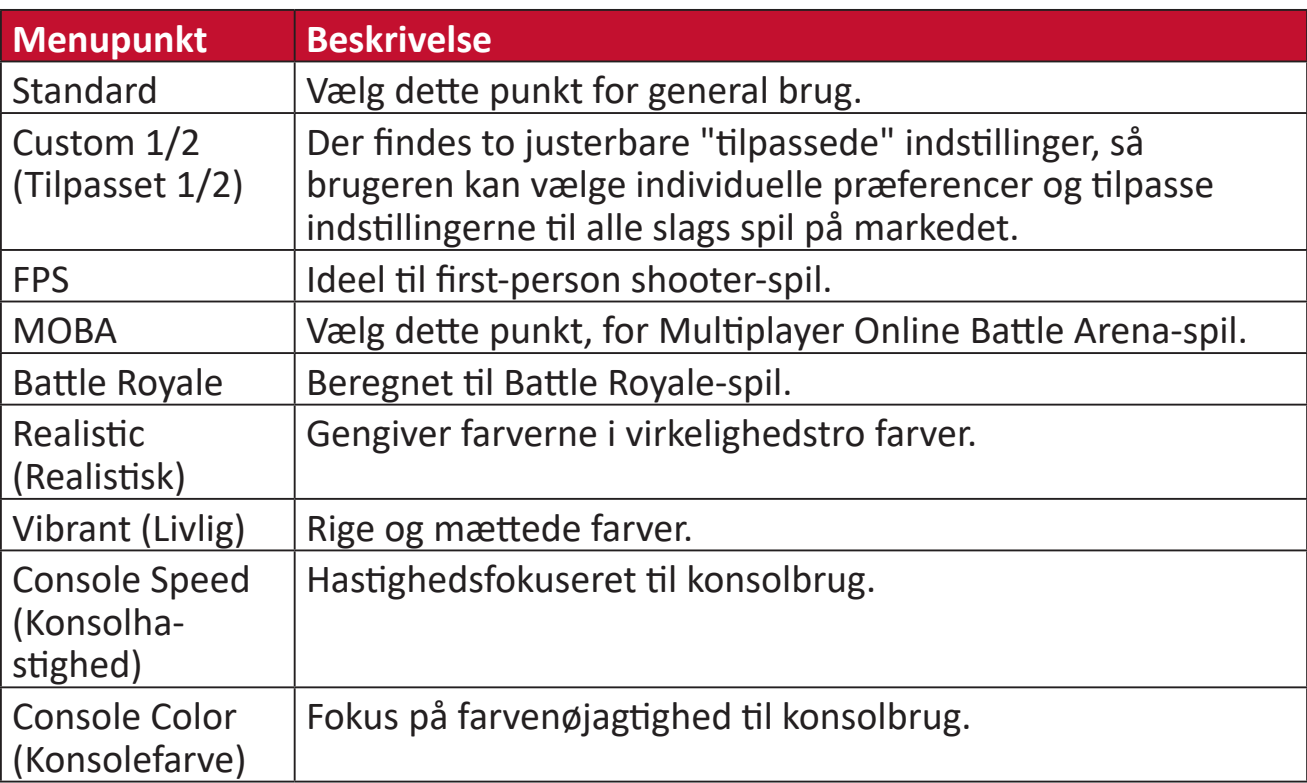
## **Display (Skærm)**

- **1.** Tryk på **[●]** knappen eller brug navigationsknappen **[**◄**]** or **[**▲**]** eller **[**▼**]** til at åbne skærmmenuen (OSD).
- **2.** Brug navigationsknappen **[**◄**]** eller **[**►**]** for, at vælge **Display (Skærm)**. Brug derefter navigationsknappen **[**▼**]** for at åbne menuen **Display (Skærm)**.

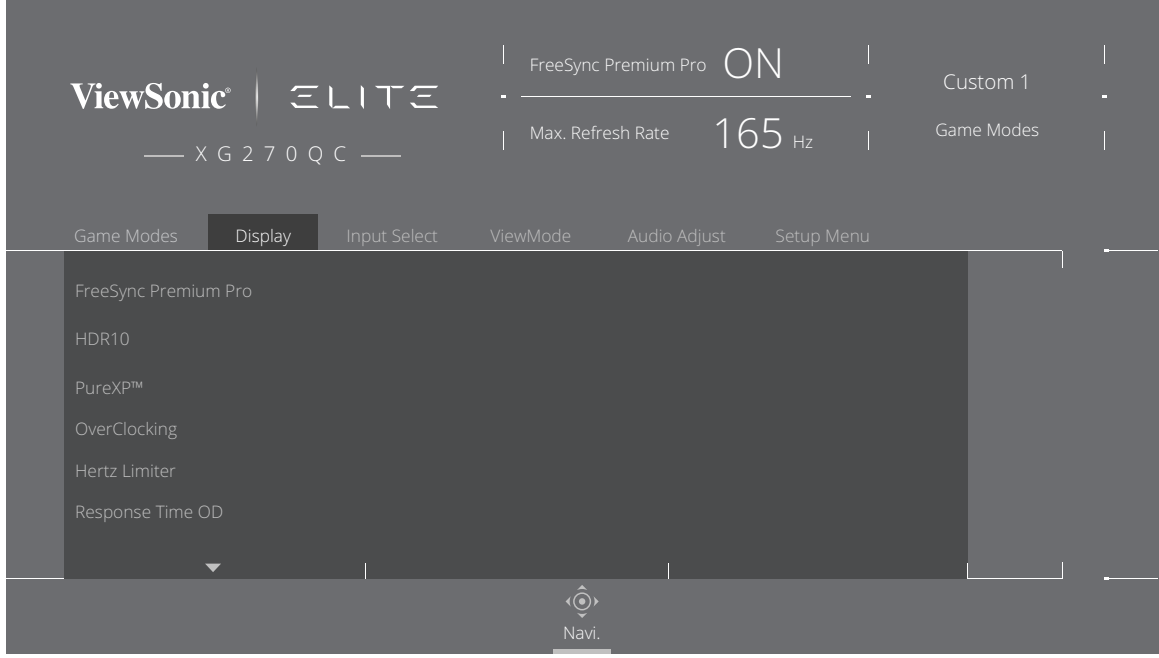

- **3.** Brug navigationsknappen **[**▲**]** eller **[**▼**]** til at vælge menupunktet. Brug derefter navigationsknappen **[**►**]** til, at åbne undermenuen.
- **4.** Brug navigationsknappen **[**▲**]** eller **[**▼**]** til at justere/vælge indstillingen. Tryk derefter på **[●]** knappen, for at bekræfte dit valg (hvis relevant).
	- **BEMÆRK:** Nogle punkter i undermenuerne har flere undermenuer. For at åbne den pågældende undermenu, skal du bruge navigationsknappen **[**►**]**.

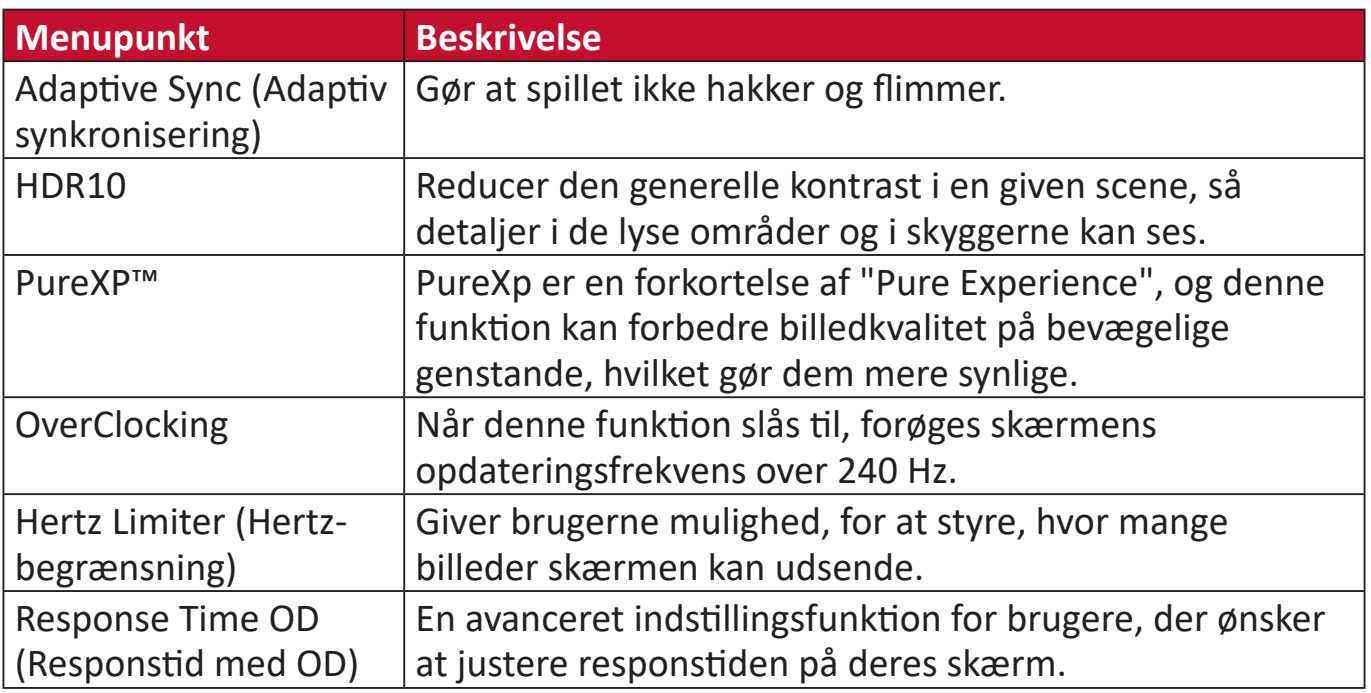

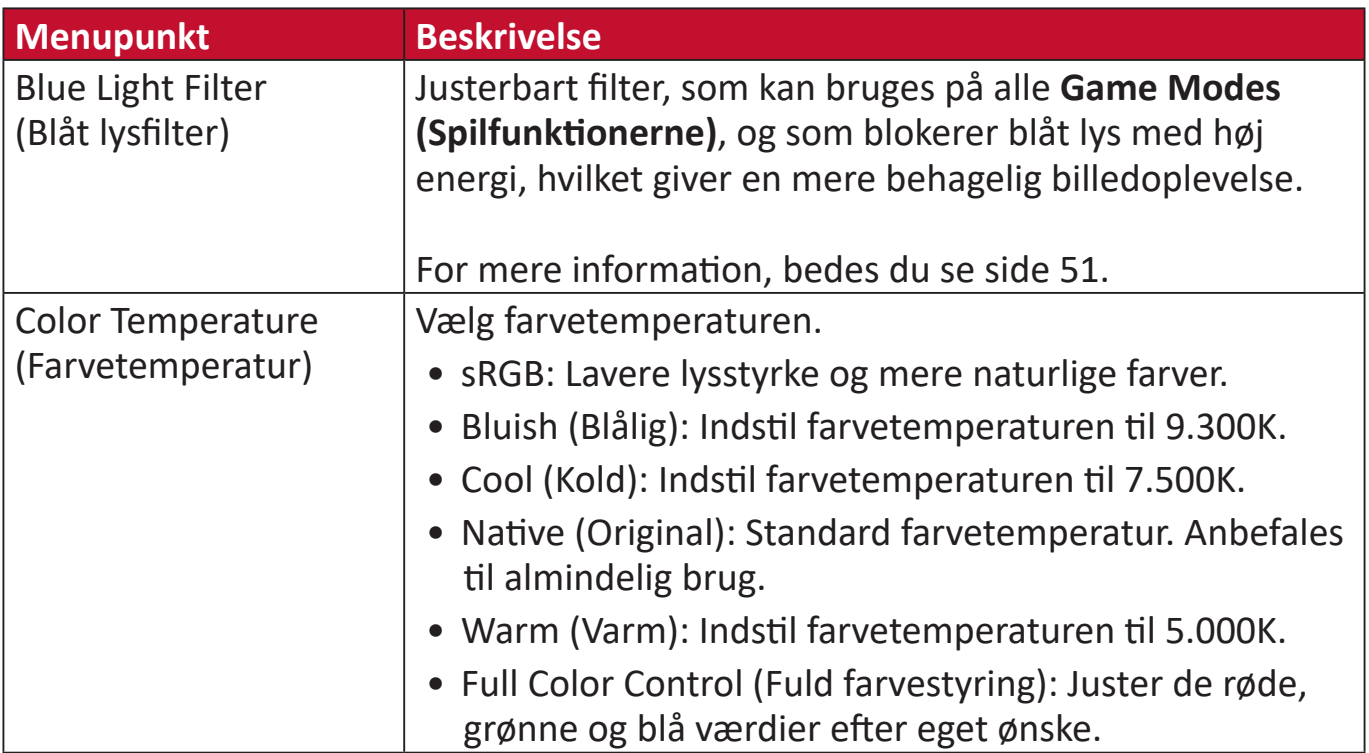

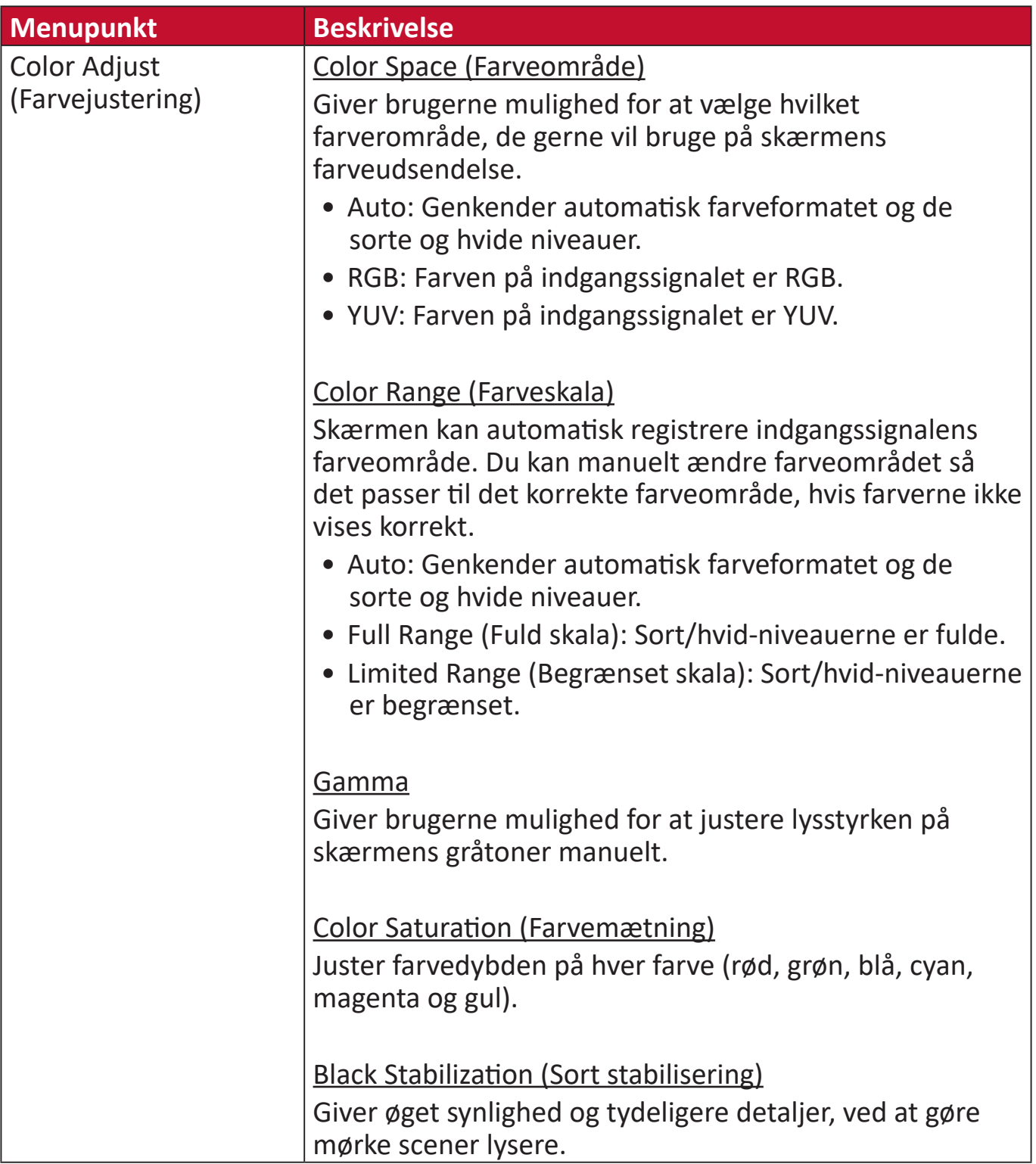

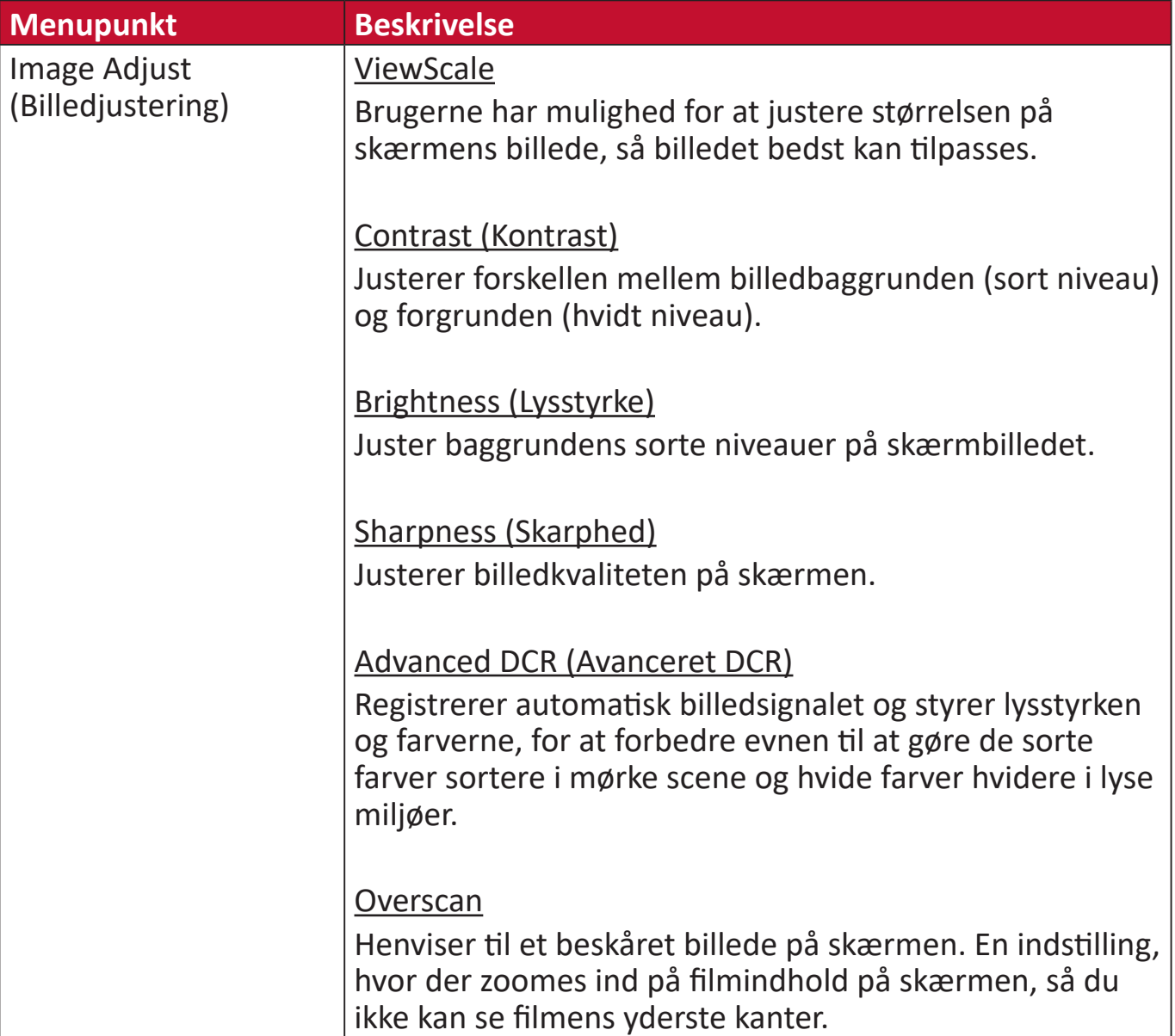

## **Input Select (Valg af indgang)**

- **1.** Tryk på **[●]** knappen eller brug navigationsknappen **[**◄**]** eller **[**▲**]** eller **[**▼**]** til at åbne skærmmenuen (OSD).
- **2.** Brug navigationsknappen **[**◄**]** eller **[**►**]** for, at vælge **Input Select (Valg af indgang)**. Brug derefter navigationsknappen **[**▼**]** for at åbne menuen **Input Select (Valg af indgang)**.

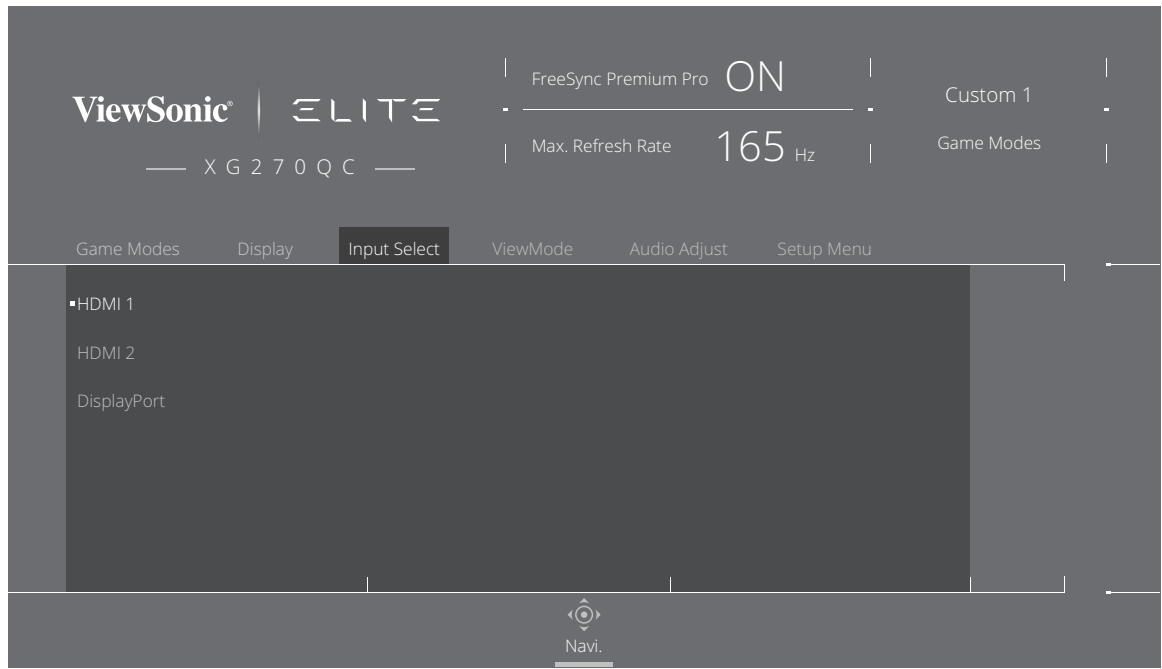

**3.** Brug navigationsknappen **[**▲**]** eller **[**▼**]** til at vælge den ønskede indgangskilde. Tryk derefter på **[●]** knappen, for at bekræfte dit valg.

# **ViewMode (Visningsfunktion)**

## **BEMÆRK: ViewMode (Visningsfunktion)** kan kun vælges, når **Custom 1 (Brugerdefineret 1)** eller **2 Game Modes (Spilfunktioner)** bruges.

- **1.** Tryk på **[●]** knappen eller brug navigationsknappen **[**◄**]** eller **[**▲**]** eller **[**▼**]** til at åbne skærmmenuen (OSD).
- **2.** Brug navigationsknappen **[**◄**]** eller **[**►**]** for, at vælge **ViewMode (Visningsfunktion)**. Brug derefter navigationsknappen **[**▼**]** for at åbne menuen **ViewMode (Visningsfunktion)**.

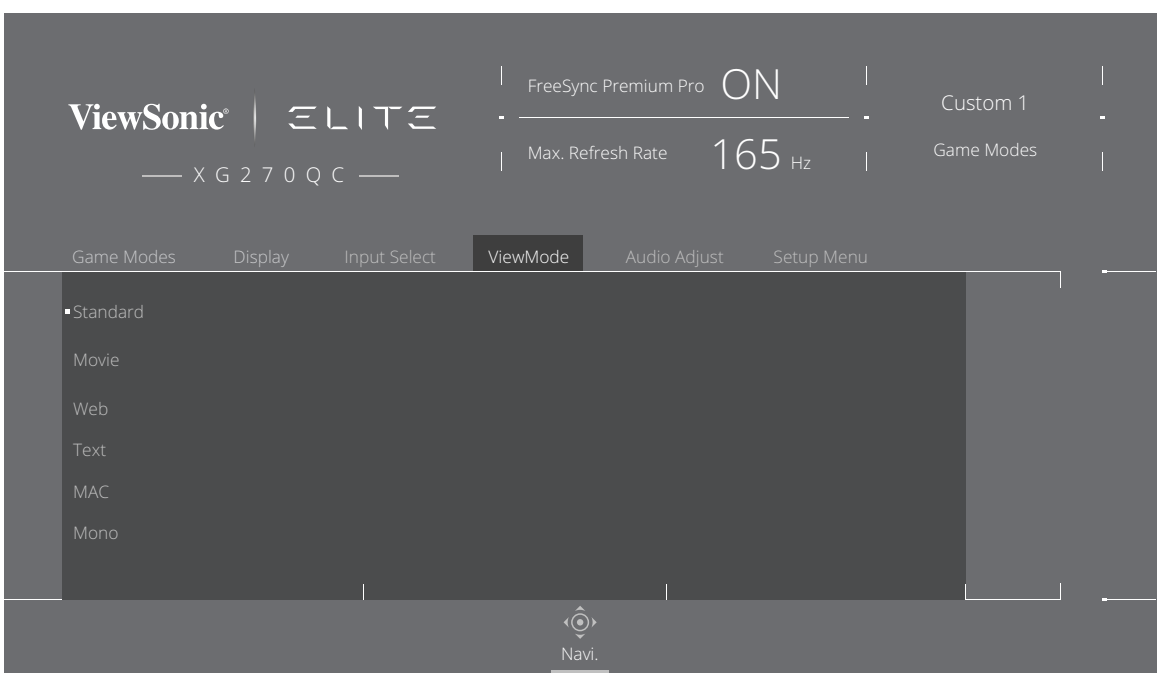

**3.** Brug navigationsknappen **[**▲**]** eller **[**▼**]** til at vælge indstillingen. Tryk derefter på **[●]** knappen, for at bekræfte dit valg.

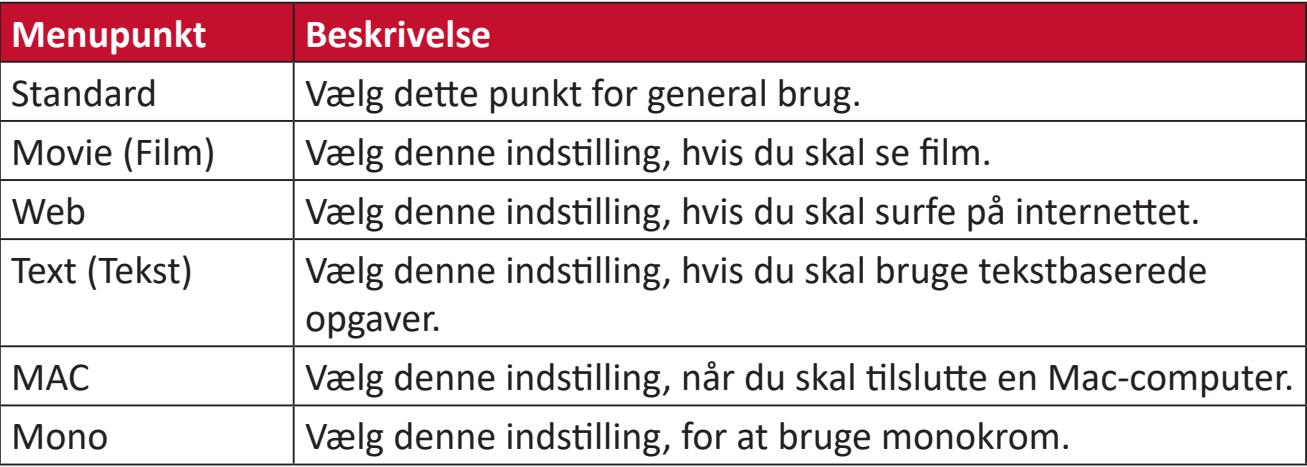

# **Audio Adjust (Lydjustering)**

- **1.** Tryk på **[●]** knappen eller brug navigationsknappen **[**◄**]** eller **[**▲**]** eller **[**▼**]** til at åbne skærmmenuen (OSD).
- **2.** Brug navigationsknappen **[**◄**]** eller **[**►**]** for, at vælge **Audio Adjust (Lydjustering)**. Brug derefter navigationsknappen **[**▼**]** for at åbne menuen **Audio Adjust (Lydjustering)**.

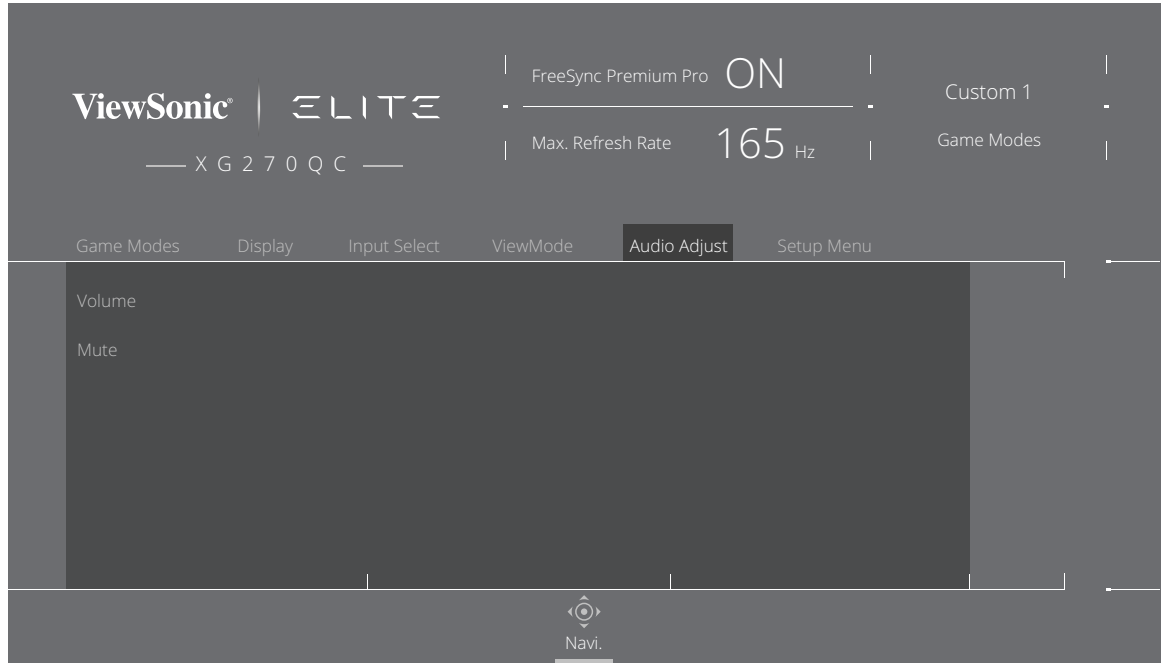

- **3.** Brug navigationsknappen **[**▲**]** eller **[**▼**]** til at vælge den ønskede indstilling. Brug derefter navigationsknappen **[**►**]** til, at åbne undermenuen.
- **4.** Brug navigationsknappen **[**▲**]** eller **[**▼**]** til, at justere/vælge indstillingen, og tryk på **[●]** knappen, for at bekræfte dit valg (hvis gældende).

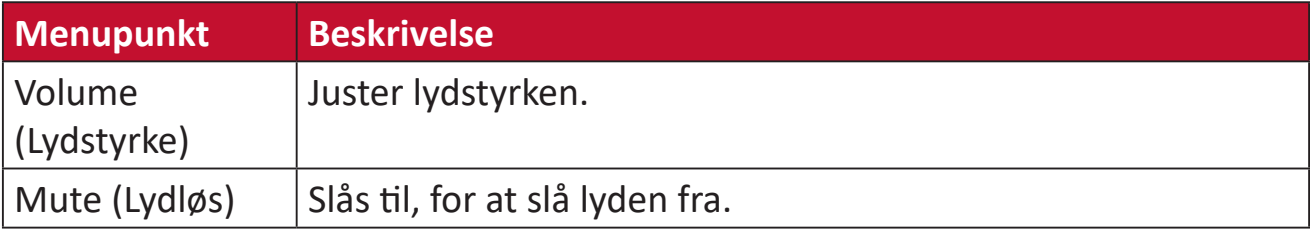

### **Setup Menu (Indstillingsmenu)**

- **1.** Tryk på **[●]** knappen eller brug navigationsknappen **[**◄**]** or **[**▲**]** eller **[**▼**]** til at åbne skærmmenuen (OSD).
- **2.** Brug navigationsknappen **[**◄**]** eller **[**►**]** for, at vælge **Setup Menu (Opsætningsmenu)**. Brug derefter navigationsknappen **[**▼**]** for at åbne menuen **Setup Menu (Opsætningsmenu)**.

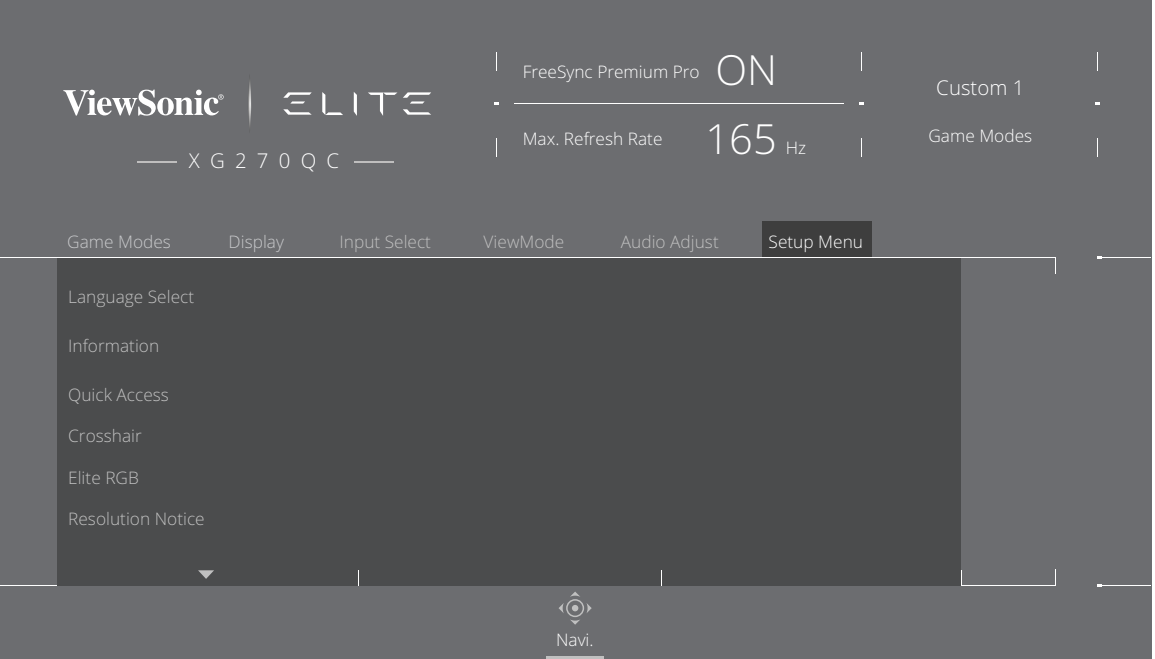

- **3.** Brug navigationsknappen **[**▲**]** eller **[**▼**]** til at vælge menupunktet. Brug derefter navigationsknappen **[**►**]** til, at åbne undermenuen.
- **4.** Brug navigationsknappen **[**▲**]** eller **[**▼**]** til at justere/vælge indstillingen. Tryk derefter på **[●]** knappen, for at bekræfte dit valg (hvis relevant).
	- **BEMÆRK:** Nogle punkter i undermenuerne har flere undermenuer. For at åbne den pågældende undermenu, skal du bruge navigationsknappen **[**►**]**.

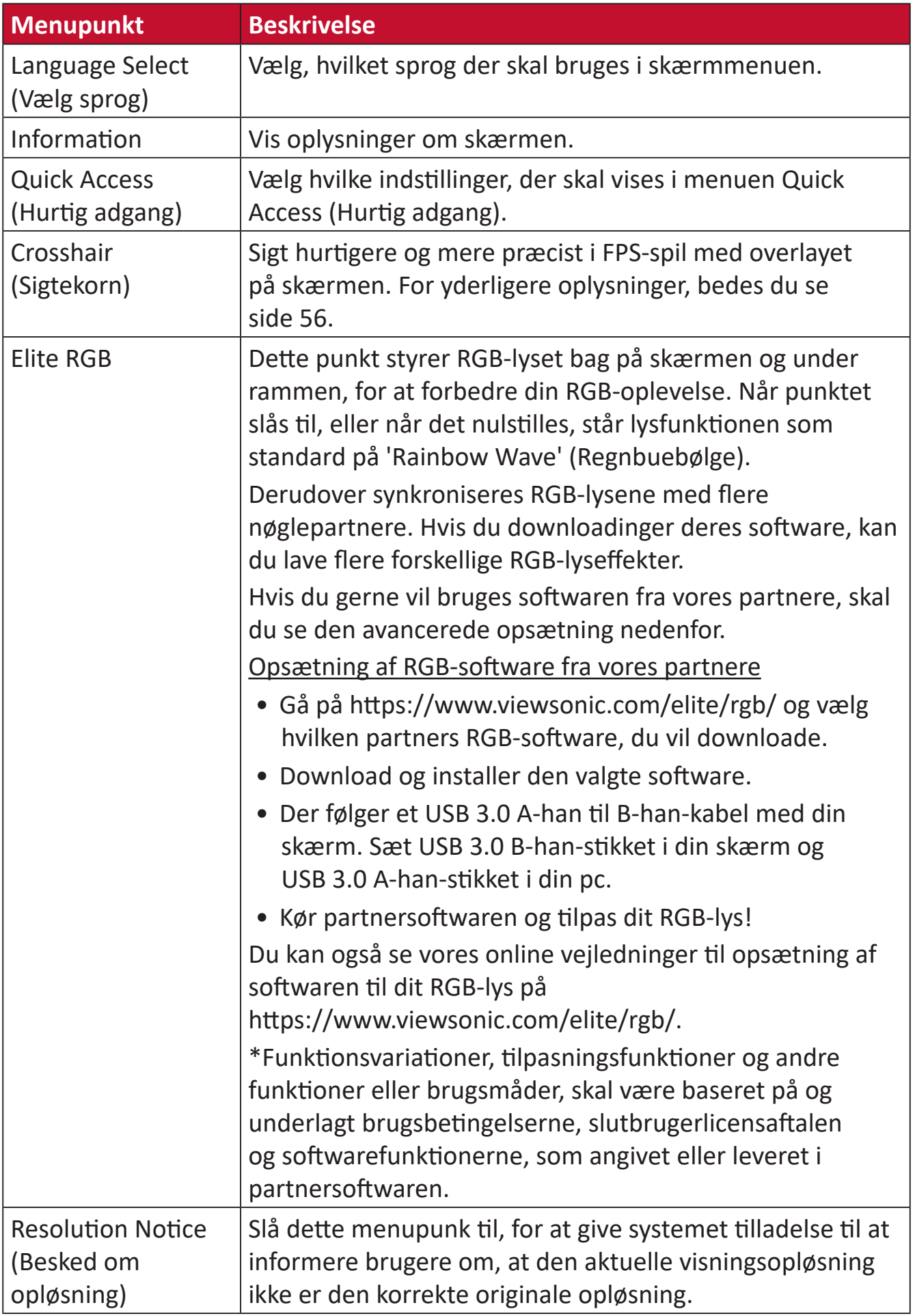

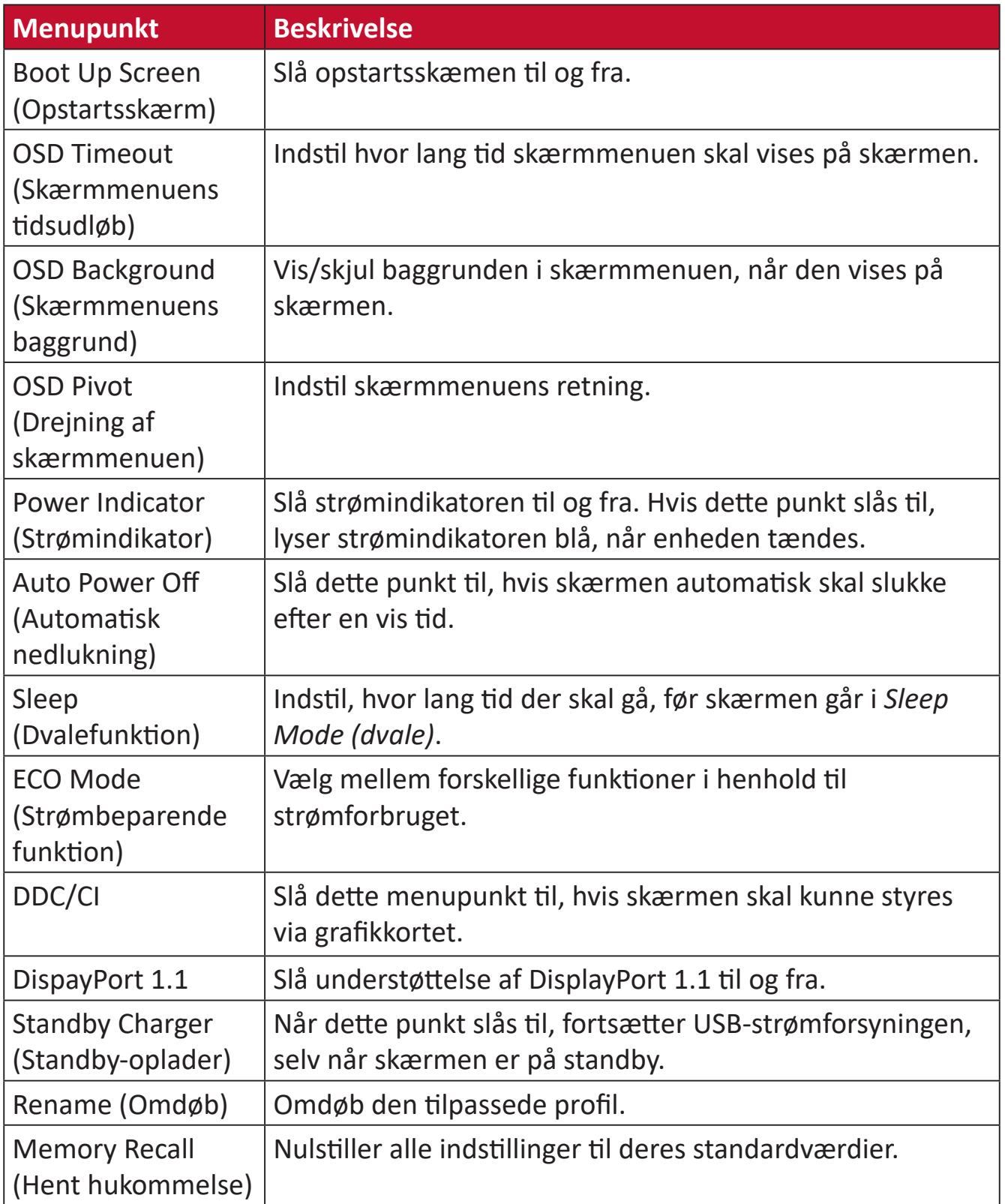

# **Avancerede funktioner og indstillinger**

Dette afsnit beskriver avancerede funktioner på skærmen.

# **Adaptive Sync (Adaptiv synkronisering)**

Når Adaptive Sync (Adaptiv synk.) slås til, sættes der en stopper for forstyrrelser i spil og dårlige billeder med en artefaktfri ydeevne på stort set alle billedhastigheder.

Sådan slås funktionen Adaptive Sync (Adaptiv synk.) til:

- **1.** Tryk på **[●]** knappen eller brug navigationsknappen **[**◄**]** eller **[**▲**]** eller **[**▼**]** til at åbne skærmmenuen (OSD).
- **2.** Brug navigationsknappen **[**◄**]** eller **[**►**]** for, at vælge **Display (Skærm)**. Brug derefter navigationsknappen **[**▼**]** for at åbne menuen **Display (Skærm)**.
- **3.** Brug navigationsknappen **[**▲**]** eller **[**▼**]** til at vælge **Adaptive Sync (Adaptiv synkronisering)**. Brug derefter navigationsknappen **[**►**]** til, at bekræfte dit valg.
- **4.** Brug navigationsknappen **[**▲**]** eller **[**▼**]** til at vælge **On (Til)** eller **Off (Fra)**. Tryk derefter på **[●]** knappen, for at bekræfte dit valg.
	- **BEMÆRK:** For at bruge funktionen G-Sync, skal en DisplayPort-forbindelse bruges. Bemærk desuden at:
		- **1.** Din computer skal være udstyret med et grafikkort i serien GeForce GTX 10 eller GeForce RTX 20.
		- **2.** Den seneste GeForce-driver skal installeres.
		- **3.** For yderligere oplysninger om, hvordan du slår G-Sync til på skærmen Adaptive Sync-skærm, kan du besøge: [https://www.nvidia.com/en-us/geforce/news/geforce-rtx-2060-g](https://www.nvidia.com/en-us/geforce/news/geforce-rtx-2060-g-sync-compatible-game-ready-driver/)[sync-compatible-game-ready-driver/](https://www.nvidia.com/en-us/geforce/news/geforce-rtx-2060-g-sync-compatible-game-ready-driver/) .

# **PureXP™**

PureXp er en forkortelse af "Pure Experience", og denne funktion kan forbedre billedkvalitet på bevægelige genstande, hvilket gør dem mere synlige. XP er også et spil på livslinjen i nogle spil. XP er en almindelig og cool måde at navngive på, ligesom videoindustri, videoeffekt som VFX. Det giver også et mere spil og teknologisk touch.

Dette er ViewSonics eksklusive teknologi til at optimere responstiden på bevægelige billeder (MPRT) for bedre ydelse i spil. Funktionen er også blevet certificeret af Blur Busters, som er en professionel institution til at fjerne bevægelsessløring og gøre bevægelige billeder tydeligere.

Sådan aktiveres funktionen PureXP™:

- **1.** Tryk på **[●]** knappen eller brug navigationsknappen **[**◄**]** eller **[**▲**]** eller **[**▼**]** til at åbne skærmmenuen (OSD).
- **2.** Brug navigationsknappen **[**◄**]** eller **[**►**]** for, at vælge **Display (Skærm)**. Brug derefter navigationsknappen **[**▼**]** for at åbne menuen **Display (Skærm)**.
- **3.** Brug navigationsknappen **[**▲**]** eller **[**▼**]** til at vælge **PureXP™**. Brug derefter navigationsknappen **[**►**]** til, at bekræfte dit valg.
- **4.** Brug navigationsknappen **[**▲**]** eller **[**▼**]** til at vælge din ønskede oplevelse. Tryk derefter på **[●]** knappen, for at bekræfte dit valg.

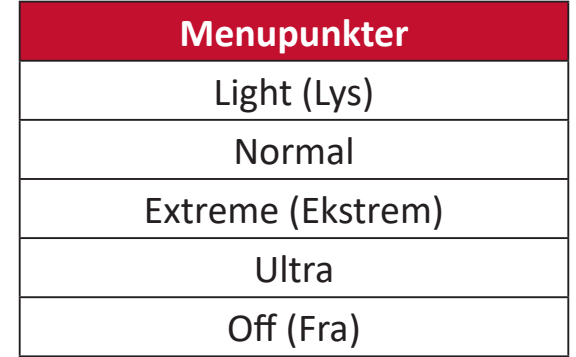

# **Hertz Limiter (Hertz-begrænsning)**

En hertz-styring giver brugerne mulighed, for at styre, hvor mange billeder skærmen kan udsende. Skærmen kan sætte en begrænsning på det maksimale antal billeder, der kan gengives fra skærmen for at spare strøm og belaste skærmen mindre.

Sådan justeres Hertz Limiter (Hertz-begrænsning):

- **1.** Tryk på **[●]** knappen eller brug navigationsknappen **[**◄**]** eller **[**▲**]** eller **[**▼**]** til at åbne skærmmenuen (OSD).
- **2.** Brug navigationsknappen **[**◄**]** eller **[**►**]** for, at vælge **Display (Skærm)**. Brug derefter navigationsknappen **[**▼**]** for at åbne menuen **Display (Skærm)**.
- **3.** Brug navigationsknappen **[**▲**]** eller **[**▼**]** til at vælge **Hertz Limiter (Hertzbegrænsning)**. Brug derefter navigationsknappen **[**►**]** til, at bekræfte dit valg.
- **4.** Brug navigationsknappen **[**▲**]** eller **[**▼**]** til at vælge det ønskede antal billeder, der skal udsendes. Tryk derefter på **[●]** knappen, for at bekræfte dit valg.

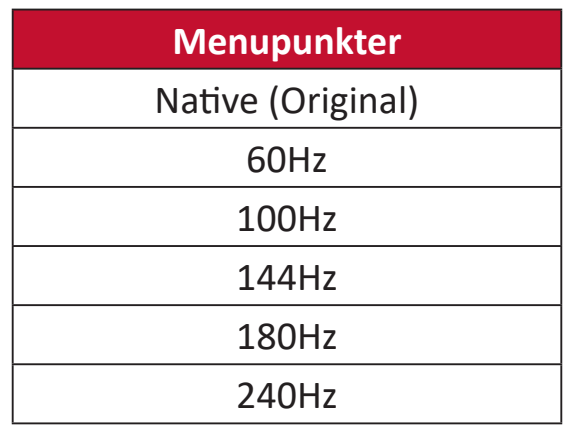

#### **BEMÆRK:**

- Hvis Adaptive Sync (Adaptiv synk.) er slået On (Til), slås Hertz Limiter (Hertz-begrænsning) fra.
- ViewScale (Visningsskala) understøtter muligvis ikke alle Hz-niveauer.

# **Response Time OD (Responstid med OD)**

Justering af Response Time OD (Responstid OD) giver brugeren mulighed for at finjustere den ønskede responstid. Med fem (5) indstillinger at vælge imellem, kan brugerne vælge den bedste indstilling til deres brugsscenarie.

Hver indstilling øger responstiden, hvilket giver brugerne mulighed for at tilpasse deres pc med spilletypen, og derved opnå det bedste brugsscenarie.

Sådan aktiveres funktionen Response Time OD (Responstid OD):

- **1.** Tryk på **[●]** knappen eller brug navigationsknappen **[**◄**]** eller **[**▲**]** eller **[**▼**]** til at åbne skærmmenuen (OSD).
- **2.** Brug navigationsknappen **[**◄**]** eller **[**►**]** for, at vælge **Display (Skærm)**. Brug derefter navigationsknappen **[**▼**]** for at åbne menuen **Display (Skærm)**.
- **3.** Brug navigationsknappen **[**▲**]** eller **[**▼**]** til at vælge **Response Time OD (Responstid OD)**. Brug derefter navigationsknappen **[**►**]** til, at bekræfte dit valg.
- **4.** Brug navigationsknappen **[**▲**]** eller **[**▼**]** til at vælge den ønskede responstid. Tryk derefter på **[●]** knappen, for at bekræfte dit valg.

# <span id="page-50-0"></span>**Blue Light Filter (Blåt lysfilter) og Eye Health (Øjensundhed)**

Funktionen Blue Light Filter (Blåt lysfilter) blokerer højenergisk blåt lys, så billedet bliver mere behageligt at se på.

**Indstilling af Blue Light Filter (Blåt lysfilter) i Quick Access (Hurtig adgang)** Funktionen Blue Light Filter (Blåt lysfilter) kan hurtigt slås til og fra med **Quick Access Key (Hurtig adgangsknap)**.

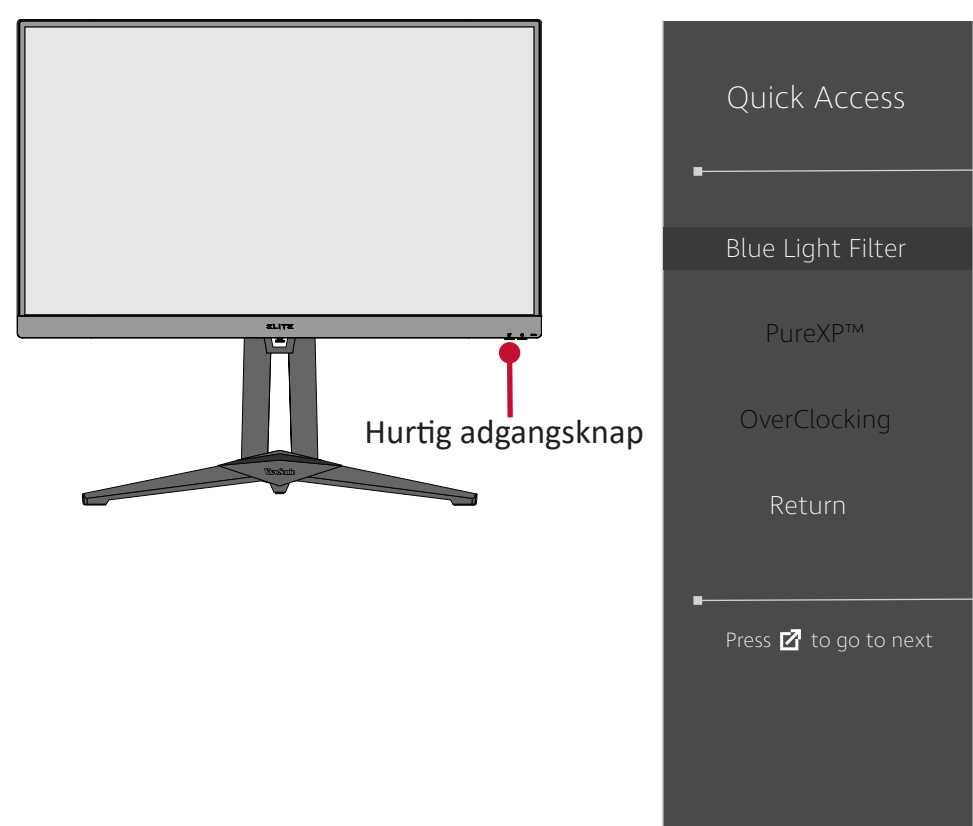

**BEMÆRK:** Når funktionen Blue Light Filter (Blåt lysfilter) slås til med **Quick Access Key (Hurtig adgangsknap)**, ændres BLF-værdien til 100, som er certificeret af TÜV. BLF-værdien er dog 0, hvis brugeren vælger en anden funktion med **Quick Access Key (Hurtig adgangsknap)**.

Husk følgende, når du bruger din skærm:

- At kikke på en computerskærm i længere tid kan føre til øjenirritation og ubehag. For at reducere disse effekter, anbefales det at tage periodiske pauser fra skærmen så øjnene kan slappe af.
- Brugerne kan justere værdien i funktionen Blue Light Filter (Blåt lysfilter) i **Display Menu (Skærmmenu)**.

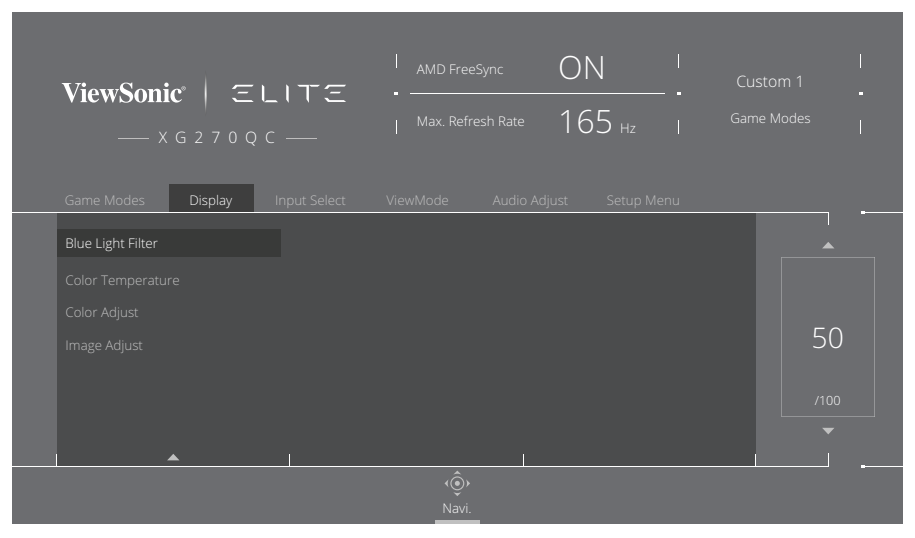

• Skærmen understøtter også funktionen Flicker-Free (Flimmerfri), hvilket reducerer eller eliminerer skærmflimmer og dermed belaster øjnene mindre.

# **Beregning af pauser**

Når du kikker på skærmen i længere tid ad gangen, anbefales det at tage regelmæssige pauser fra skærmen. Korte pauser på mindst fem (5) minutter anbefales efter en (1) til to (2) timers uafbrudt brug af skærmen.

Det er generelt bedre at tage kortere, hyppigere pauser frem for længere, mindre hyppige pauser.

### **Kik på fjerne genstande**

Når du tager pauser, kan du yderligere reducere belastning og tørhed i øjnene ved at fokusere på genstande, der er længere væk.

### **Øjen- og nakkeøvelser**

#### Øjenøvelser

Øjenøvelser kan hjælpe med at minimere øjenbelastningen. Rul langsomt dine øjne til venstre, højre, op og ned. Gentag så mange gange som nødvendigt.

### Nakkeøvelser

Nakkeøvelser kan også hjælpe med at minimere øjenbelastningen. Slap af dine arme, og lad dem hænge ved siden. Læn dig lidt fremad, så du strækker nakken, og drej dit hoved til højre og venstre. Gentag så mange gange som nødvendigt.

# **ViewScale (Visningsskala)**

Under ViewScale (Visningsskala) kan brugerne justere deres nuværende billedformat, så det passer til deres bestemte brugsscenarie. Billedforholdene findes på listen nedenfor.

**BEMÆRK:** Hvis brugerne vælger et billedforhold i ViewScale, der ikke er et original billedformat, kan det påvirke brugerens oplevelse.

Sådan slår du ViewScale (Visningsskala) til:

- **1.** Tryk på **[●]** knappen eller brug navigationsknappen **[**◄**]** eller **[**▲**]** eller **[**▼**]** til at åbne skærmmenuen (OSD).
- **2.** Brug navigationsknappen **[**◄**]** eller **[**►**]** for, at vælge **Display (Skærm)**. Brug derefter navigationsknappen **[**▼**]** for at åbne menuen **Display (Skærm)**.
- **3.** Brug navigationsknappen **[**▲**] eller [**▼**]** til, at vælge **Image Adjust (Billedjustering)**, og brug derefter navigationsknappen **[**►**]** til, at åbne undermenuen.
- **4.** Brug navigationsknappen **[**▲**]** eller **[**▼**]** til at vælge **ViewScale (Visningsskala)**. Brug derefter navigationsknappen **[**►**]** til, at åbne undermenuen.

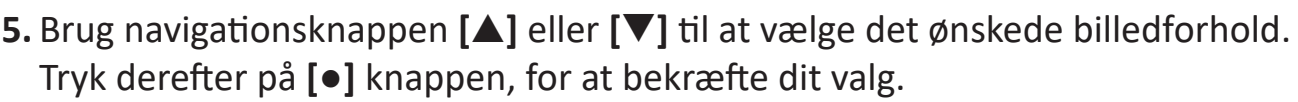

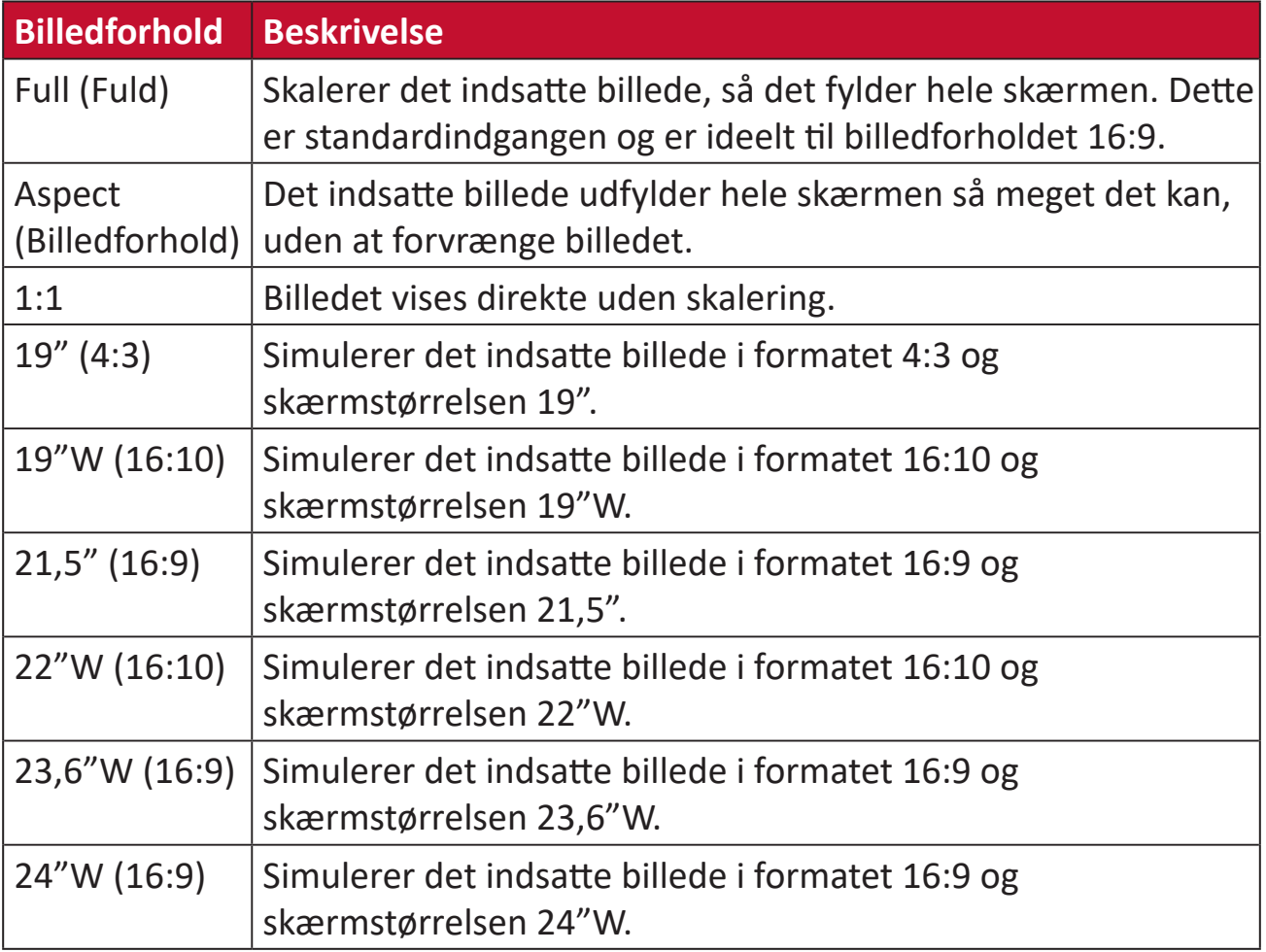

# **Quick Access (Hurtig adgang)**

Start hurtigt forskellige funktioner med knappen og menuen Quick Access (Hurtig adgang). Brugerne kan også angive, hvilke funktioner der skal være i menuen i Quick Access (Hurtig adgang) i **Setup Menu (Opsætningsmenu)** i skærmmenuen. Funktionen er aktiveret, når punktet er fremhævet, og deaktiveret, når punktet ikke er fremhævet.

I menuen Quick Access (Hurtig adgang) betyder "Return", at brugerne "automaticall" (yautomatisk) kan gå tilbage til funktionen, de valgte, før de åbnede menuen Quick Access (Hurtig adgang).

Hvis en bruger fx har valgt funktionen "Console Speed" (Konsolhastighed), inden de åbner menuen Quick Access (Hurtig adgang), og der allerede er en FPS-indstilling i menuen Quick Access (Hurtig adgang), kan brugeren aktivere FPS-funktionen, ved at fremhæve den. Hvis brugeren derefter fremhæver "Return", ændres funktionen automatisk til "Console Speed" (Konsolhastighed), hvilket er samme funktion, som før brugeren åbnede menuen Quick Access (Hurtig adgang).

Sådan åbnes menuen Quick Access (Hurtig adgang):

- **1.** Tryk på **Quick Access Key (Hurtig adgangsknap)** for at åbne menuen Quick Access (Hutig adgang).
- **2.** Tryk på **Quick Access Key (Hurtig adgangsknap)** for at vælge din præference.

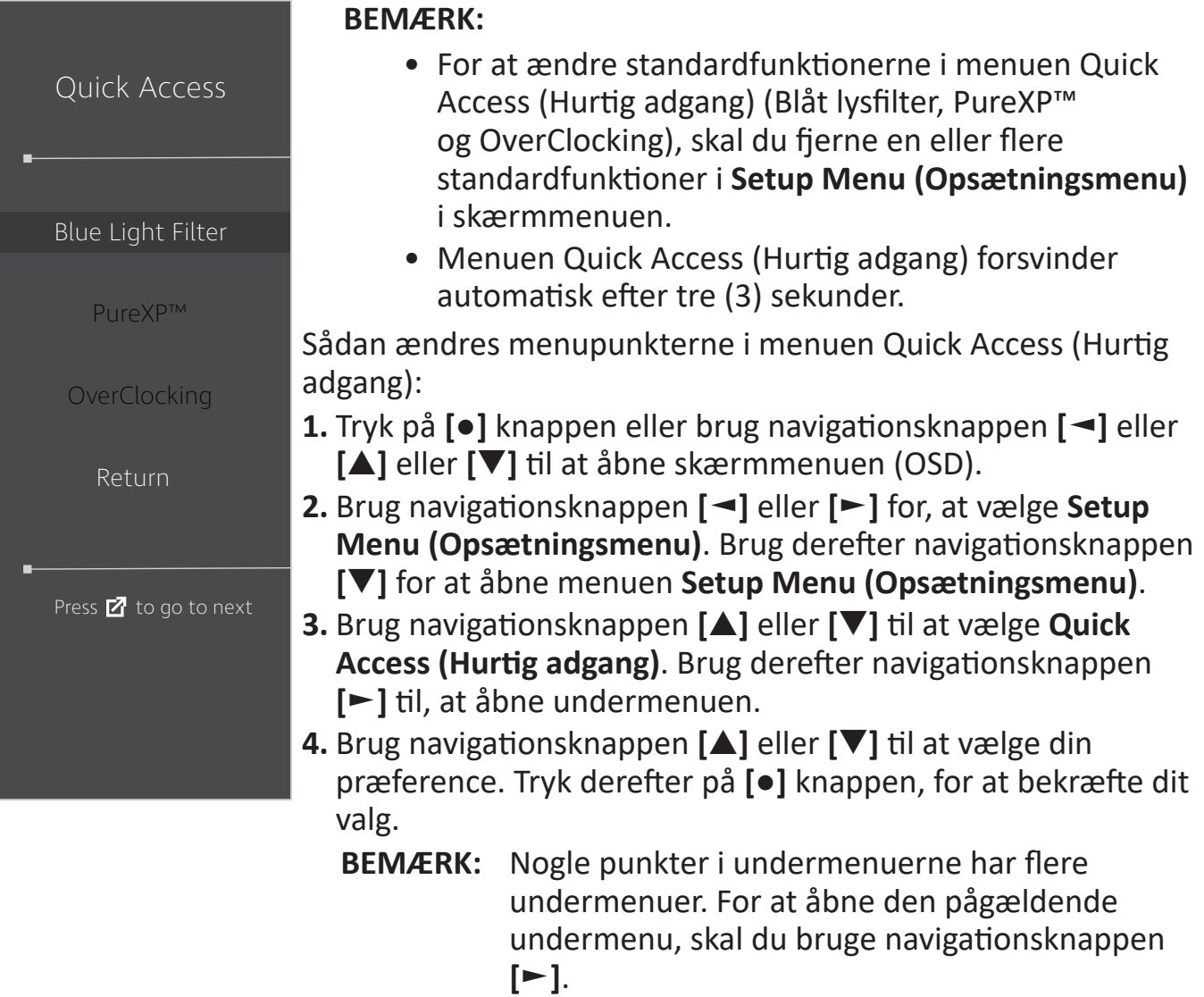

# **Elite RGB Lighting**

Dette punkt styrer RGB-lyset bag på skærmen og under rammen. Når funktionen slås til og efter nulstilling, står lyset som standard på 'Breathing' (Åndedræt).

Sådan åbnes menuen Elite RGB:

- **1.** Tryk på **[●]** knappen eller brug navigationsknappen **[**◄**]** eller **[**▲**]** eller **[**▼**]** til at åbne skærmmenuen (OSD).
- **2.** Brug navigationsknappen **[**◄**]** eller **[**►**]** for, at vælge **Setup Menu (Opsætningsmenu)**. Brug derefter navigationsknappen **[**▼**]** for at åbne menuen **Setup Menu (Opsætningsmenu)**.
- **3.** Brug navigationsknappen **[**▲**]** eller **[**▼**]** til at vælge **Elite RGB**. Brug derefter navigationsknappen **[**►**]** til, at åbne undermenuen.
- **4.** Brug navigationsknappen **[**▲**]** eller **[**▼**]** til at vælge din præference. Tryk derefter på **[●]** knappen, for at bekræfte dit valg.

**BEMÆRK:** Nogle punkter i undermenuerne har flere undermenuer. For at åbne den pågældende undermenu, skal du bruge navigationsknappen **[**►**]**.

Derudover synkroniseres RGB-baglysene med flere nøglepartnere. Hvis du downloadinger deres software, kan du lave flere forskellige RGB-lyseffekter.

Sådan konfigureres RGB-partnersoftwaren:

- **1.** Besøg: <https://www.viewsonic.com/elite/rgb/>
- **2.** Vælg en RGB-partnersoftware, og download den.
- **3.** Tilslut den ene ende af USB Type B-kablet til skærmen og den anden ende til din computer.
- **4.** Kør og installer partnersoftwaren.
- **5.** Begynd at justere skærmens RGB-belysning.

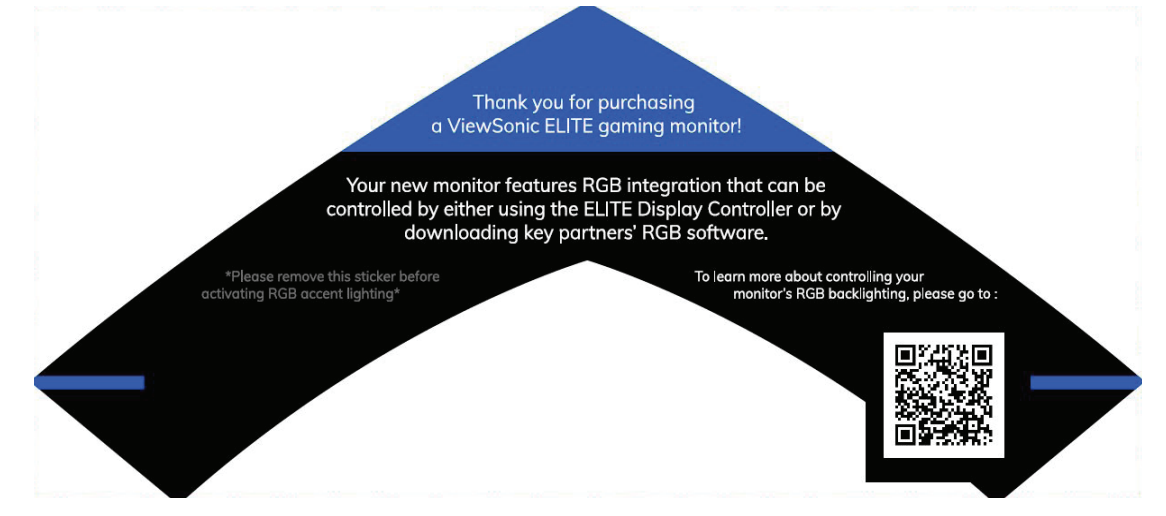

# <span id="page-55-0"></span>**Crosshair (Sigtekorn)**

Vælg mellem forskellige sigtekorn og farver, der skal være på skærmen.

Sådan aktiveres funktionen Crosshair (Sigtekorn):

- **1.** Tryk på **[●]** knappen eller brug navigationsknappen **[**◄**]** eller **[**▲**]** eller **[**▼**]** til at åbne skærmmenuen (OSD).
- **2.** Brug navigationsknappen **[**◄**]** eller **[**►**]** for, at vælge **Setup Menu (Opsætningsmenu)**. Brug derefter navigationsknappen **[**▼**]** for at åbne menuen **Setup Menu (Opsætningsmenu)**.
- **3.** Brug navigationsknappen **[**▲**]** eller **[**▼**]** til at vælge **Crosshair (Sigtekorn)**. Brug derefter navigationsknappen **[**►**]** til, at bekræfte dit valg.
- **4.** Brug navigationsknappen **[**▲**]** eller **[**▼**]** til at vælge det ønskede sigtekorn og farve. Tryk derefter på **[●]** knappen, for at bekræfte dit valg.

**BEMÆRK:** Der vises en forhåndsvisning af sigtekornet (type og farve) på højre side i skærmmenuen, som du kan se inden du bekræfter dit valg.

| <b>Crosshair (Sigtekorn)</b> | <b>Beskrivelse</b> |
|------------------------------|--------------------|
| Type A                       |                    |
| Type B                       |                    |
| Type C                       |                    |

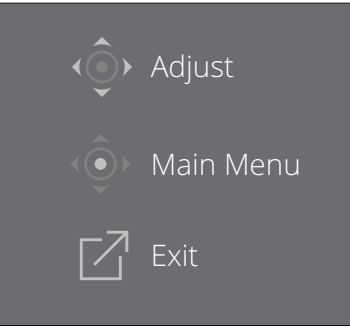

**BEMÆRK:** Denne meddelelse vises med sigtekornet og forsvinder automatisk efter tre (3) sekunder.

# **Firmwareopdatering**

For at opnå den bedste billedkvalitet og løse eventuelle kendte problemer, er det bedst at holde din skærm opdateret med den nyeste firmwareversion. Med USB-kablet og firmwareopdateringsværktøjet kan du nemt opdatere din firmware til skærmen.

Du kan besøge:<https://www.viewsonic.com/elite/display-controller>/ for at kontrollere og downloade den nyeste firmwareversion med opdateringsværktøjet.

#### **Sådan opdateres firmwaren:**

- **1.** Tjek og download firmwareopdateringsværktøjet med den nyeste firmwareversion til din skærm på: <http://www.viewsonic.com/elite/display-controller/>.
- **2.** Slut USB Type B-kablet med et hanstik (firkantet med 2 afskåret hjørner) til skærmens USB Type B-port. Slut derefter den anden ende af kablet til USB-porten på computeren.

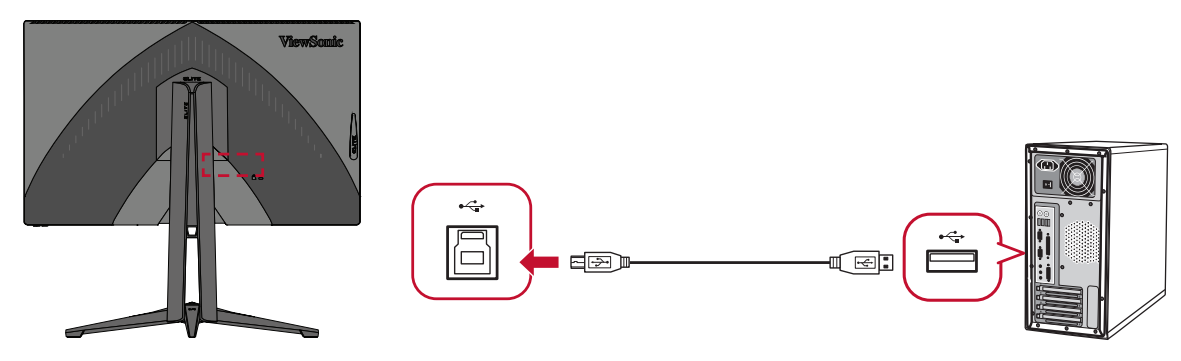

- **3.** Udpak det downloadede firmwareopdateringsværktøj og dobbeltklik på .exefilen eller .pkg-filen. Følg derefter instruktionerne på skærmen for at afslutte installationen.
- **4.** Start firmwareopdateringsværktøjet. Programmet registrerer og verificerer automatisk din skærmmodel og den aktuelle firmwareversion.

**5.** Klik på **Update (Opdater)** for at opgradere skærmens firmware.

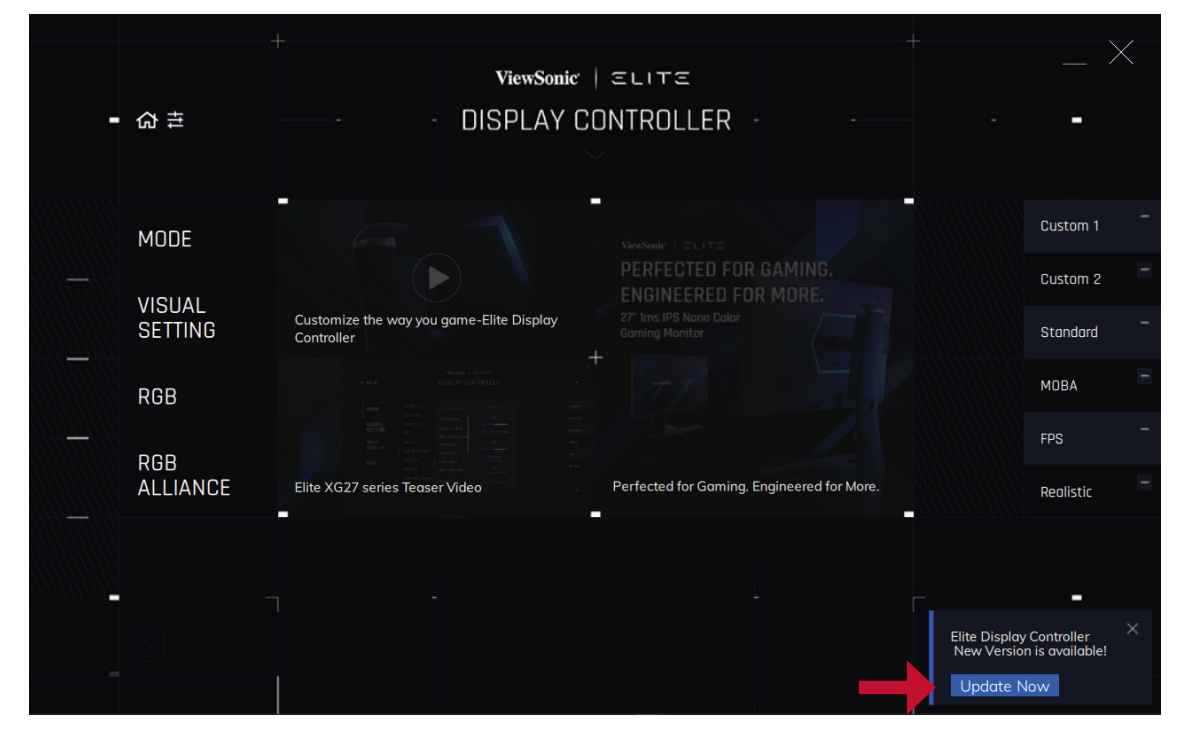

**6.** Vent, indtil opgraderingen er færdig.

#### **BEMÆRK:**

- Eventuelle afbrydelser under opgraderingen af firmware kan beskadige skærmen permanent. Afbryd ikke USB-kablet, og sluk ikke for hverken computeren eller skærmen.
- Ved brug af Elite Display Controller kan brugerne automatisk modtage en besked, når en ny firmware er klar.

# **Bilag**

# **Specifikationer**

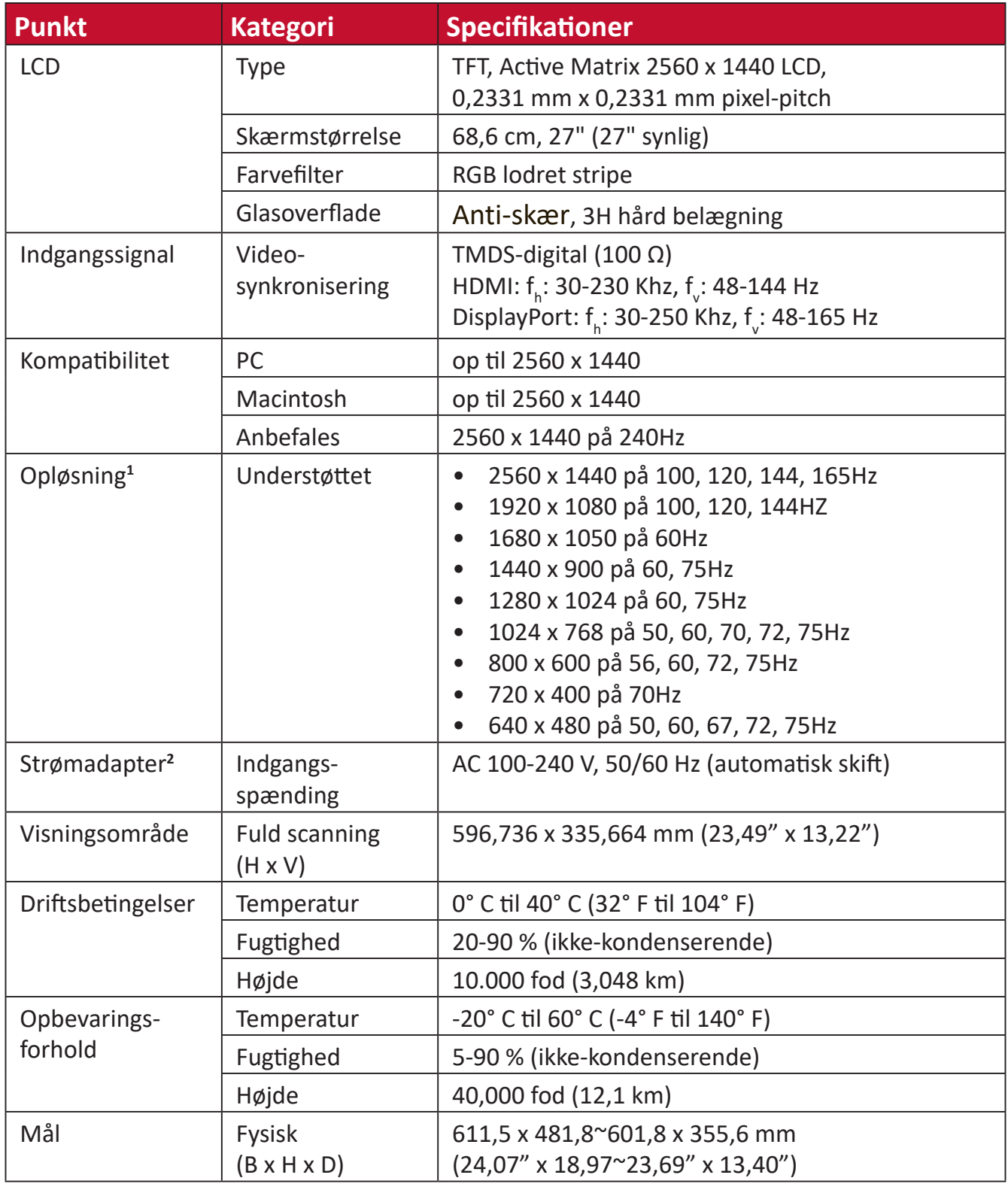

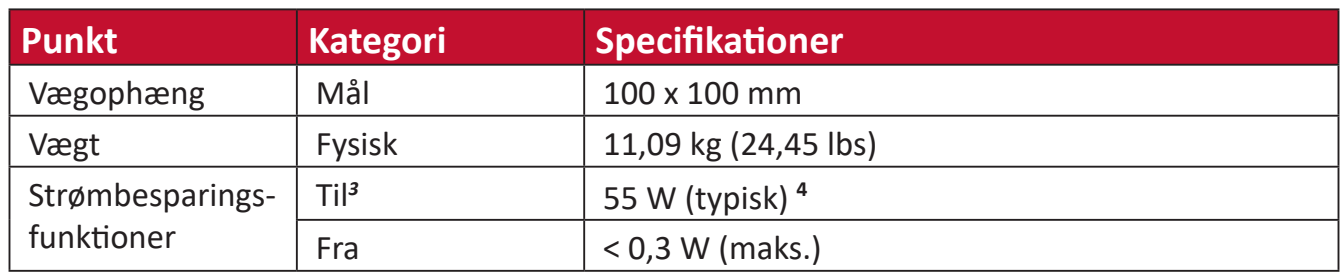

**<sup>1</sup>** Indstil ikke grafikkortet i din computer til at overskride disse tidsindstillinger. Dette kan medføre permanent skade på skærmen.

**<sup>2</sup>** Brug kun strømforsyningen fra ViewSonic® eller fra en autoriseret kilde.

**<sup>3</sup>** Testbetingelsen følger EEI-standarderne.

**4** Uden USB og lyd.

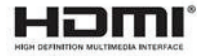

# **Ordliste**

Dette afsnit beskriver standard udtryk, der anvendes i alle LCD-skærmprodukter. Alle disse udtryk er angivet i alfabetisk rækkefølge.

**BEMÆRK:** Nogle udtryk gælder muligvis ikke for din skærm.

# **A Advanced DCR (Avanceret DCR)**

Avanceret DCR-teknologi, der automatisk registrerer billedsignalet og styrer lysstyrken og farverne, for at forbedre evnen til at gøre de sorte farver sortere i mørke scene og hvide farver hvidere i lyse miljøer.

#### **Adaptive Sync (Adaptiv synkronisering)**

Teknologien Adaptive Sync (Adaptiv synk.) sætter en stopper for forstyrrelser i spil og dårlige billeder med en artefaktfri ydeevne på stort set alle billedhastigheder.

#### **Audio Adjust (Lydjustering)**

Justerer lydstyrken, slår lyden fra, eller skifter mellem indgange, hvis du har mere end en kilde.

#### **Auto Detect (Find automatisk)**

Hvis den aktuelle indgangskilde ikke har et signal, skifter skærmen automatisk til næste indgang. På nogle modeller er denne funktion som standard slået fra.

**B Black Stabilization (Sort stabilisering)**

ViewSonic's Sort stabilisering giver øget synlighed og detaljer, ved at gøre mørke scener lysere.

#### **Blue Light Filter (Blåt lysfilter)**

Justerer filtret, der blokerer højenergisk blåt lys, så billedet bliver mere behageligt at se på.

#### **Boot Up Screen (Opstartsskærm)**

Når du slukker for startskærmen, deaktiveres meddelelsen på skærmen, når skærmen tændes.

#### **Brightness (Lysstyrke)**

Juster baggrundens sorte niveauer på skærmbilledet.

# **C Color Adjust (Farvejustering)**

Giver flere farvejusteringsfunktioner, så farveindstillingerne kan justeres efter brugerens behov.

### **Color Range (Farveskala)**

Skærmen kan automatisk registrere indgangssignalens farveområde. Du kan manuelt ændre farveområdet så det passer til det korrekte farveområde, hvis farverne ikke vises korrekt.

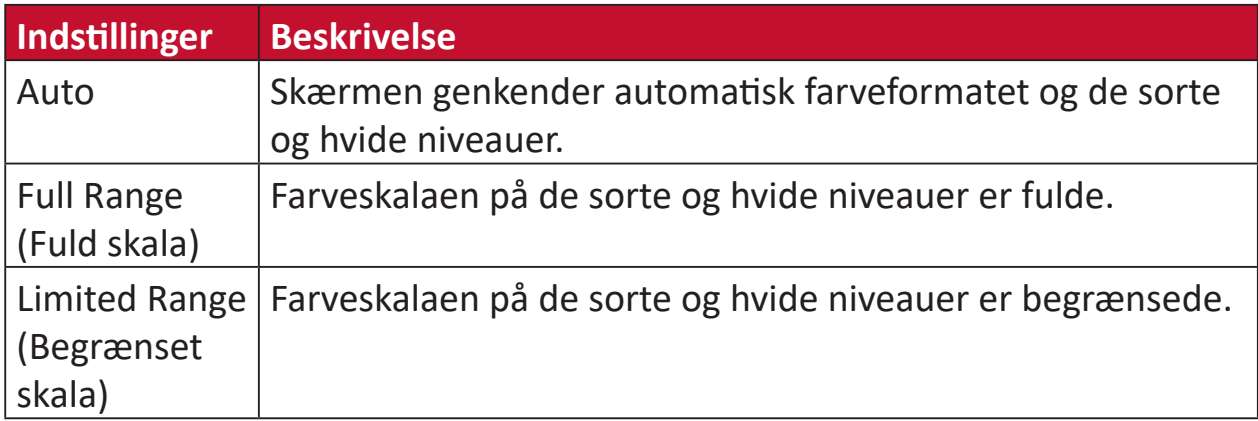

### **Color Space (Farveområde)**

Giver brugerne mulighed for at vælge hvilket farverområde de gerne vil bruge på skærmens farveudgang (RGB, YUV).

#### **Color Temperature (Farvetemperatur)**

Giver brugerne mulighed for at vælge bestemte indstillinger for farvetemperatur efter eget ønske.

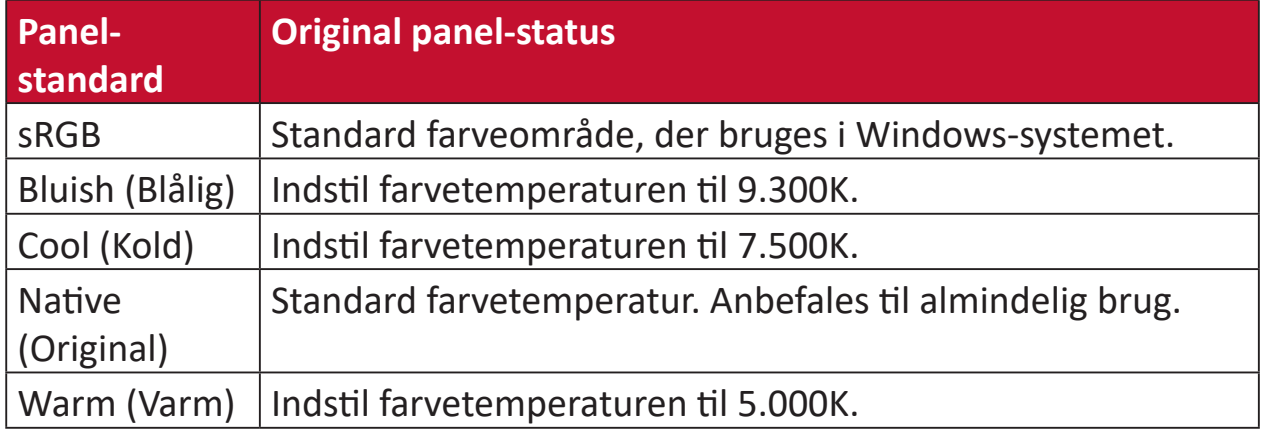

#### **ColorX**

En unik farvefunktion, der balancerer hastighed og farve i hurtige spil. Bedst til spil, der kræver hurtige reflekser og præcise farve til hurtige reaktioner.

#### **Contrast (Kontrast)**

Justerer forskellen mellem billedbaggrunden (sort niveau) og forgrunden (hvidt niveau).

#### **Crosshair (Sigtekorn)**

Vælg mellem forskellige sigtekorn og farver, der skal være på skærmen.

### **E Elite RGB Lighting**

Dette punkt styrer RGB-lyset bag på skærmen og under rammen. Både farve og stil på RGB-lyset kan justeres.

# **G Game Mode (Spilfunktion)**

Integrering af et spilorienteret menudesign, herunder forudkalibrerede indstillinger for FPS, RTS og MOBA. Hver funktion er tilpasset med test i spillet, og justeringerne er lavet så den bedste blanding af farver og teknologi opnås.

#### **Gamma**

Giver brugerne mulighed for at justere lysstyrken på skærmens gråtoner manuelt. Du kan vælge mellem seks indstillinger: 1.8, 2.0, 2.2, 2.4, 2.6 og 2.8.

# **H Hertz Limiter (Hertz-begrænsning)**

Giver brugerne mulighed, for at styre, hvor mange billeder skærmen kan udsende. Skærmen kan sætte en begrænsning på det maksimale antal billeder, der kan gengives fra skærmen for at spare strøm og belaste skærmen mindre.

#### **Hue (Farvetone)**

Justerer farven på hver farve (rød, grøn, blå, cyan, magenta og gul).

#### **I Information**

Viser timingfunktionen (videosignalindgang), der kommer fra grafikkortet i computeren, LCD-modelnummeret, serienummeret og ViewSonic® webadressen. Se brugervejledningen til dit grafikkort for instruktioner om ændring af opløsningen og opdateringsfrekvensen (vertikal frekvens).

**BEMÆRK:** VESA 1024 x 768 på 60 Hz betyder for eksempel, at opløsningen er 1024 x 768, og opdateringshastigheden er 60 Hz.

#### **Input Select (Valg af indgang)**

Skifter mellem skærmens forskellige indgangsindstillinger.

### **L Low Input Lag (Lav forsinkelse på indgang)**

ViewSonic® har en lav indgangsforsinkelse, der opnås ved brug af en reduceringsenhed, der reducerer signalforsinkelser. Under undermenuen "Low Input Lag" (Lav forsinkelse på indgang) kan du vælge den ønskede hastighed i indstillingerne.

#### **M Manual Image Adjust (Manuel billedjustering)**

Viser menuen "Manual Image Adjust" (Manuel billedejustering). Her kan du manuelt indstille forskellige billedjusteringer.

#### **Memory Recall (Hent hukommelse)**

Nulstiller indstillingerne til fabriksindstillingerne, hvis skærmen fungerer i en fabriksindstillet timingindstilling, der er angivet i specifikationerne i denne vejledning.

**BEMÆRK:** (Undtagelse) Denne styring påvirker ikke ændringer, der er foretaget i "Language Select" (Sprogindstillinger) og i "Power Lock Setting" (Strøm-låsindstillinger).

# **O Offset (Forskydning)**

Juster de sorte niveauer på de røde, grønne og blå farver. Forstærkningsog forskydningsfunktionerne giver brugerne mulighed for at styre hvidbalancen, når kontrasten og mørke scener justeres.

#### **OSD Pivot (Drejning af skærmmenuen)**

Indstiller skærmmenuens visningsretning.

#### **Overscan**

Henviser til et beskåret billede på skærmen. En indstilling, hvor der zoomes ind på filmindhold på skærmen, så du ikke kan se filmens yderste kanter.

### **P Power Indicator (Strømindikator)**

Lyset, der viser, om skærmen er tændt eller slukket. Denne indstilling styrer også lyset på stativet. Brugerne kan slukke for lyseffekten under "Power Indicator" (Strømindikator). Derudover viser strømindikatoren en gennemsnitlig farve, der viser farven for indgangssignalet, der er modtaget på skærmen.

#### **PureXP™**

PureXp er en forkortelse af "Pure Experience", og denne funktion kan forbedre billedkvalitet på bevægelige genstande, hvilket gør dem mere synlige. XP er også et spil på livslinjen i nogle spil. XP er en almindelig og cool måde at navngive på, ligesom videoindustri, videoeffekt som VFX. Det giver også mere præg af spil og teknologi.

# **Q Quick Access (Hurtig adgang)**

Start hurtigt forskellige funktioner med knappen og menuen Quick Access (Hurtig adgang). Brugerne kan også angive, hvilke funktioner der skal være i menuen i Quick Access (Hurtig adgang) i **Setup Menu (Opsætningsmenu)** i skærmmenuen. Funktionen er aktiveret, når punktet er fremhævet, og deaktiveret, når punktet ikke er fremhævet.

# **R Recall (Gendan)**

Nulstiller ViewMode-skærmindstillingerne.

#### **Resolution Notice (Besked om opløsning)**

Meddelelsen fortæller brugerne, at den aktuelle visningsopløsning ikke er den korrekte originale opløsning. Denne meddelelse vises i skærmindstillingsvinduet, når du indstiller skærmopløsningen.

#### **Response Time OD (Responstid med OD)**

En avanceret indstillingsfunktion for brugere, der ønsker at justere responstiden på deres skærm. Der kan vælges mellem fem (5) forskellige niveauer for mere præcis indstilling af responsen, så den er så hurtig som brugeren ønsker, mens sløring og ghosting reduceres i henhold til spilscenariet.

# **S Setup Menu (Indstillingsmenu)**

Justerer skærmmenuens (OSD) menuindstillinger Mange af disse indstillinger kan aktivere meddelelser på skærmen, så brugerne ikke skal genåbne menuen.

#### **Sharpness (Skarphed)**

Justerer billedkvaliteten på skærmen.

### **V ViewMode (Visningsfunktion)**

ViewSonic's unikke ViewMode-funktion har forudindstillingerne "Game (Spil)", "Movie (Film)", "Web", "Text (Tekst)", "MAC" og "Mono". Disse forudindstillinger er specielt designet til at give en optimeret seeroplevelse, når skærmen brugers i forskellige miljøer.

#### **ViewScale (Visningsskala)**

Spillerne har mulighed for at justere størrelsen på skærmens billede, så billedet bedst kan tilpasses.

# **Fejlfinding**

Dette afsnit beskriver nogle almindelige problemer, som du muligvis oplever, når du bruger skærmen.

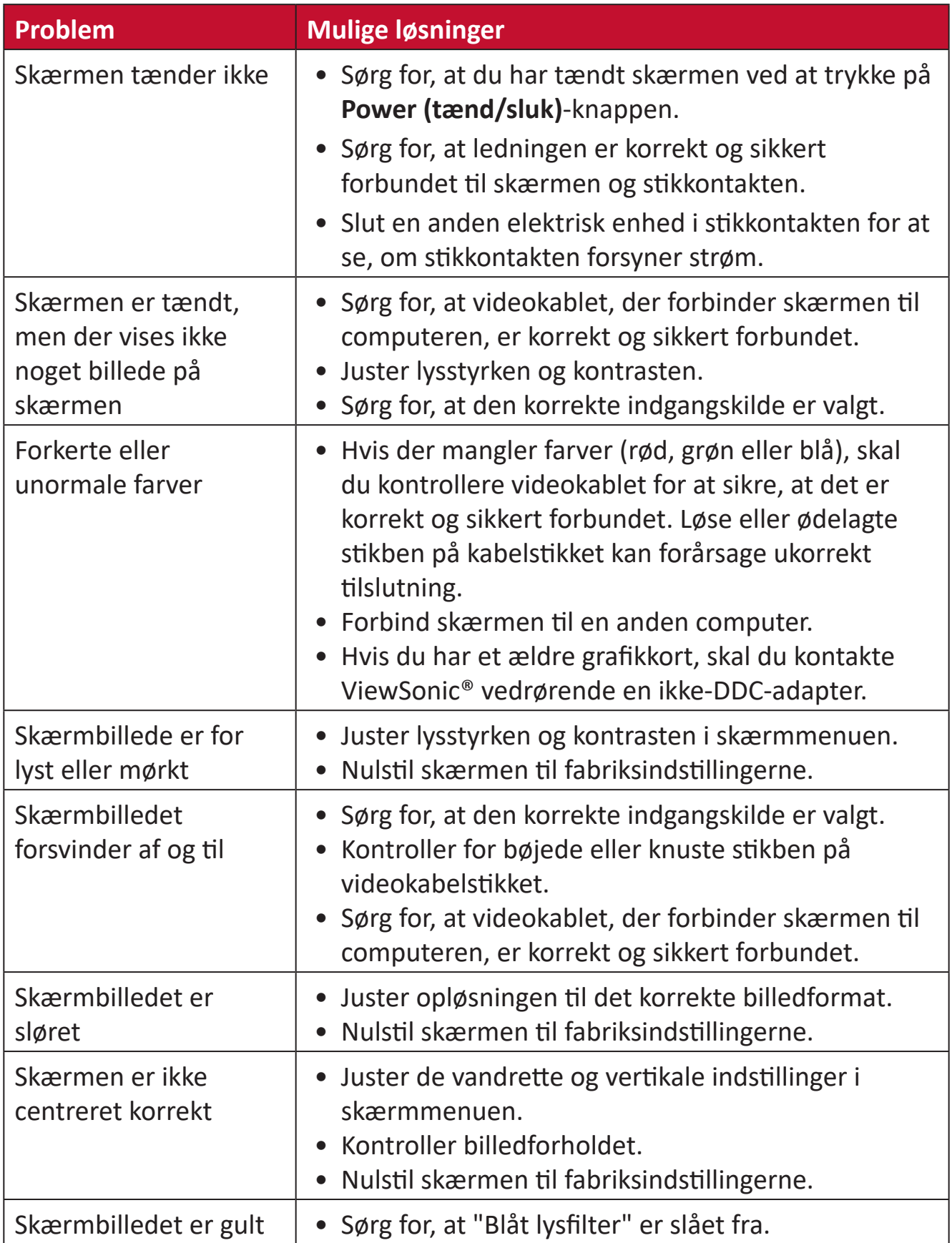

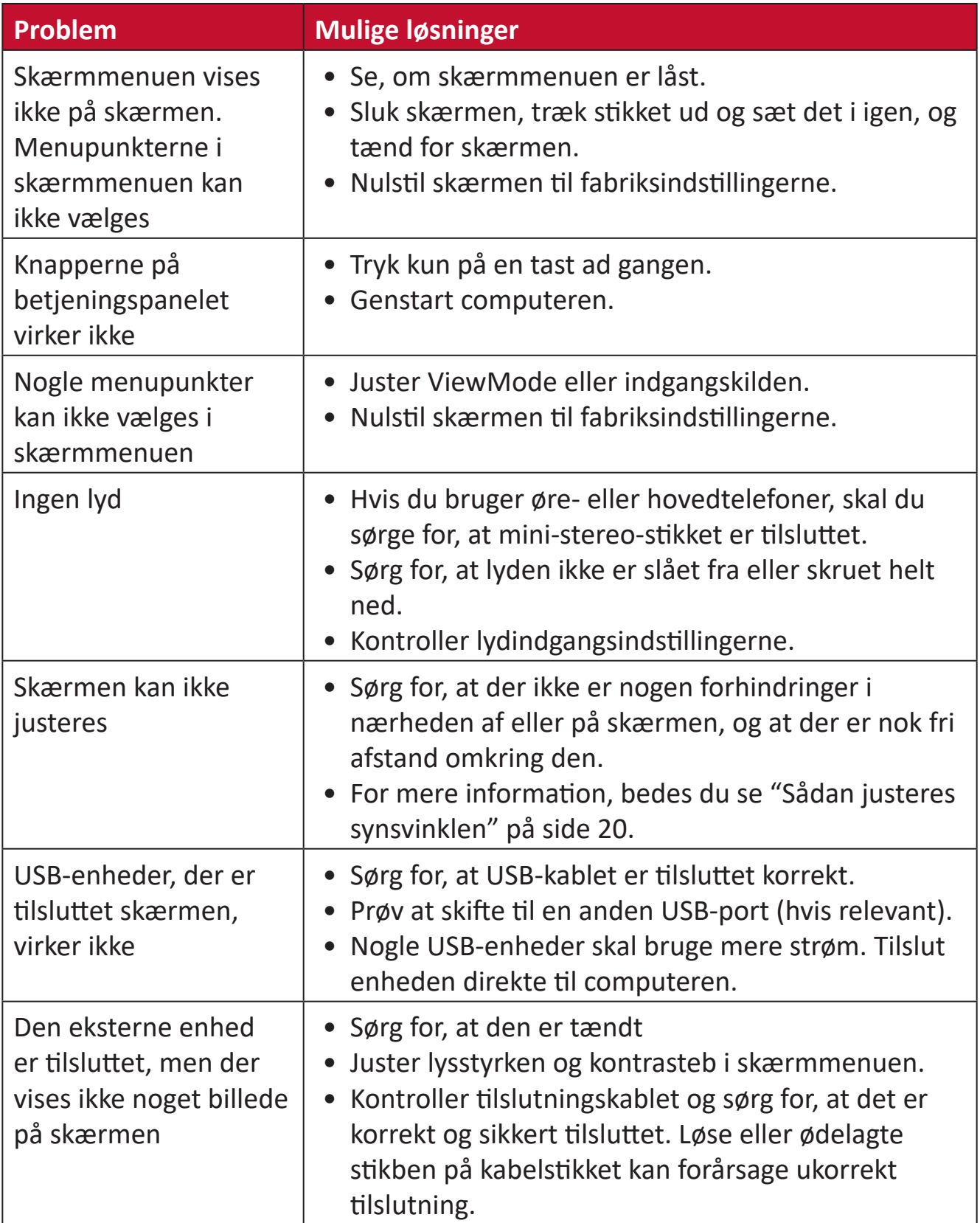

# **Vedligeholdelse**

# **Generelle forholdsregler**

- Sørg for, at skærmen er slukket, og at strømkablet er trukket ud af stikkontakten.
- Sprøjt eller hæld aldrig væske direkte på skærmen eller kabinettet.
- Håndter skærmen forsigtigt, da den mørke farve gør at mærker tydeligere kan ses, end på en lysere skærm.

### **Rengøring af skærmen**

- Tør skærmen af med en ren, blød, fnugfri klud. Dette fjerner støv og andre partikler.
- Hvis skærmen stadig ikke er ren, kan du putte lidt glasrens, der ikke indeholder ammoniak eller alkohol, på en ren, blød, fnugfri klud, og tør derefter skærmen af.

# **Rengøring af kabinettet**

- Brug en blød, tør klud.
- Hvis kabinettet stadig ikke er ren, kan du putte lidt mild rengøringsmiddel, der ikke indeholder ammoniak eller alkohol, på en ren, blød, fnugfri klud, og tør derefter kabinettet af.

## **Ansvarsfraskrivelse**

- ViewSonic® anbefaler ikke brugen af ammoniak- eller alkoholbaserede rengøringsmidler på skærmen eller kabinettet. Nogle kemiske rengøringsmidler er blevet rapporteret at beskadige skærmen og/eller kabinettet.
- ViewSonic® er ikke ansvarlig for skader som følge af brug af ammoniak- eller alkoholbaserede rengøringsmidler.

# **Oplysninger om service og lovgivning**

# **Overholdelsesoplysninger**

Dette afsnit omhandler alle relevante lovkrav og erklæringer. Ved tilsvarende brug, bedes brugeren se mærkepladerne og de relevante mærker på enheden.

# **Overensstemmelseserklæring fra FCC**

Denne enhed overholder stk. 15 i FCC-reglerne. Driften er underlagt følgende to betingelser: (1) Denne enhed må ikke forårsage skadelig interferens, og (2) denne enhed skal acceptere enhver modtaget interferens, herunder interferens, der kan forårsage uønsket drift. Dette udstyr er blevet testet og fundet at overholde grænserne for en Klasse B digital enhed, i henhold til stk. 15 i FCC-reglerne.

Disse grænser er designet til at give rimelig beskyttelse mod skadelig interferens i en bolig. Udstyret genererer, bruger og kan udsende radiofrekvensenergi, og hvis den ikke installeres og bruges i overensstemmelse med vejledningerne, kan det forårsage skadelig interferens for radiokommunikation. Der er dog ingen garanti for, at interferens ikke opstår i en bestemt installation. Hvis dette udstyr forårsager skadelig interferens på en radio- eller tv-modtagelse - hvilket kan bestemmes ved, at slukke og slukke for udstyret - opfordres brugeren til at fjerne denne interferens på en eller flere af følgende måder:

- Omdirigér eller flyt modtagerantenne.
- Forøg afstanden mellem udstyret og modtageren.
- Tilslut udstyret til en stikkontakt på et andet kredsløb end det, modtageren er sluttet til.
- Kontakt forhandleren eller en erfaren radio/tv-tekniker for hjælp.

**Advarsel:** Det advares at eventuelle ændringer eller modifikationer, der ikke er udtrykkeligt godkendt af den ansvarlige for overholdelse af reglerne, kan medføre, at brugeren mister sin ret til at betjene dette udstyr.

# **Erklæring fra Industry Canada**

CAN ICES-3 (B)/NMB-3(B)

# **CE-overensstemmelse for europæiske lande**

Enheden er i overensstemmelse med EMC-direktivet 2014/30/EU og CE lavspændingsdirektivet 2014/35/EU.

# **Følgende oplysninger er kun for EU-medlemsstater:**

Mærket til højre betyder at udstyret er i overensstemmelse med direktivet om affald af elektrisk og elektronisk udstyr 2012/19/EU (WEEE). Mærket angiver at udstyret IKKE må bortskaffes som usorteret kommunalt affald, men skal bortskaffes på et genbrugscenter i henhold til lokal lovgivning.

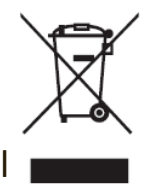

# **RoHS2-overensstemmelseserklæring**

Dette produkt er designet og fremstillet i overensstemmelse med Europa-Parlamentets og Rådets direktiv 2011/65/EU om begrænsning af anvendelsen af visse farlige stoffer i elektrisk og elektronisk udstyr (RoHS2-direktivet) og anses for at overholde de maksimale koncentrationsværdier, der er udstedt af den europæiske tekniske tilpasningskomité (TAC), som vist nedenfor:

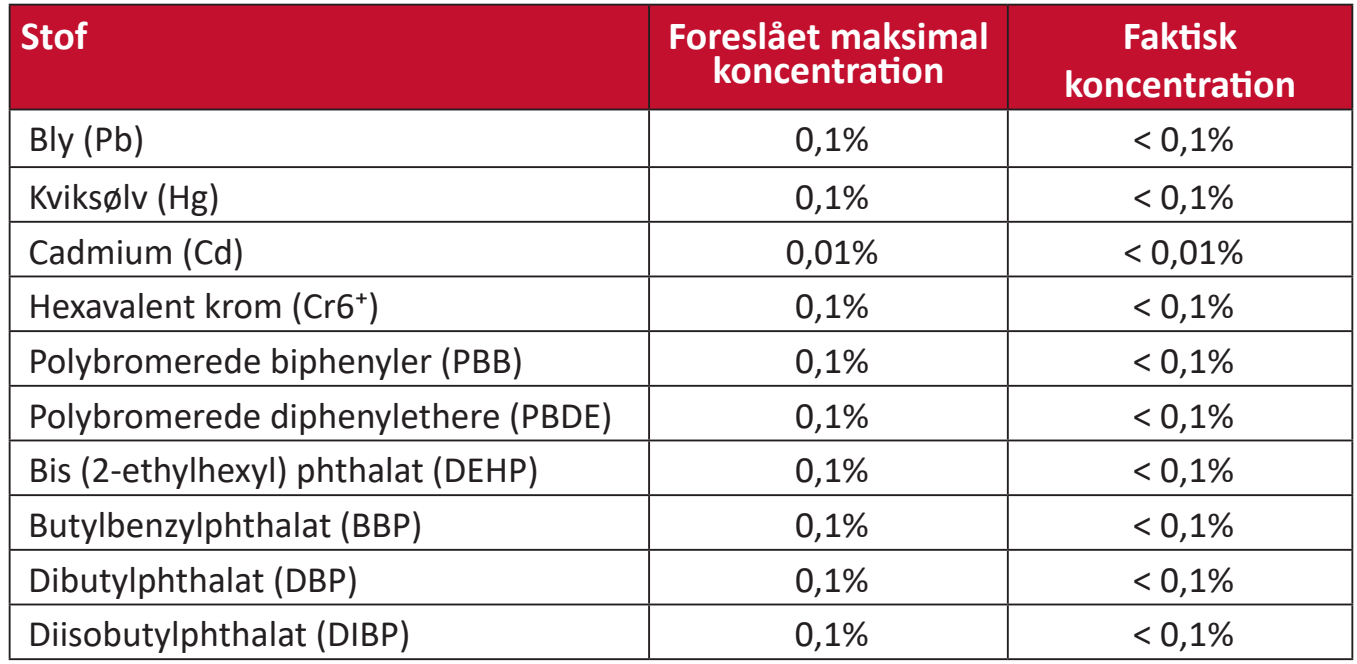

**Nogle af produktkomponenterne, der er angivet ovenfor, er undtaget i bilag III i RoHS2-direktiverne som angivet nedenfor. Eksempler på undtagne komponenter er:**

- Kviksølv i kolde katode-lysstofrør og eksterne lysstofrør (CCFL og EEFL), der bruges til særlige formål, og som ikke overstiger (per lampe):
	- ͫ Kort længde (**≦** 500 mm): Maksimum 3,5 mg per lampe.
	- ͫ Mellemlængde (> 500 mm og **≦** 1.500 mm): Maksimum 5 mg per lampe.
	- ͫ Lang længde (> 1.500 mm): Maksimum 13 mg per lampe.
- Bly i glas af katodestrålerør.
- Bly i glas af lysstofrør, der ikke overstiger en vægtprocent på 0,2 %.
- Bly som legeringselement i aluminium indeholdende en vægtprocent på op til 0,4 %.
- Kobberlegering indeholdende en vægtprocent af bly på op til 4 %.
- Bly i højtemperaturslodninger (dvs. blybaserede legeringer indeholdende en vægtprocent af bly på 85 % eller derover).
- Elektriske og elektroniske komponenter, der indeholder bly i en glas- eller keramik-kondensator, udover dielektriske keramik-kondensatorer, som fx piezoelektroniske apparater eller i en glas- eller keramisk matrix-blanding.

# **Begrænsning af farlige stoffer i Indien**

Begrænsning af farlige stoffer (Indien). Dette produkt overholder "Reglerne for E-affald i Indien 2011" og forbyder anvendelse af bly, kviksølv, hexavalent chrom, polybromerede biphenyler eller polybromerede diphenylethere i mængder over en vægtprocent på 0,1 % og af cadmium i en vægtprocent på over 0,01 %, bortset fra undtagelserne i skemaet 2 i reglen.

### **Bortskaffelse af produktet, når det er brugt op**

ViewSonic® respekterer miljøet og er forpligtet til at arbejde og leve grønt. Tak for din deltagelse i Smarter, Greener Computing. Besøg venligst ViewSonic® hjemmeside for at lære mere.

#### **USA og Canada:**

<http://www.viewsonic.com/company/green/recycle-program/>

#### **Europa:**

<http://www.viewsoniceurope.com/eu/support/call-desk/>

#### **Taiwan:**

<https://recycle.epa.gov.tw/>

# **Oplysninger om ophavsret**

Copyright© ViewSonic® Corporation, 2020. Alle rettigheder forbeholdes.

Macintosh og Power Macintosh er registrerede varemærker tilhørende Apple Inc.

Microsoft, Windows og Windows-logoet er registrerede varemærker tilhørende Microsoft Corporation i USA og andre lande.

ViewSonic®, logoet med de tre fugle, OnView, ViewMatch og ViewMeter er registrerede varemærker tilhørende ViewSonic® Corporation.

VESA er et registreret varemærke tilhørende Video Electronics Standards Association. DPMS, DisplayPort og DDC er varemærker tilhørende VESA.

ENERGY STAR® er et registreret varemærke tilhørende det amerikanske miljøbeskyttelsesagentur (EPA).

Som partner med ENERGY STAR® har ViewSonic® Corporation konstateret, at dette produkt overholder ENERGY STAR®-retningslinjerne for energieffektivitet.

**Ansvarsfraskrivelse:** ViewSonic® Corporation er ikke ansvarlig for tekniske eller redaktionelle fejl eller udeladelser heri, eller for tilfældige skader eller følgeskader, der skyldes brug af dette materiale eller udførelse eller brug af dette produkt.

For løbende at kunne forbedre vores produkter forbeholder ViewSonic® Corporation sig ret til at ændre produktspecifikationerne uden varsel. Oplysninger i dette dokument kan ændres uden varsel.

Ingen del af dette dokument må kopieres, gengives eller overføres på nogen måde til nogen formål, uden forudgående skriftlig tilladelse fra ViewSonic® Corporation.
# **Kundeservice**

For teknisk support eller produktservice, bedes du se nedenstående tabel eller kontakt din forhandler.

**BEMÆRK:** Du skal bruge produktets serienummer.

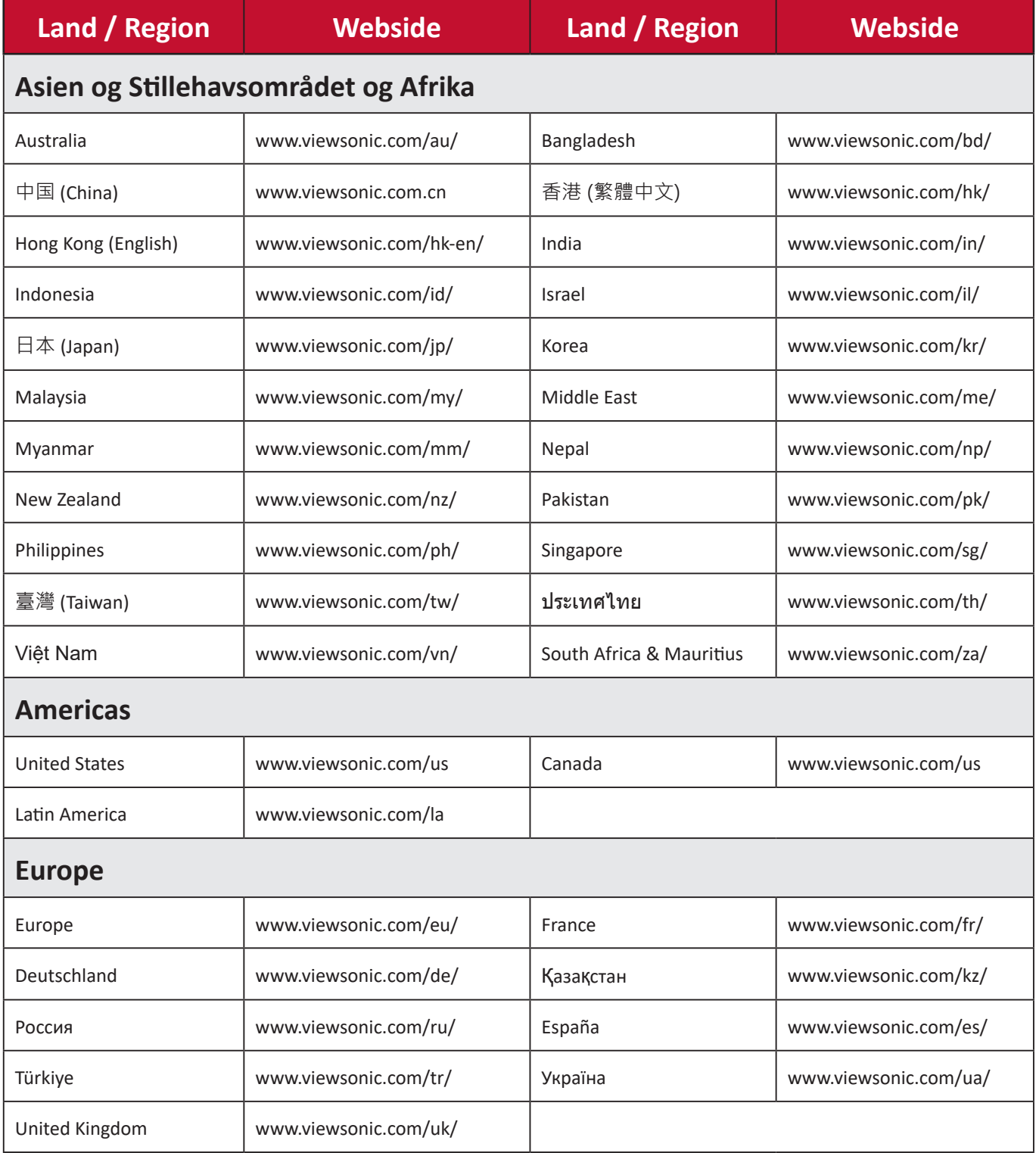

## **Begrænset garanti**

ViewSonic® skærm

#### **Garantien dækker følgende:**

ViewSonic® garanterer, at produkterne er fri for fejl i materialer og udførelse inden for garantiperioden. Hvis et produkt viser sig at være defekt i materialerne eller i udførelse i løbet af garantiperioden, vil ViewSonic®, som de eneste og efter eget valg, enten reparere eller udskifte produktet med et ensartet produkt. Erstatningsprodukter eller dele kan omfatte genfremstillede eller renoverede dele eller komponenter. Reparationen eller erstatningsenheden, eller delene eller komponenterne, dækkes i resten af kundens oprindelige begrænsede garanti, og garantiperioden forlænges ikke. ViewSonic® tilbyder ikke nogen garanti for nogen tredjepartssoftware, uanset om denne følger med produktet eller installeres af kunden, eller om der installeres uautoriserede hardwaredele eller komponenter (fx en projektorlampe). (Du bedes venligst se afsnittet: "Hvad garantien udelukker og ikke dækker").

#### **Hvor længe garantien er effektiv:**

Skærme fra ViewSonic® har en garanti på mellem 1 og 3 år, afhængigt af hvilket land den købes i. Dette gælder alle delene, herunder lyskilden og alt arbejder, der udføres fra datoen for det første forbrugerkøb.

#### **Hvem gælder garantien for:**

Denne garanti gælder kun for den første forbrugerkøber.

#### **Hvad garantien udelukker og ikke dækker:**

- Alle produkter, hvor serienummeret ikke længere kan ses, eller er blevet ændret eller fjernet.
- Skader, forringelse eller funktionsfejl, som følge af:
	- ͫ Ulykker, misbrug, forsømmelse, brand, vand, lyn eller andre naturbegivenheder, uautoriseret produktændring eller manglende overholdelse af instruktionerne, der følger med produktet.
	- ͫ Reparation eller forsøg på reparation af personer, der ikke er autoriseret af ViewSonic®.
	- ͫ Skader på eller tab af programmer, data eller flytbare lagermedier.
	- ͫ Normal slitage.
	- ͫ Fjernelse eller installation af produktet.
- Software eller datatab, der opstår under reparation eller udskiftning.
- Eventuelle skader på produktet på grund af forsendelse.
- Årsager eksternt til produktet, såsom elektriske fluktuationer eller udsving.
- Brug af forsyninger eller dele, der ikke opfylder ViewSonic's specifikationer.
- Ejers manglende udførelse af periodisk produktvedligeholdelse som angivet i brugervejledningen.
- Enhver anden årsag, der ikke vedrører en produktfejl.
- Skader forårsaget af statiske (ikke-bevægelige) billeder, der vises i lange perioder (også kaldet indbrændinger).
- Software alt tredjepartssoftware, der følger med produktet eller som installeres af kunden.
- Hardware/Tilbehør/Dele/Komponenter Installation af uautoriseret hardware, tilbehør, forbrugsstoffer eller komponenter (fx projektorlamper).
- Skader på eller misbrug af belægningen på skærmens overflade ved uhensigtsmæssig rengøring som beskrevet i produktets brugervejledning.
- Fjernelse, opstilling og opsætning af ophæng, herunder vægmontering af produktet.

## **Sådan gør du brug af garantien:**

- For information om, hvordan du gør brug af garantien, bedes du venligst kontakte ViewSonic® kundeservice (se side "Kundeservice"). Du skal oplyse dit produkts serienummer.
- For at gøre brug af garantien, skal du kunne fremvise følgende: (a) den originale daterede kvittering, (b) dit navn, (c) din adresse, (d) en beskrivelse af problemet, og (e) produktets serienummer.
- Transporter eller send produktet med forudbetalt fragt i dets originale emballage - til et autoriseret ViewSonic® servicecenter eller til ViewSonic®.
- For yderligere oplysninger eller navnet på det nærmeste ViewSonic® servicecenter, bedes du kontakte ViewSonic®.

# **Begrænsning af antydede garantier:**

Der er ingen garantier, hverken udtrykkelige eller underforståede, der dækker ud over beskrivelsen heri, herunder en antydet garanti for salgbarhed og egnethed til et bestemt formål.

## **Udelukkelse af skader:**

ViewSonic's ansvar er begrænset til omkostningerne for reparation eller udskiftning af produktet. ViewSonic® er ikke ansvarlig for:

- Skader på anden ejendom, der er forårsaget af mangler i produktet, skader baseret på ulejligheden, mistet brug af produktet, mistet tid, fortabt fortjeneste, tab af forretningsmulighed, tab af goodwill, forstyrrelse af forretningsforbindelser eller andet kommercielt tab, selv om de er blevet underrettet om muligheden for sådanne skader.
- Eventuelle andre skader, uanset om de er tilfældige skader, følgeskader eller nogen andre former for skader.
- Eventuelle krav mod kunden af nogen anden part.
- Reparation eller forsøg på reparation af personer, der ikke er autoriseret af ViewSonic®.

# **Effekt af landets eller statens lovgivning:**

Denne garanti giver dig specifikke juridiske rettigheder, men du har muligvis også andre rettigheder, hvilket varierer fra land til land. Nogle stater og lande tillader ikke begrænsninger på, hvor længe en underforstået garanti varer og tillader ikke udelukkelse eller begrænsning af tilfældige skader eller følgeskader, så ovenstående begrænsninger gælder muligvis ikke for dig.

## **Salg uden for USA og Canada:**

For garantioplysninger og service på ViewSonic®-produkter, der sælges uden for USA og Canada, bedes du kontakte ViewSonic® eller din lokale ViewSonic® forhandler.

Garantiperioden for dette produkt i fastlandet Kina (Hong Kong, Macao og Taiwan Excluded) er underlagt vilkårene og betingelserne på garantibeviset.

Brugere i Europa og Rusland kan finde detaljerede oplysninger om garantien på: <http://www.viewsonic.com/eu/> under "Support/Warranty Information".

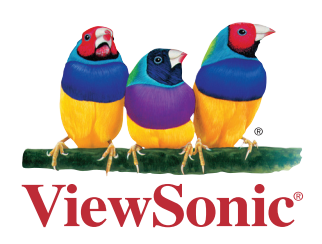